# **スポーツ少年団登録システム 操作マニュアル<単位団>**

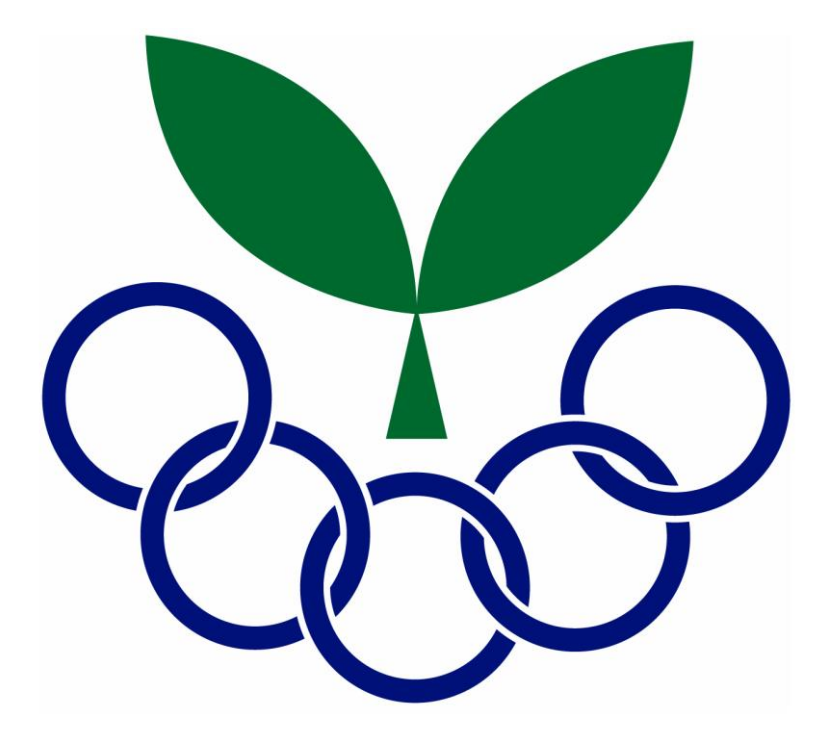

# **2024年3月27日**

# **目次**

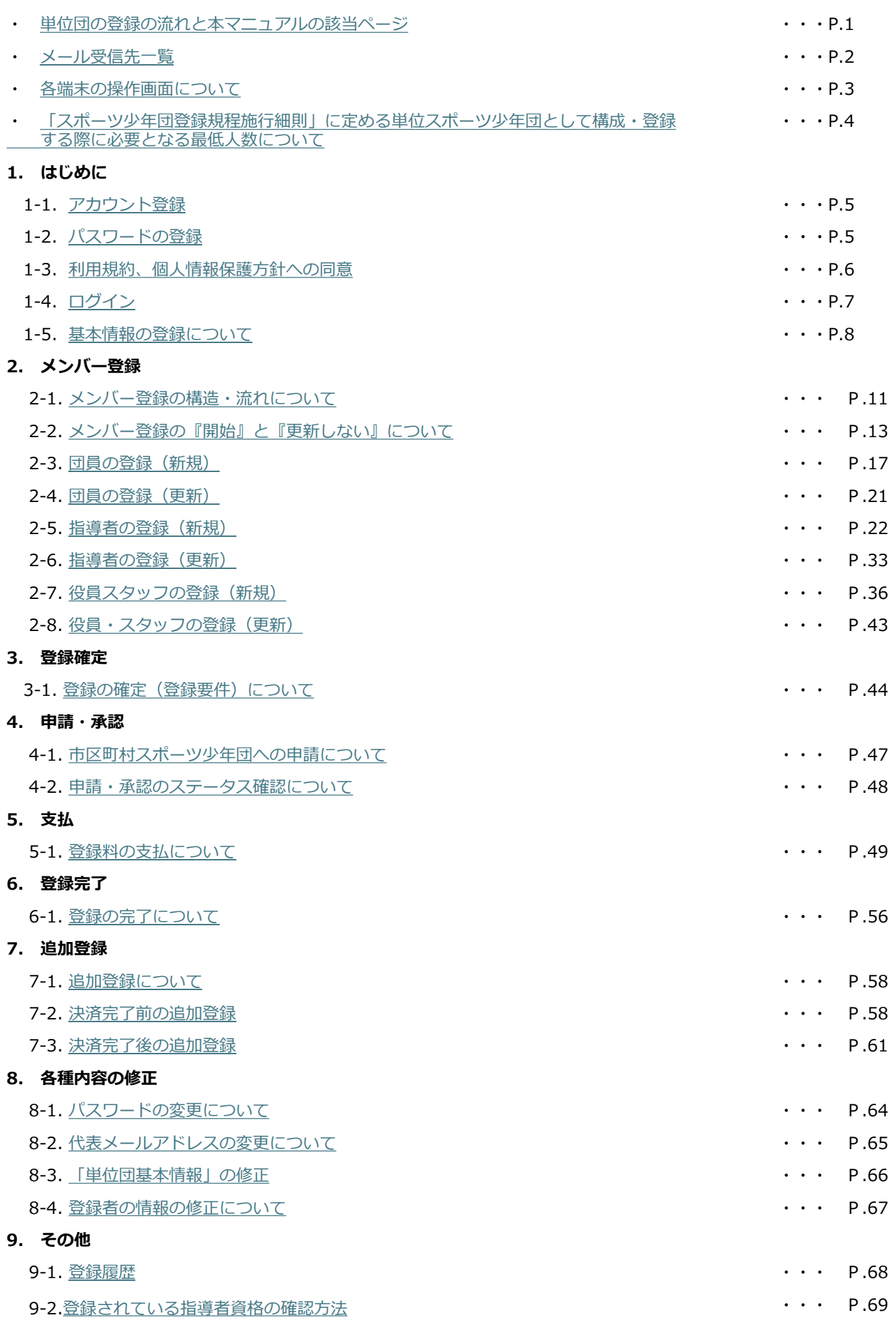

<span id="page-2-0"></span>目次は基本的に登録手順と連動しておりますが、本ページではより分かりやすいように、作業されるパターンに応じた 本マニュアルの該当ページをお示ししています。

**4月1日から7月31日までの流れ(**※**)** ※**市区町村スポーツ少年団によって登録期間が異なるため、ご注意ください。**

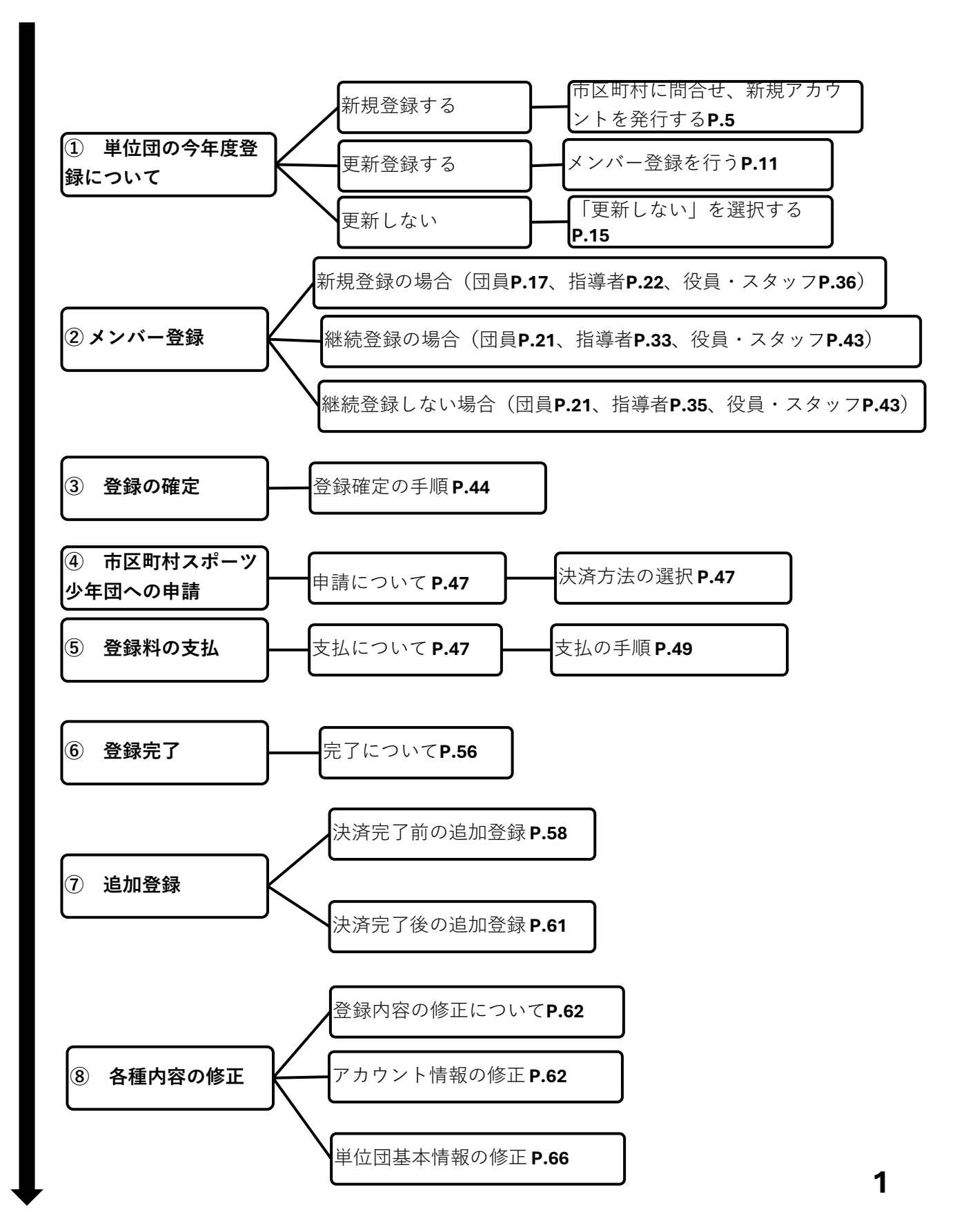

#### <span id="page-3-0"></span>スポーツ少年団登録システムにて登録作業等を行っていただくにあたり、ご登録いただいたメールアドレス宛 に各種メールが送信されます。メールの内容と送信先のメールアドレスを下記にお示ししています。

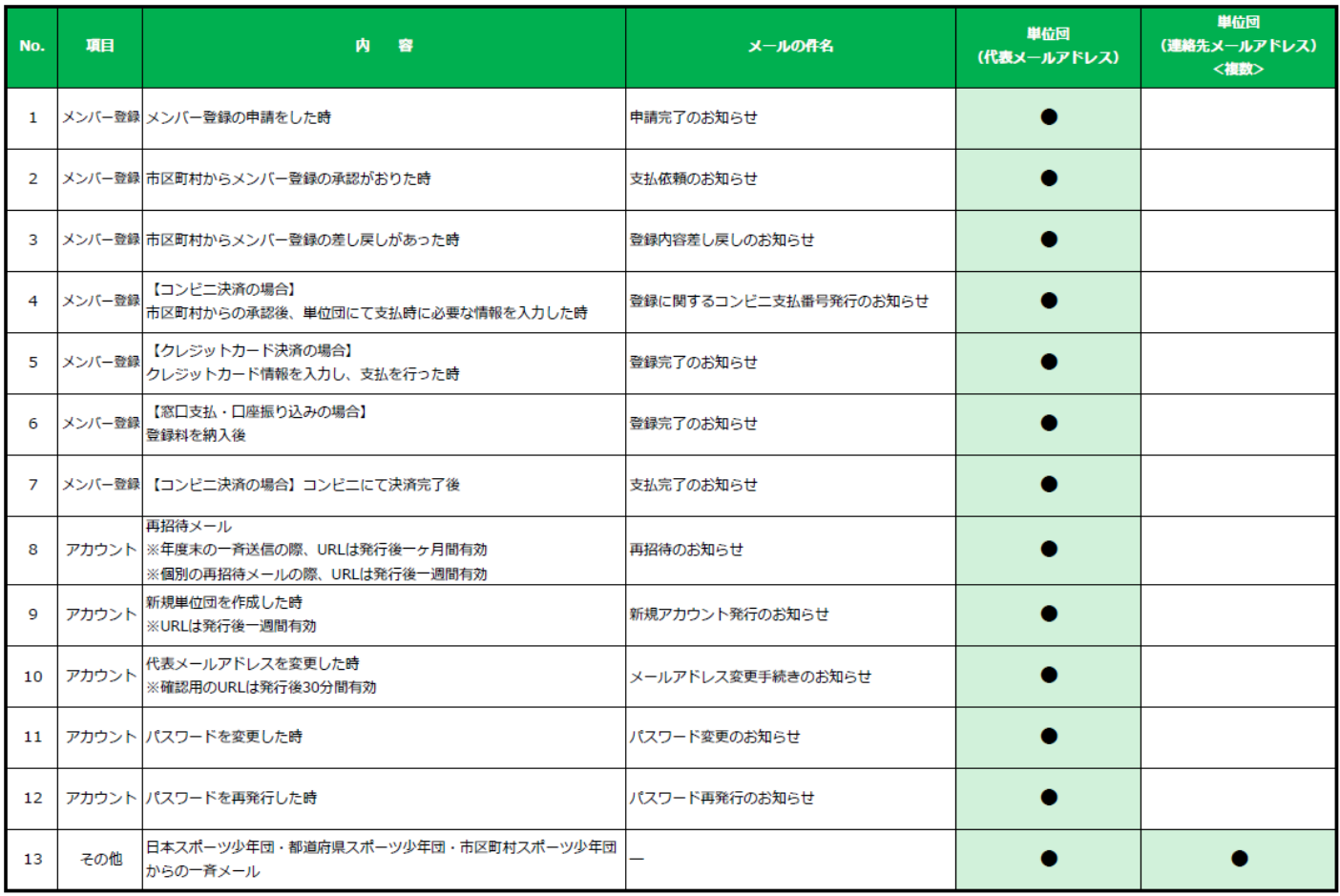

#### <span id="page-4-0"></span>**・トップ画面(PC)**

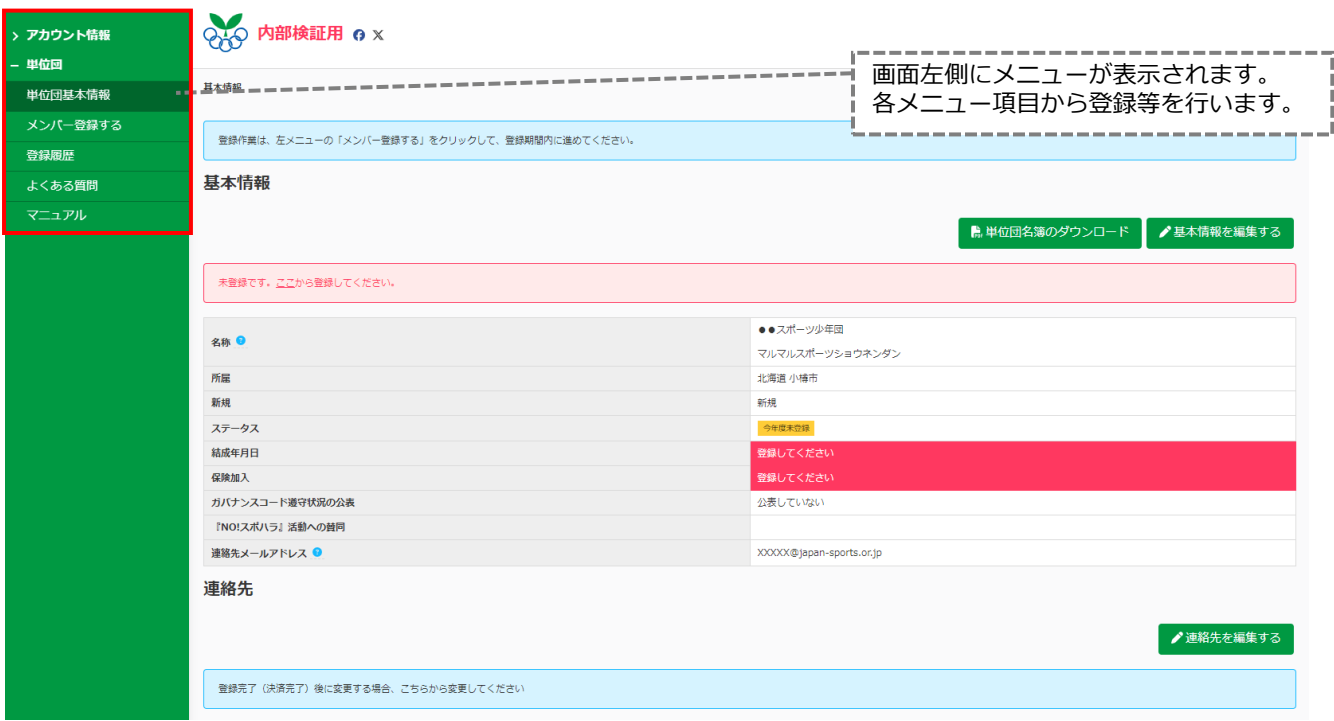

#### **・トップ画面(スマートフォン・タブレット・PCブラウザウィンドウが小さい場合)**

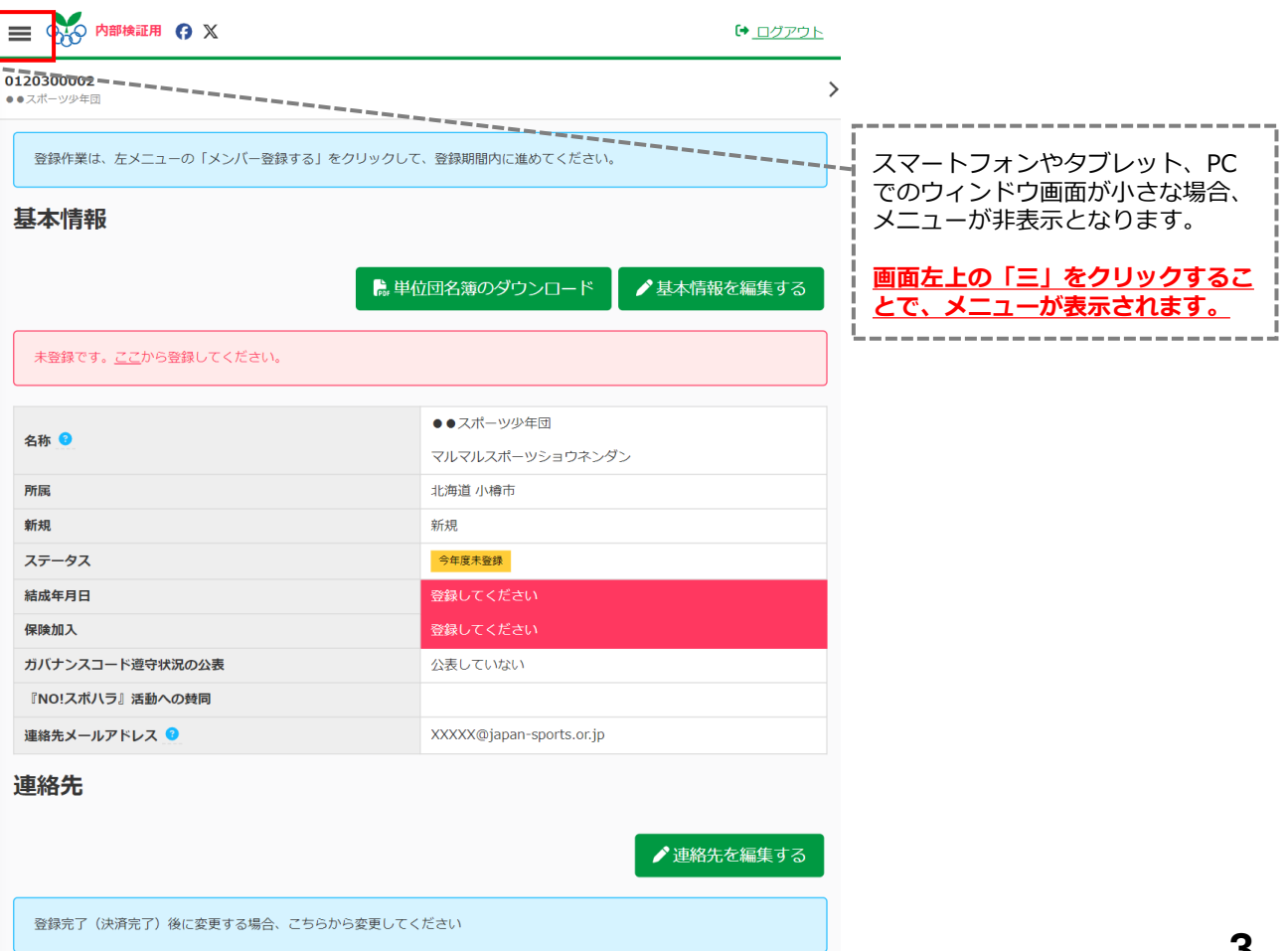

<span id="page-5-0"></span>**・**「スポーツ少年団登録規程施行細則」に定める

単位スポーツ少年団として構成・登録する際に必要となる最低人数について

#### **<単位団登録に必要な最低構成人数>**

・原則として団員10名以上、指導者(18歳以上)2名以上

・指導者のうち少なくとも2名以上が「スポーツ少年団の理念」を学んでいること

※新規登録単位団のみ「スポーツ少年団の理念を学んだ者」は必置としない

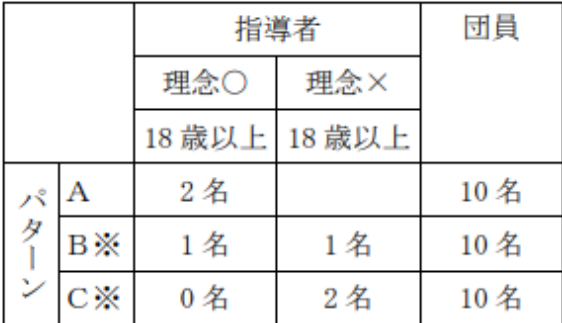

理念〇:第2条第4項に定めるスポーツ少年団の理念を学んだ者

(1) 令和元 (2019) 年度にスポーツ少年団認定育成員·認定員の資格を保有していた者

- (2) スタートコーチ (スポーツ少年団) 資格保有者
- (3) 令和元 (2019) 年度以前にシニア・リーダーとして資格認定され令和5 (2023) 年度 まで引き続き登録を行っていた者
- (4)令和 2(2020)年度以降にシニア・リーダーとして資格認定され引き続き登録を行 っている者

※パターンBおよびCは、新規登録単位スポーツ少年団のみ適用可能(第2条第5項に基づくパタ ーン)。

**<指導者登録に必要な資格>**

- JSPO公認スポーツ指導者資格(スポーツリーダー資格を除く) ※前年度養成講習会受講修了者を含む
- 日本サッカー協会(JFA)公認C 級コーチライセンス以上の資格
- 日本バスケットボール協会(JBA)公認C 級コーチライセンス以上の資格

**<理念を学んだ者となる条件>**

- JSPO公認スタートコーチ(ジュニア・ユース)資格保有者 ※前年度養成講習会受講修了者を含む
- 令和元(2019)年度にスポーツ少年団認定育成員・認定員の資格を保有していた者
- 令和元(2019)年度以前にシニア・リーダーとして資格認定され令和 5(2023)年度まで引き続き登録を行っていた者
- 令和 2(2020)年度以降にシニア・リーダーとして資格認定され引き続き登録を行っている者

### <span id="page-6-0"></span>**・1-1. アカウント登録**

日本スポーツ少年団(または市区町村・都道府県スポーツ少年団)から届く「アカウント発行メール」から スポーツ少年団登録システムへアカウント登録を行います。 前年度、登録を行った単位団についても、**毎年「アカウント発行メール」からパスワードの設定が必要**となります。 ※新規で単位団を設立する場合は、所属する市区町村スポーツ少年団にお問合せ下さい。

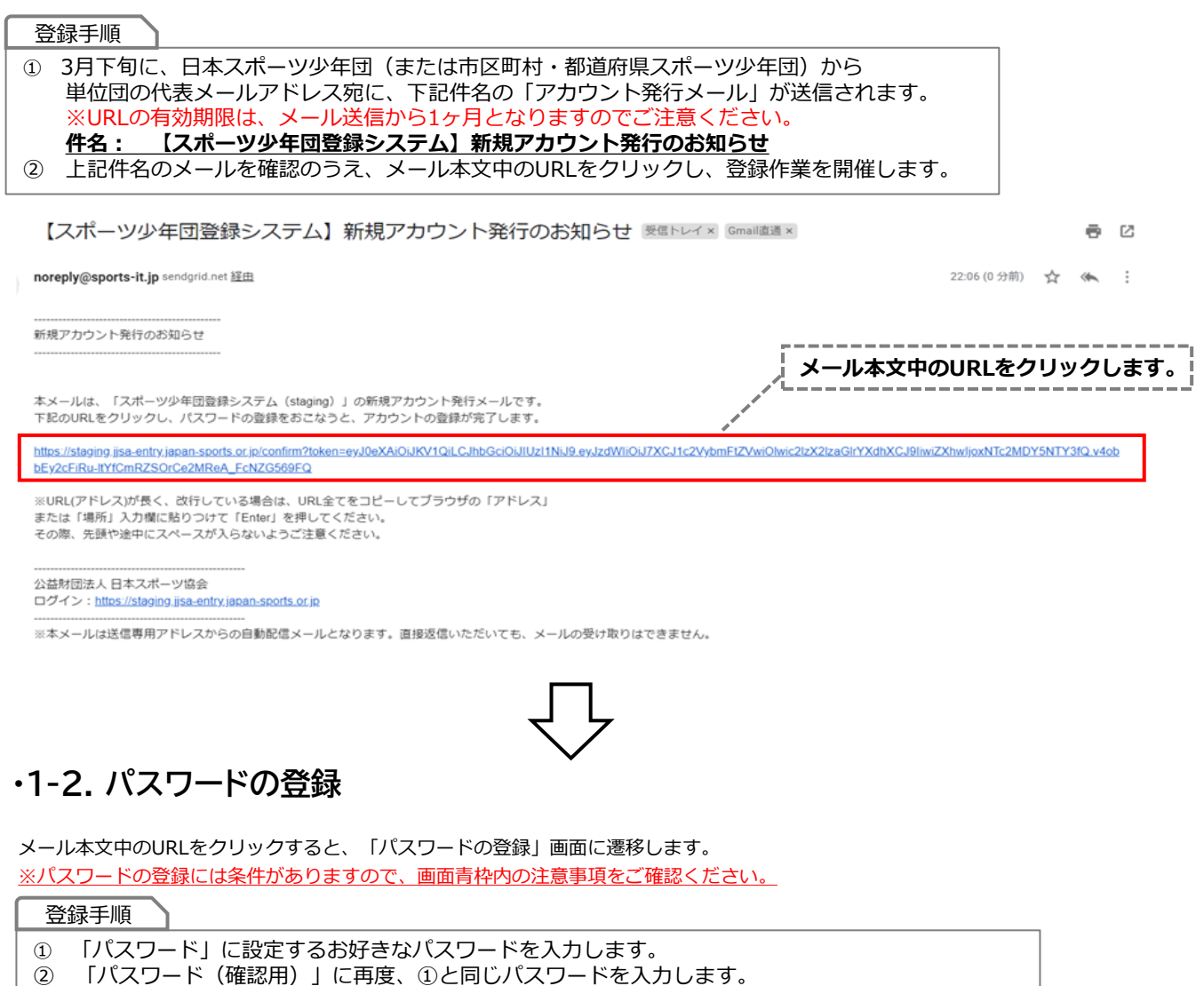

③ **保存する** をクリックし、登録は完了となります。

#### パスワードの登録

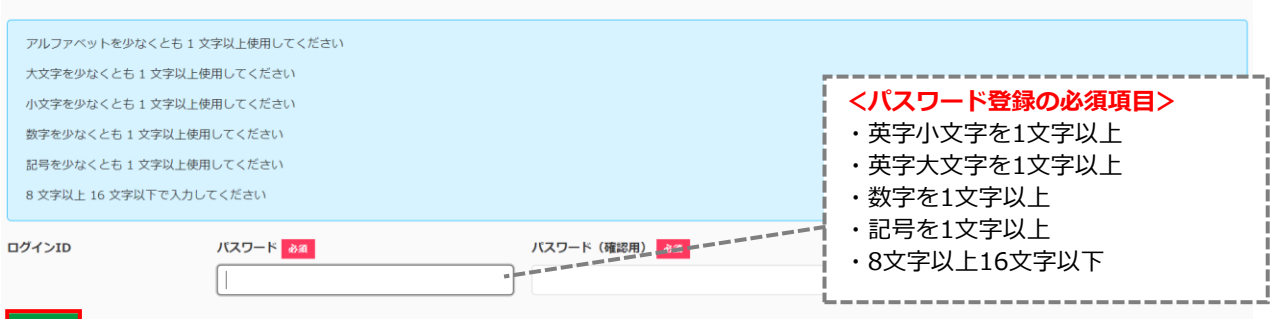

### <span id="page-7-0"></span>**・1-3. 利用規約、個人情報保護方針への同意**

パスワードの登録が完了すると、利用規約・個人情報保護方針が表示されます。 **必ずご一読のうえ**、「同意する」にチェックを入れ、 ※「同意する」にチェックを入れないと、「次へ進む」ボタンはクリックできません。 **次へ進む をクリックしてください。** 

#### サービスへの同意

#### 利用規約

スポーツ少年団登録システム(本システム)の利用に際して、都道府県スポーツ少年団、市区町村スポーツ少年団および単位スポーツ少年団の利用者は、登録・管理する個人情報の重要性に鑑み、特に以下の点に注意してください。

× 利用するPCは、ウイルス対策ソフトをインストールすること。また、インストールしたウイルス対策ソフトは自動更新などで最新の状態を保つこと。<br>× スマートフォン、タブレット等の携帯端末を利用する場合は、OS(Operating System)を最新のバージョンにアップデートすること。<br>× パスワードは、自分の名前、電話番号、誕生日など、推測されやすいものを避けること。

……<br>× ログインIDおよびパスワードは厳重に管理すること。<br>× 登録者の情報を印刷したり、USBメモリに格納するなどをした場合にも、当該情報を厳重に管理すること。

×利用するPCおよび携帯端末のセキュリティ対策不備により当該PC·端末が利用され、本システムに対して不正攻撃が行われた場合、責任追及される可能性について認識すること。

#### 個人情報保護方針

公益財団法人日本スポーツ協会日本スポーツ少年団は、下記「スポーツ少年団登録者個人情報の取り扱いについて」に基づき、ご提供いただく個人情報を安全に取り扱います。

スポーツ少年団登録者個人情報の取り扱いについて

公益財団法人日本スポーツ協会日本スポーツ少年団では、スポーツ少年団登録により取得した個人情報を、公益財団法人日本スポーツ協会個人情報保護方針に基づき、以下の業務および利用目的に必要な範囲で利用いたします。

1.個人情報の利用目的について取得した個人情報は、以下の利用目的の範囲内で利用することとし、登録者本人の承諾なく、他の目的には利用いたしません。

• スポーツ少年団登録手続きのため

- 本会情報誌、研修会開催案内等の送付および配信のため

• 信頼できる報道資料や各種大会プログラム等における登録内容の掲載のため<br>• スポーツ少年団登録者に有益だと考えられる各種情報を提供するため

<mark>√</mark>同意する

<mark>√</mark>同意する

### <span id="page-8-0"></span>**・1-4.ログイン**

ログイン画面のURLをクリックします。<URL: <https://jjsa-entry.japan-sports.or.jp/login> > **『ログインID(数字10桁)』と『パスワード』を入力して、▎ログイン ┃ をクリックします。** ※1-2に記載のパスワードの登録完了後は、ログイン画面(上記URL)からログインを行ってください。

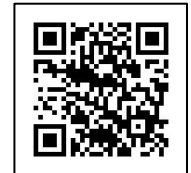

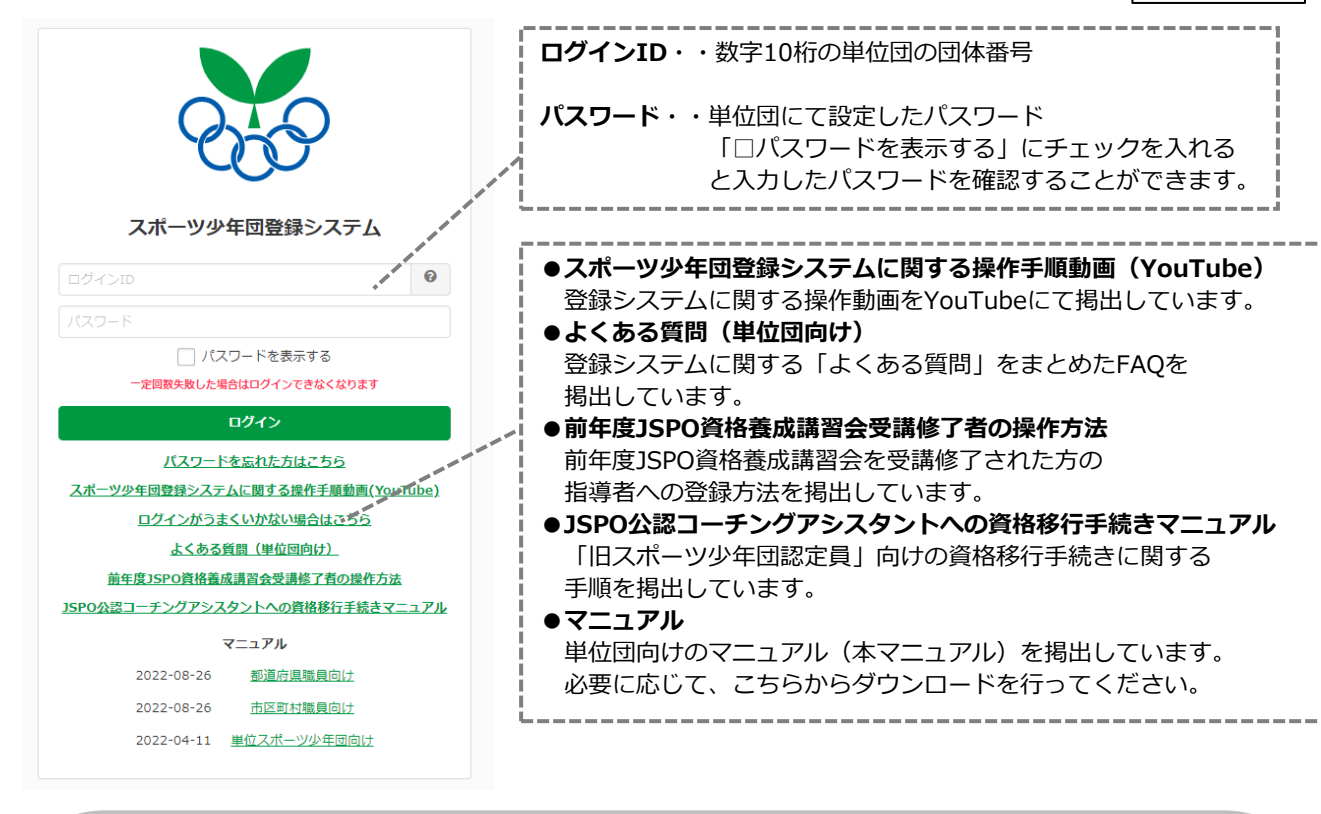

#### **ログインに失敗した場合、以下の可能性が想定されます。**

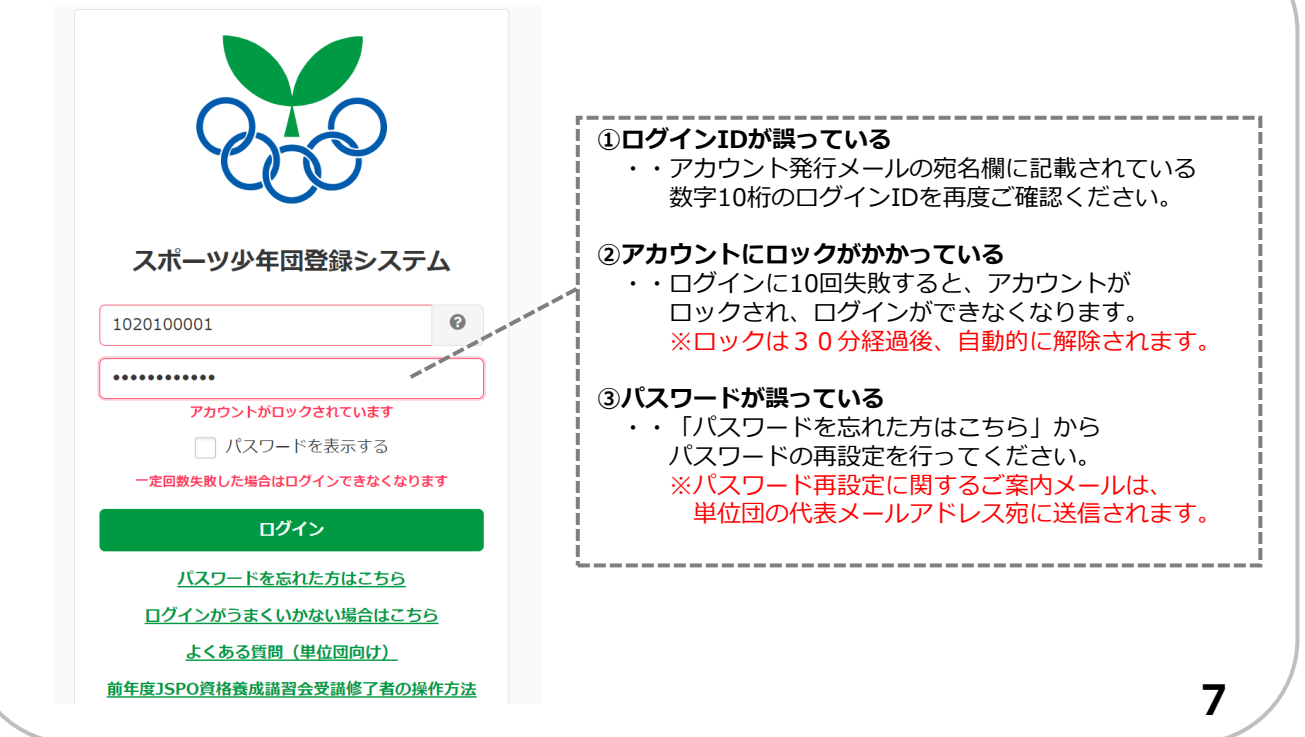

### <span id="page-9-0"></span>**・1-5. 基本情報の登録について**

アカウントの発行、パスワードの登録が完了後、【単位団の基本情報】の登録が必要となります。 ログイン後、「基本情報」・「活動情報」の登録を行ってください。

#### **・【基本情報】の登録**

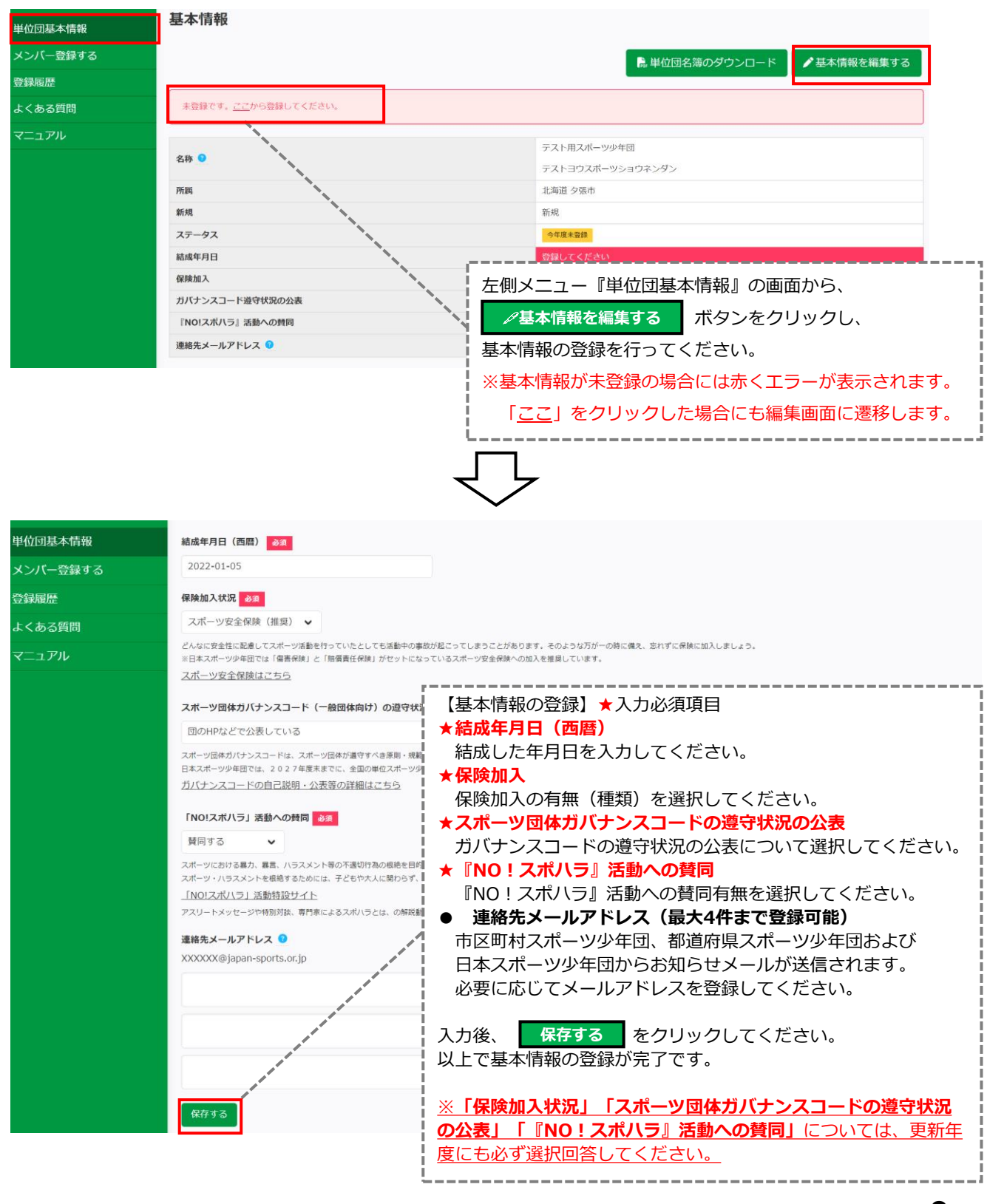

### **・1-5. 基本情報の登録について**

アカウントの発行、パスワードの登録が完了後、【単位団の基本情報】の登録が必要となります。 ログイン後、「基本情報」・「活動情報」の登録を行ってください。

#### **・【活動情報】の登録**

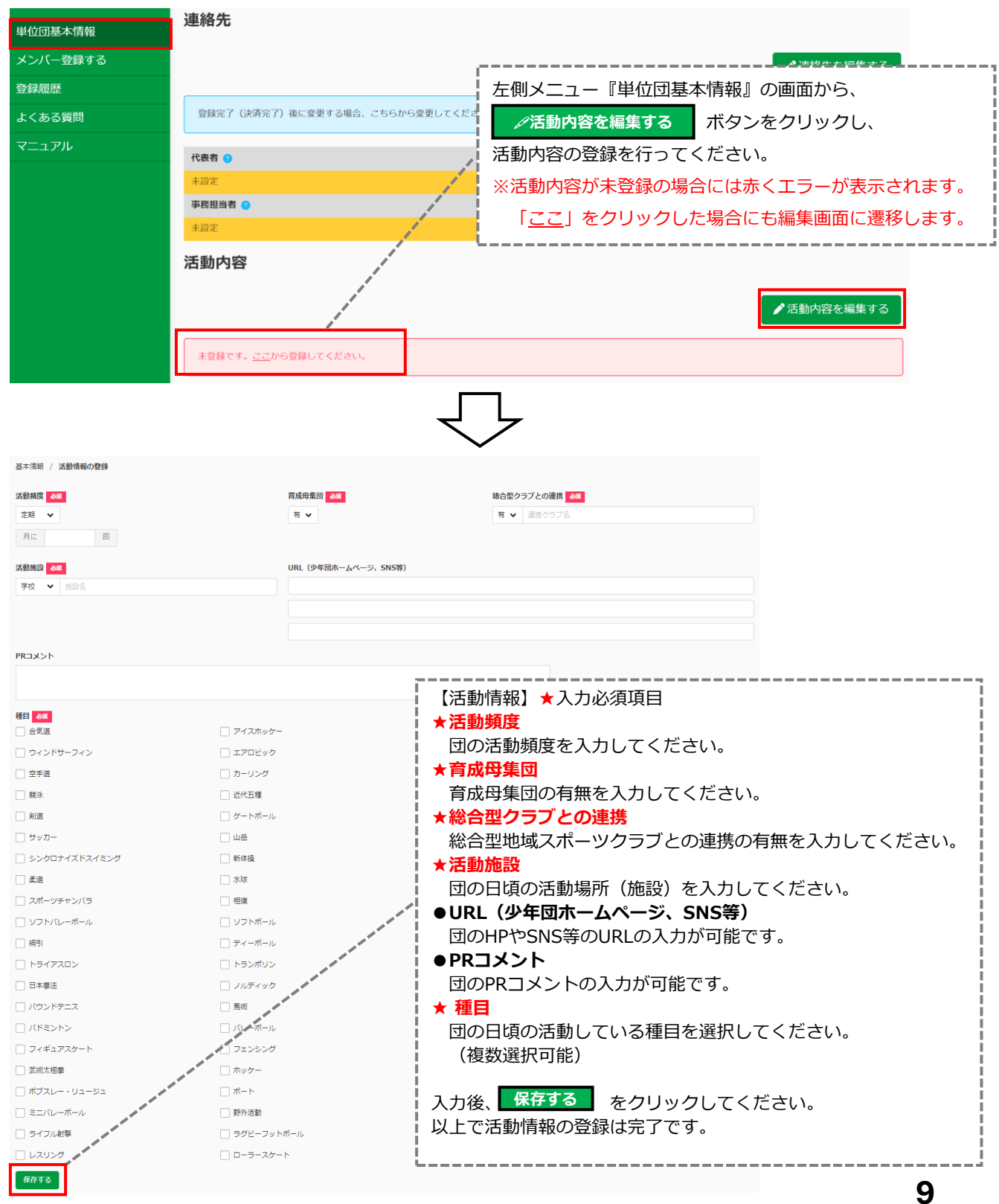

### **・1-5. 基本情報の登録について**

メンバー登録時、登録する指導者、役員・スタッフの中から「代表者」「事務担当者」を選択し設定します。 登録完了後に、「代表者」「事務担当者」を変更する場合は、単位団基本情報から修正作業を行います。 ※「今年度未登録」ステータスの間は、昨年度の登録情報が引き継がれます。

### **・【代表者】【事務担当者】の変更**

**単位団の【代表者】および【事務担当者】は登録完了の「指導者」、「役員」または「スタッフ」からのみ選択が可能です。**

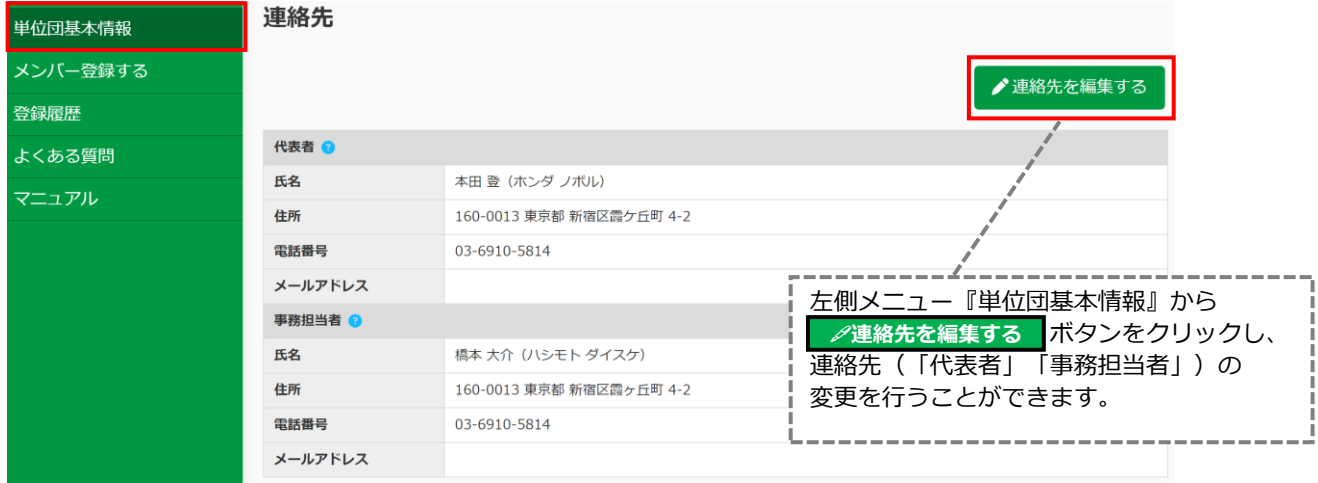

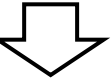

#### 基本情報 / 代表者・事務担当者の登録

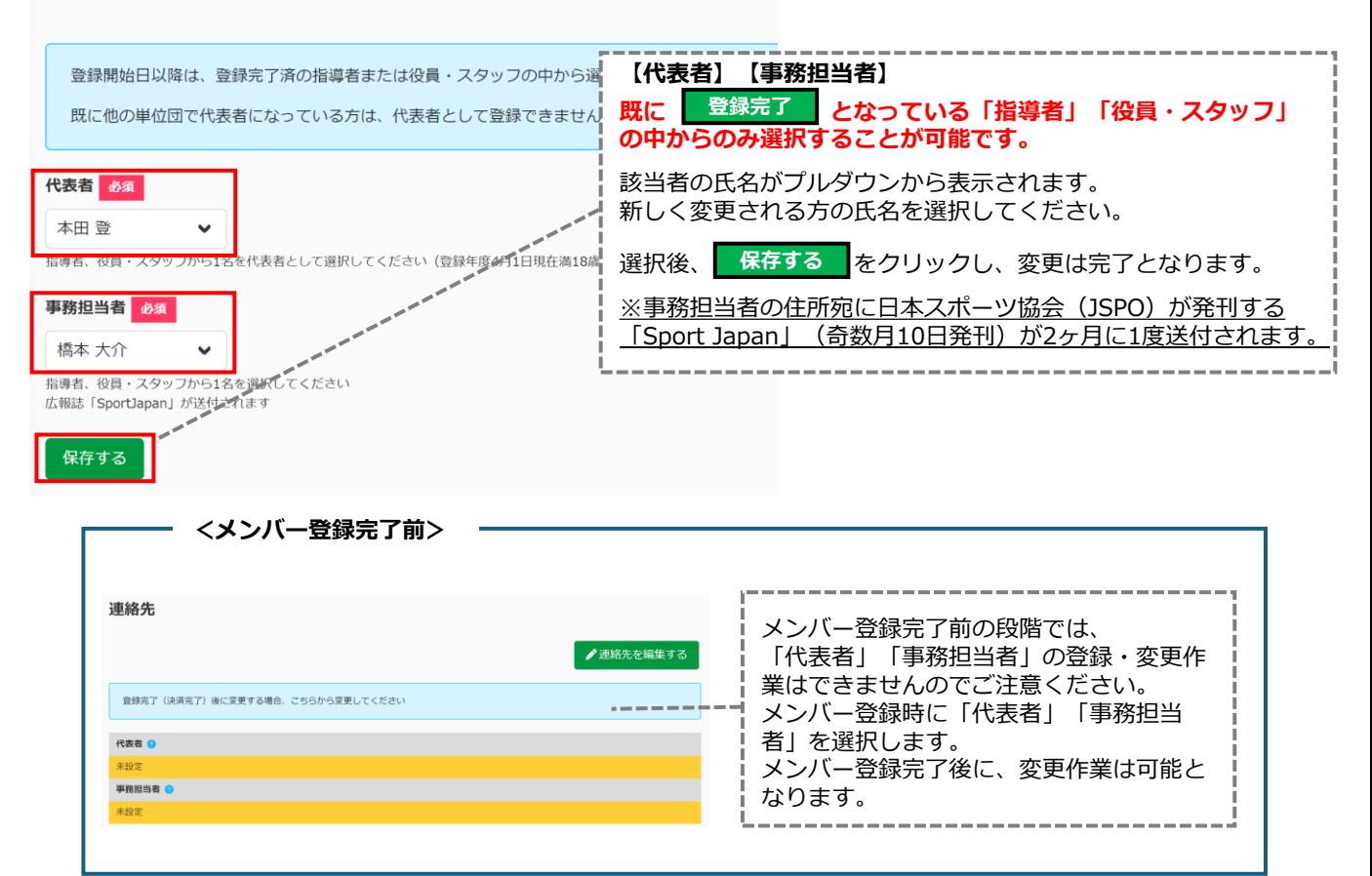

<span id="page-12-0"></span>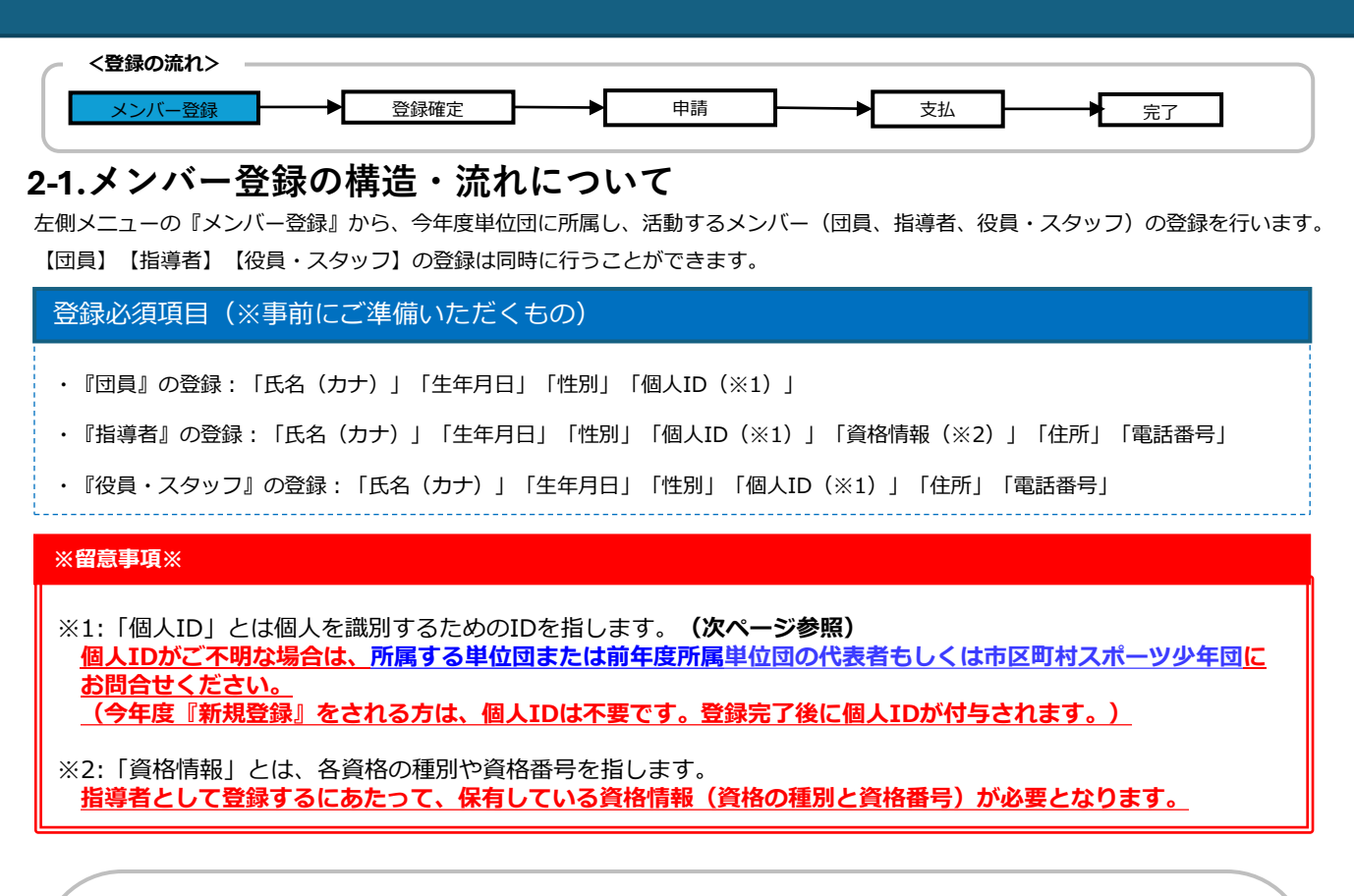

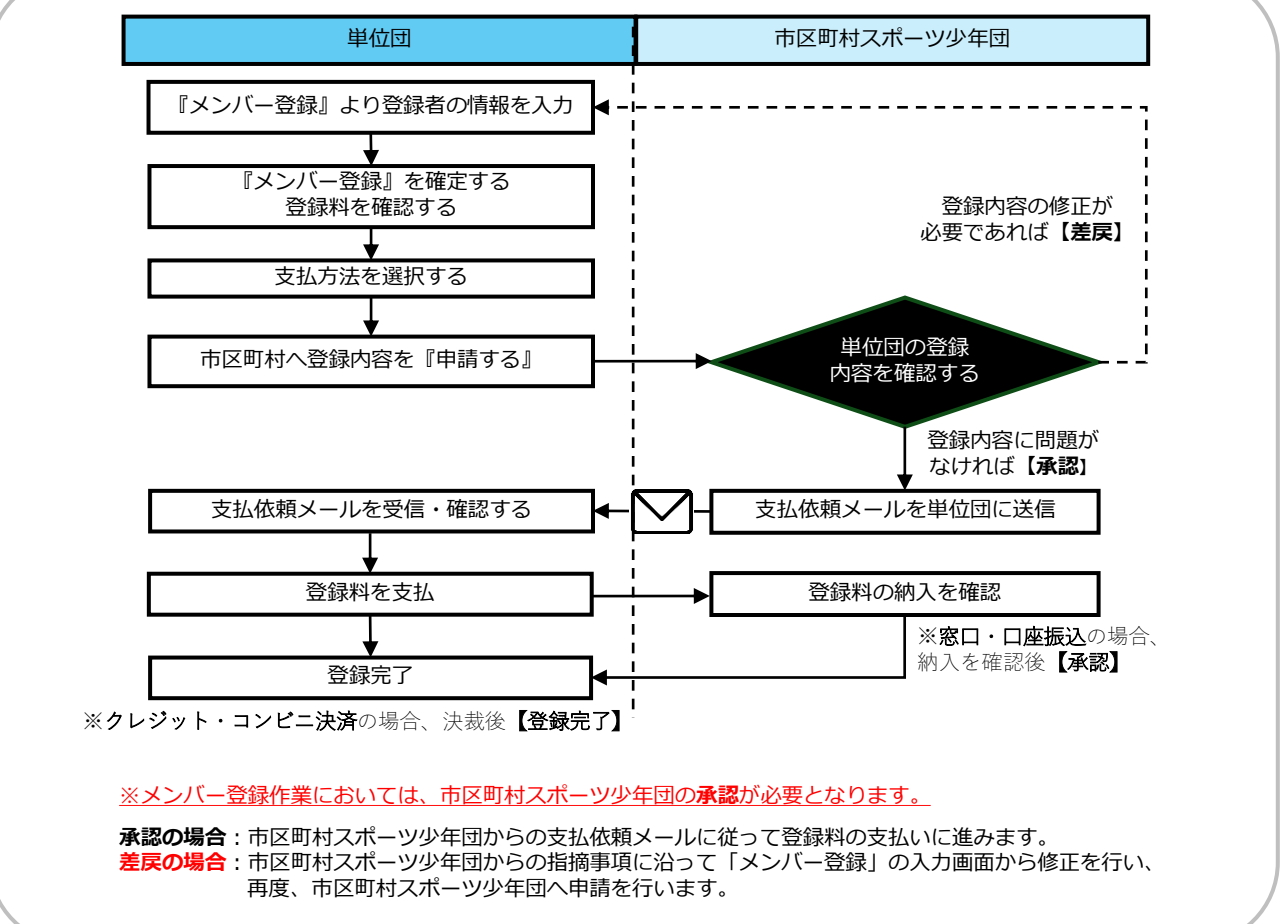

### **※単位団が個人IDを確認する方法**

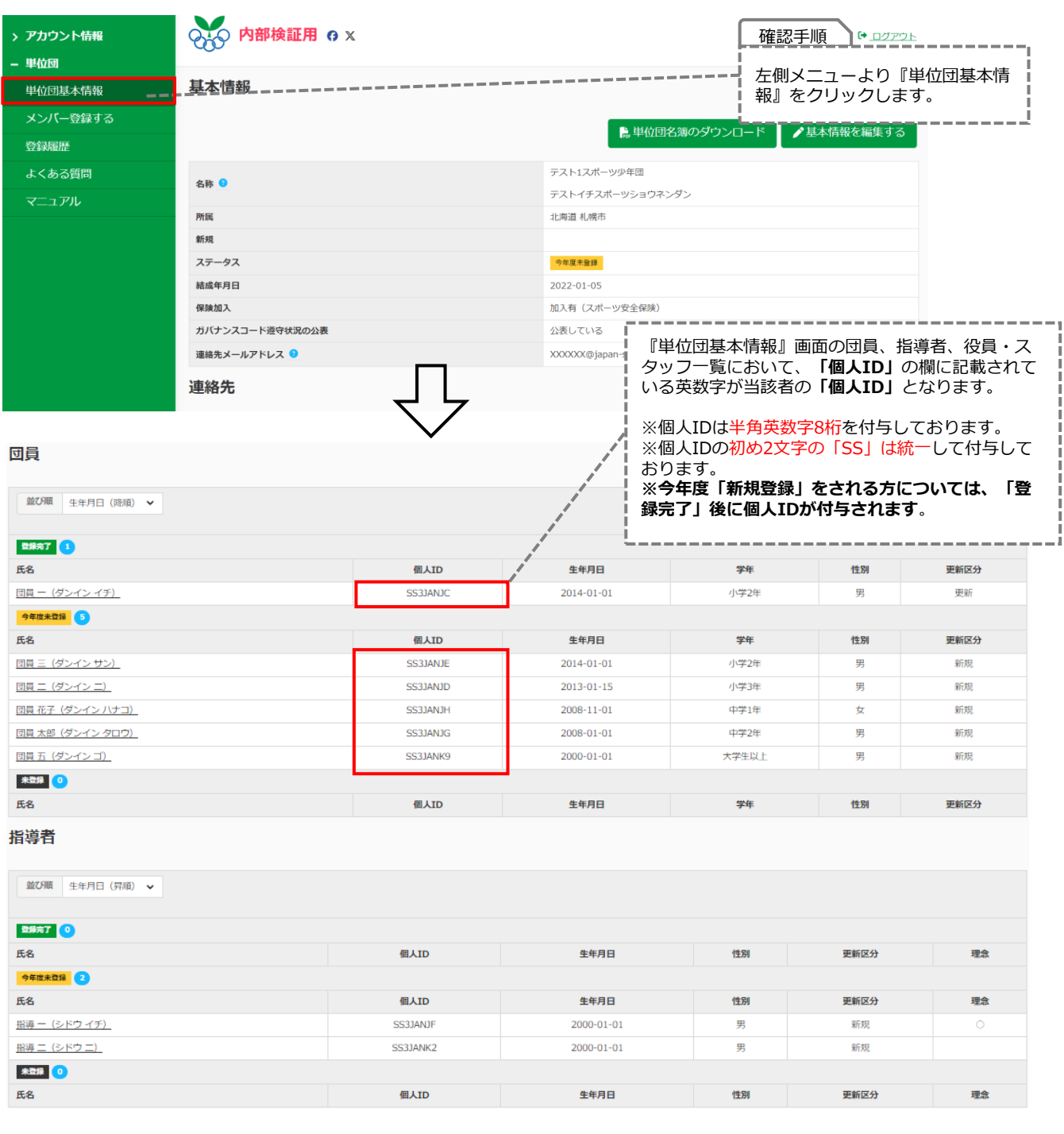

#### **※個人IDについて**

**個人IDがご不明な場合は、所属する単位団または前年度所属単位団の代表者もしくは市区町村スポーツ少年団に お問合せください。(ただし、今年度『新規登録』をされる方は、個人IDは不要です。)**

<span id="page-14-0"></span>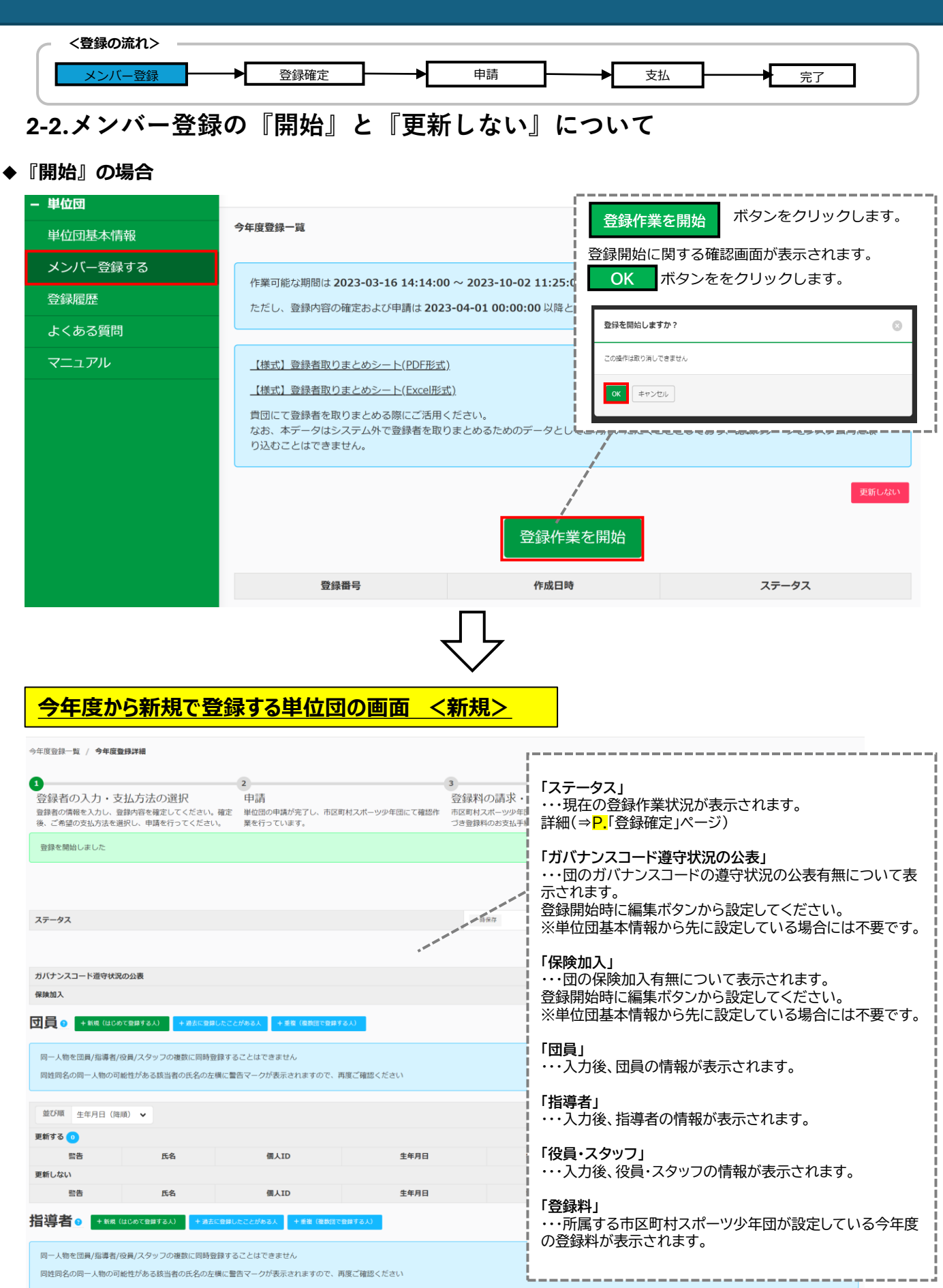

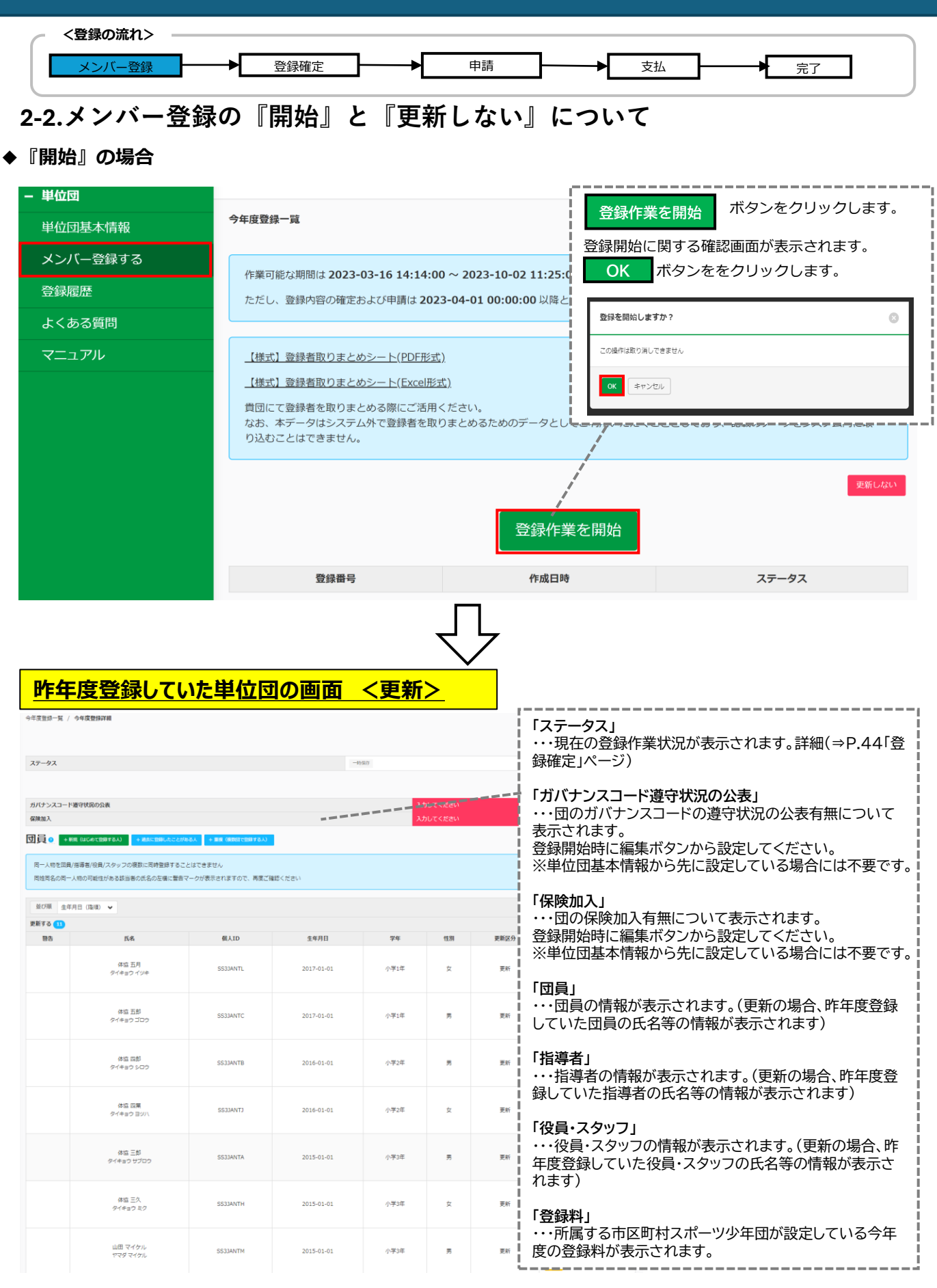

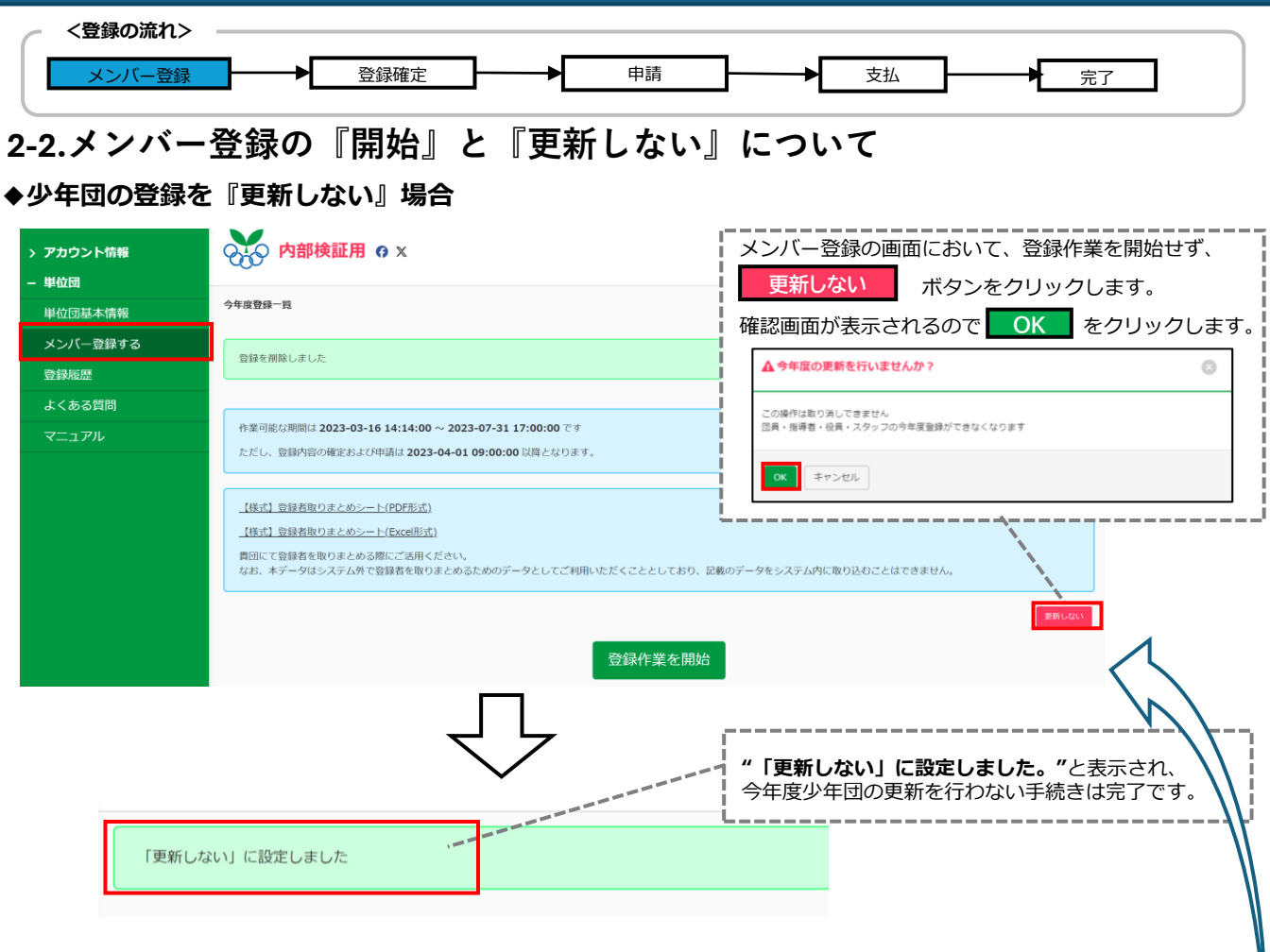

**◆『開始』ボタンをクリックし、メンバー登録作業を開始後に『更新しない』に変更したい場合**

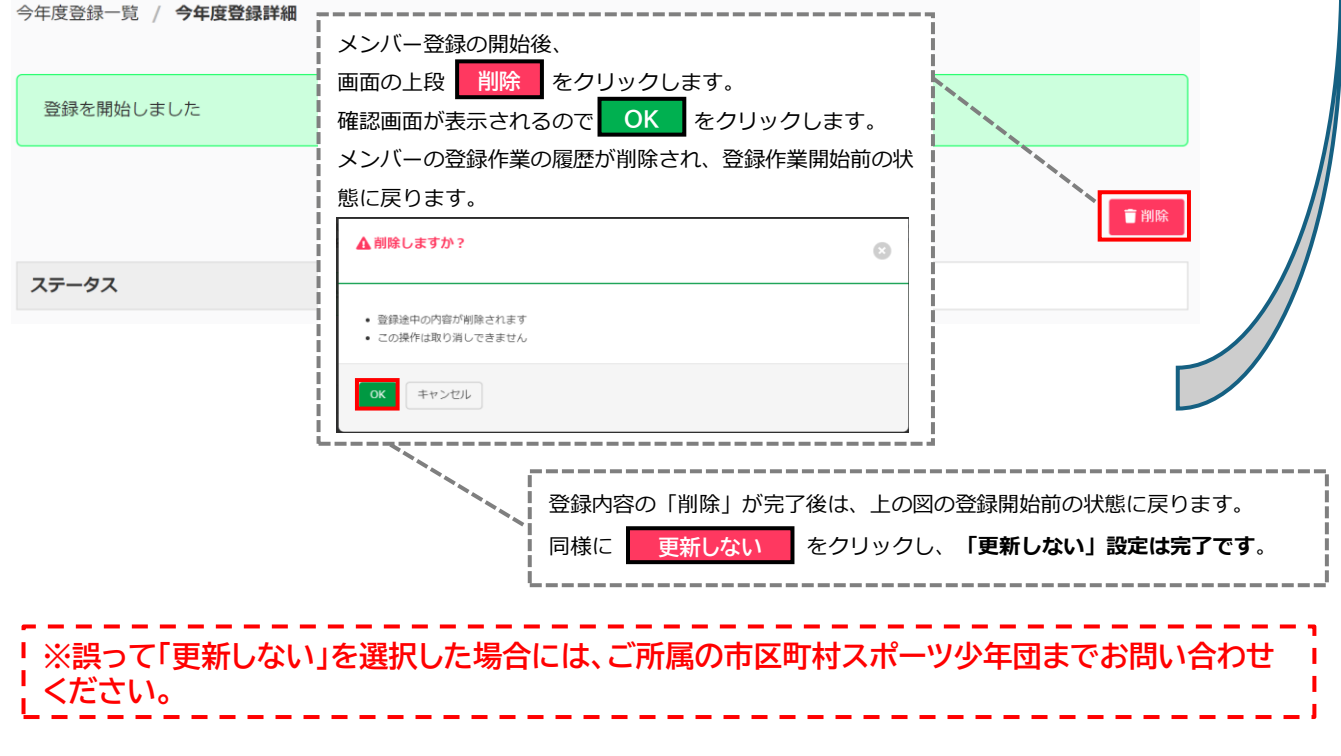

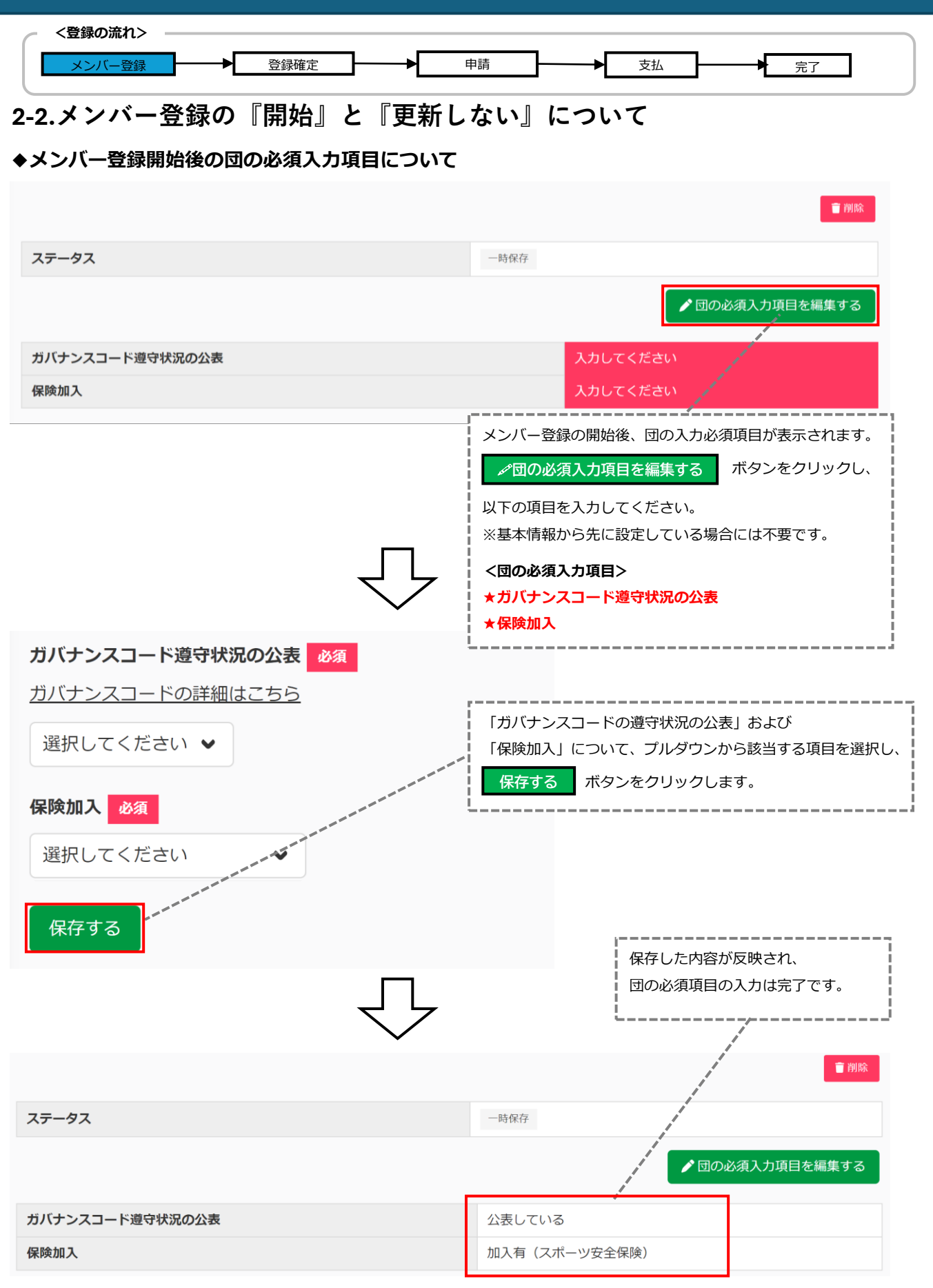

<span id="page-18-0"></span>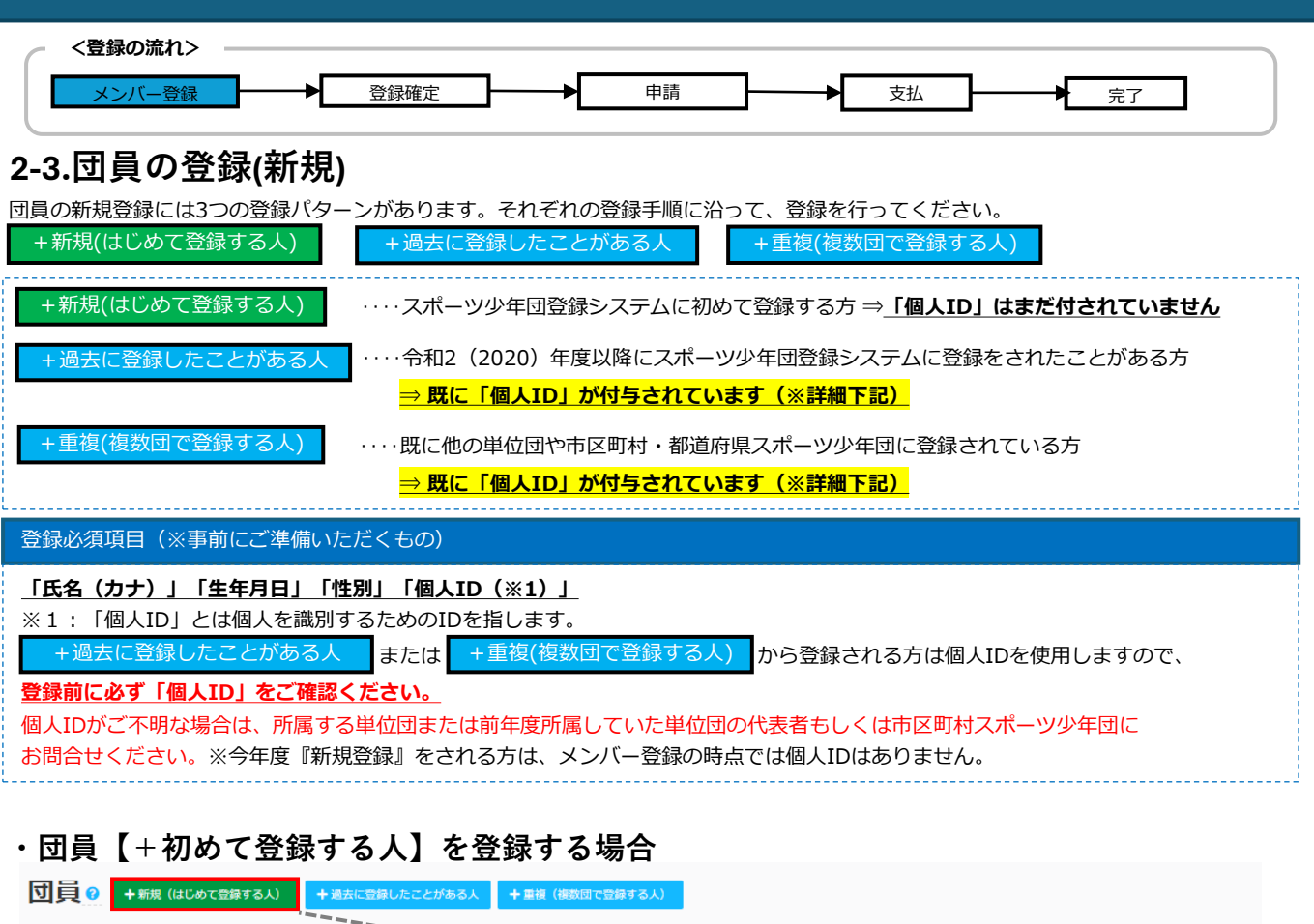

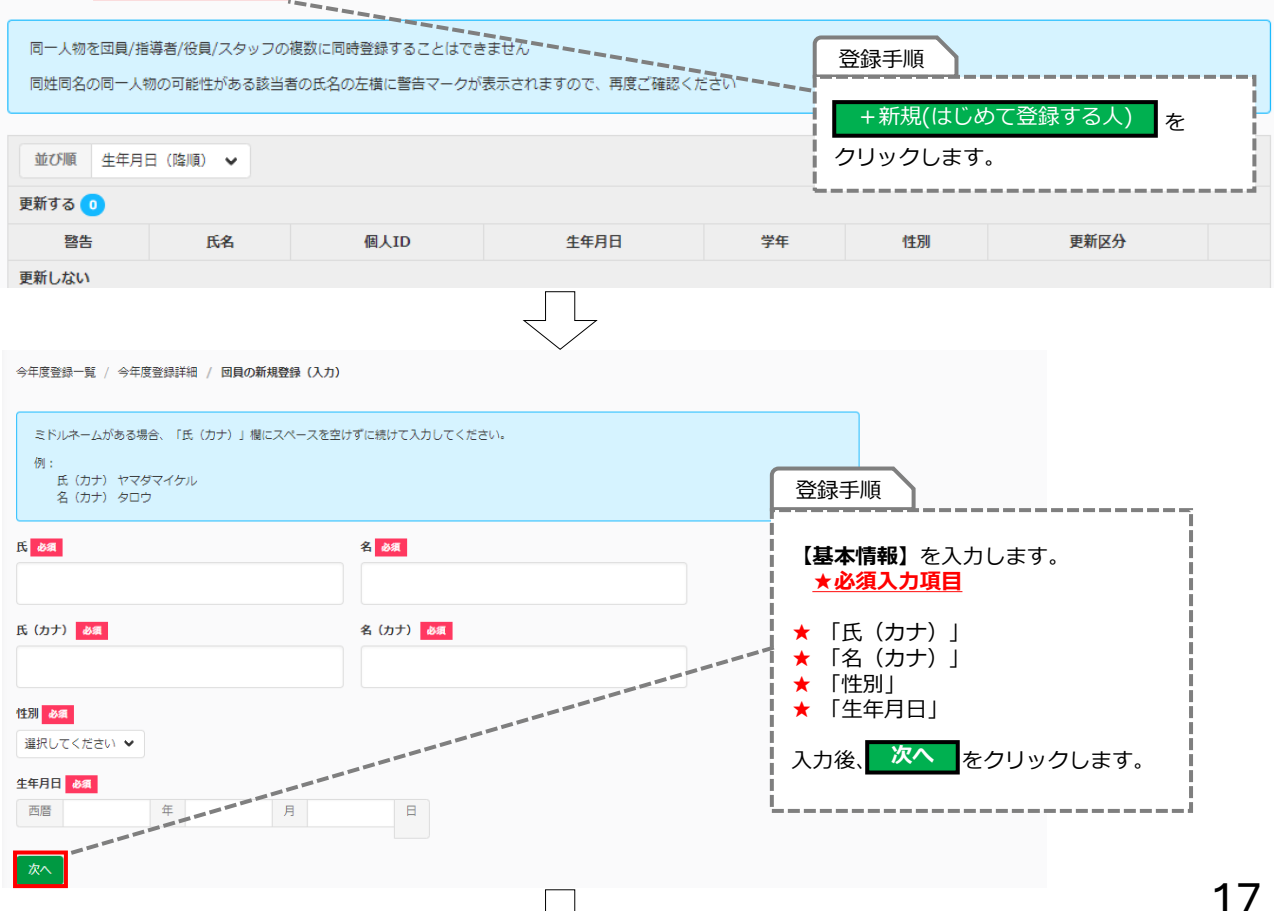

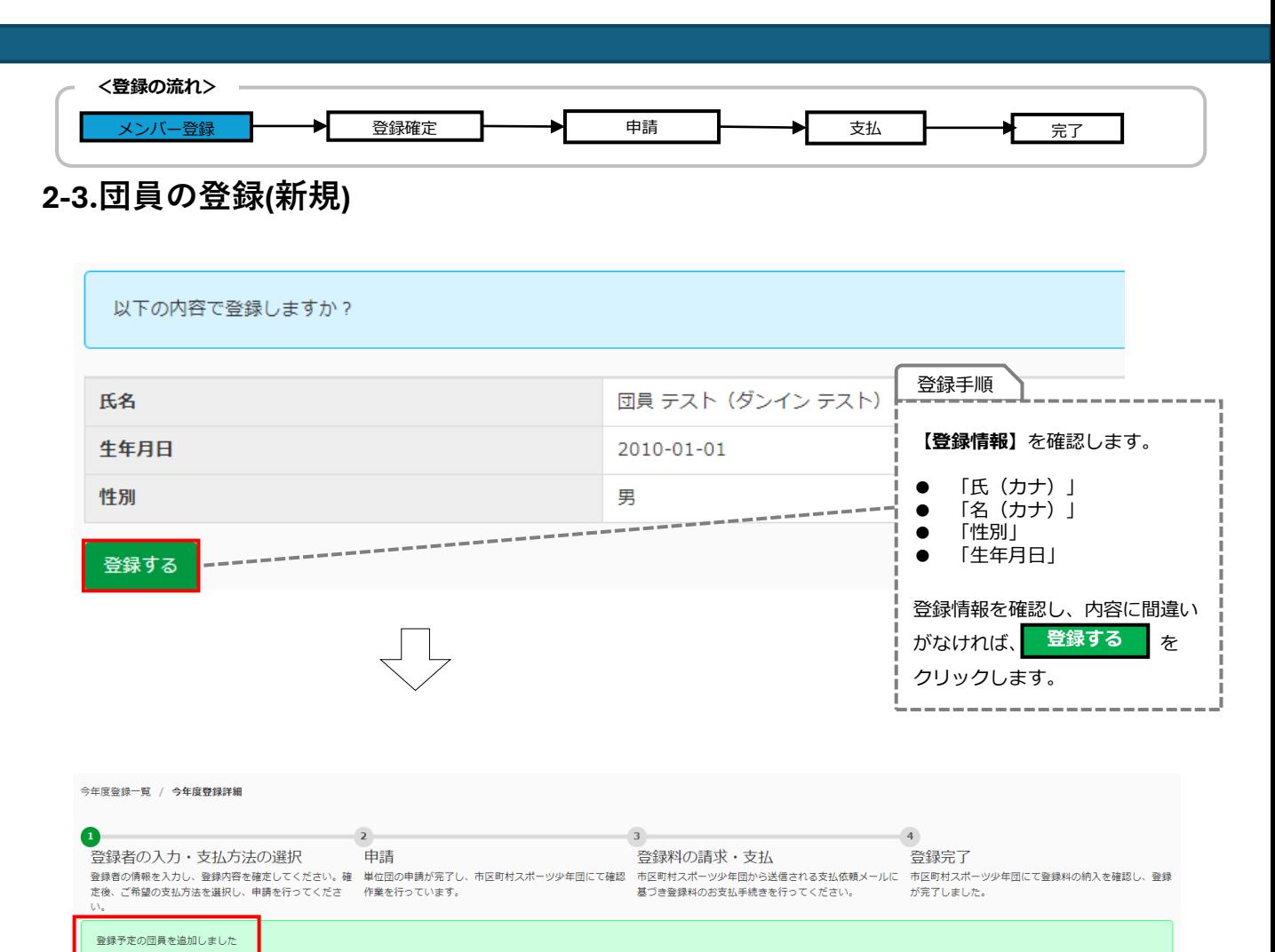

登録手順

団員の新規登録作業が完了しました。

------------------------

 $\cdots\cdots\cdots$ 

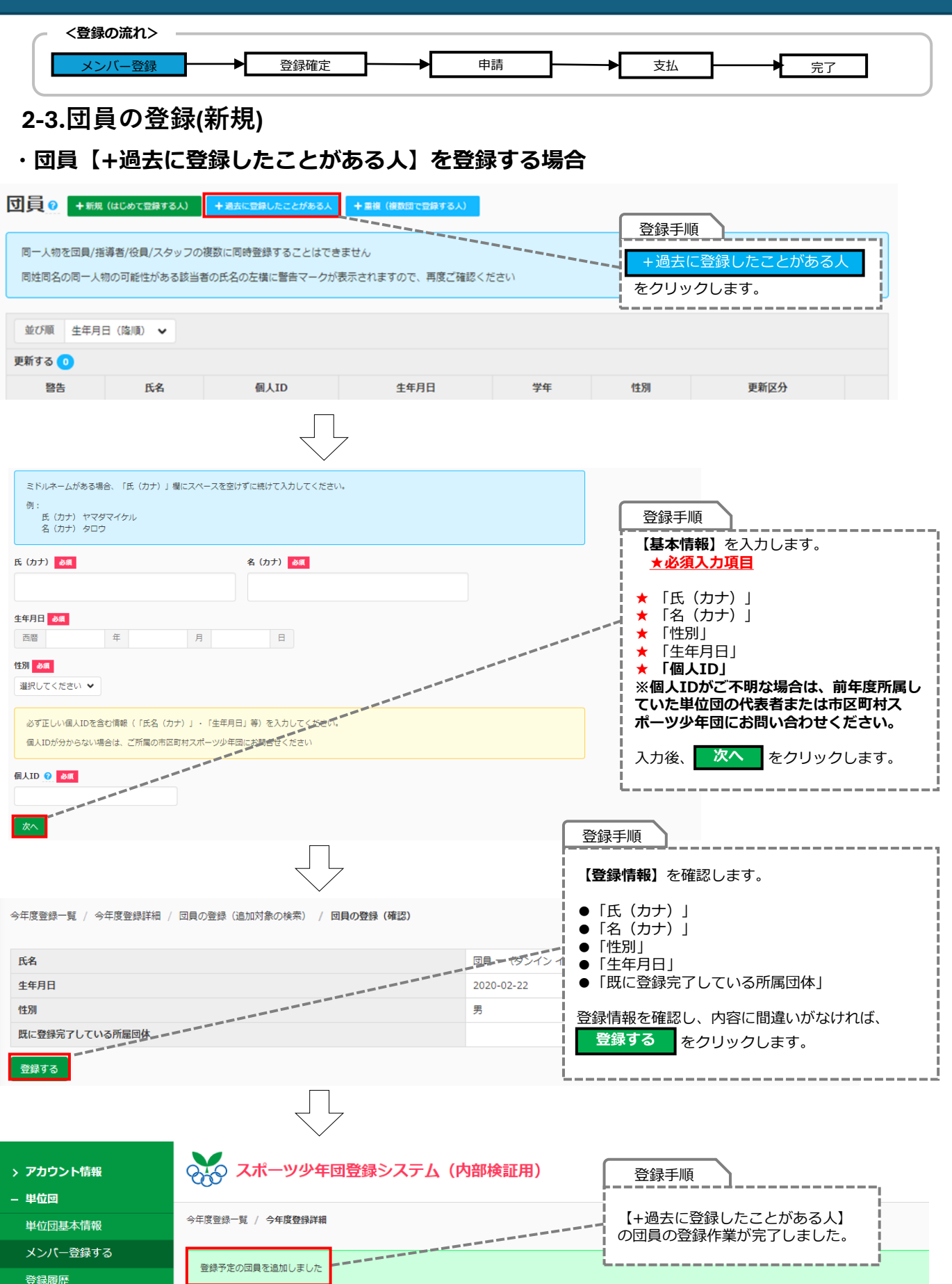

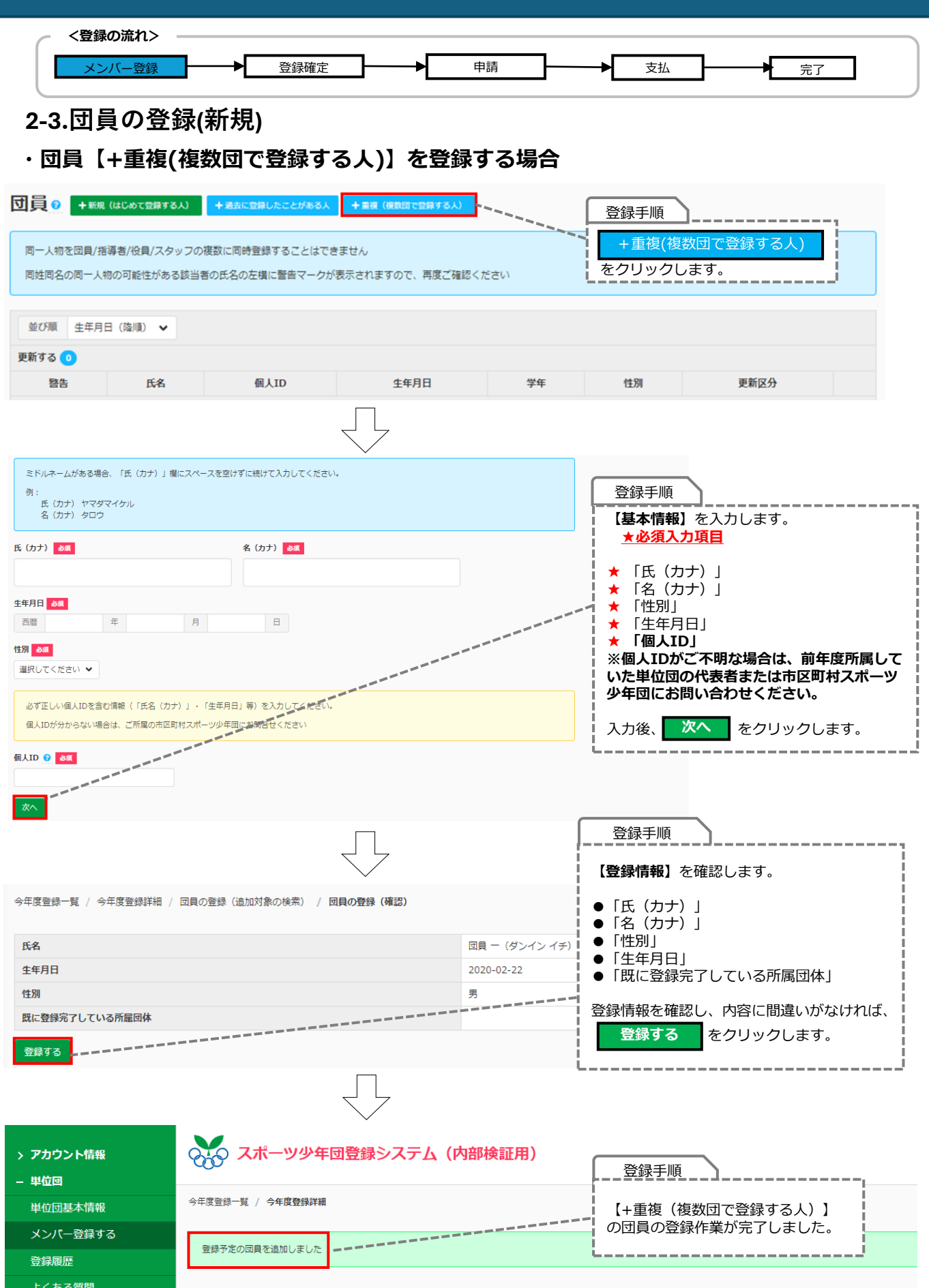

<span id="page-22-0"></span>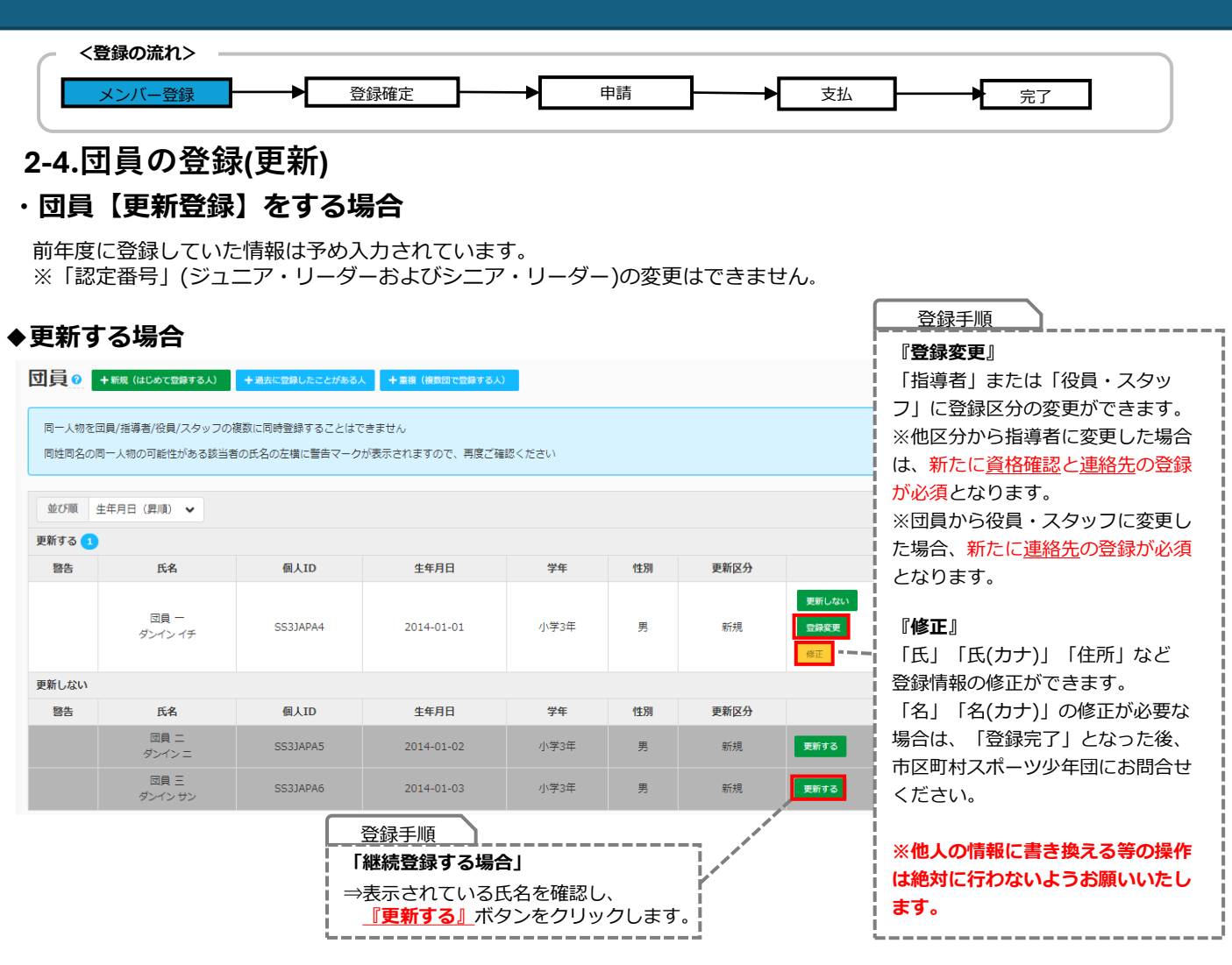

#### **◆更新しない場合**

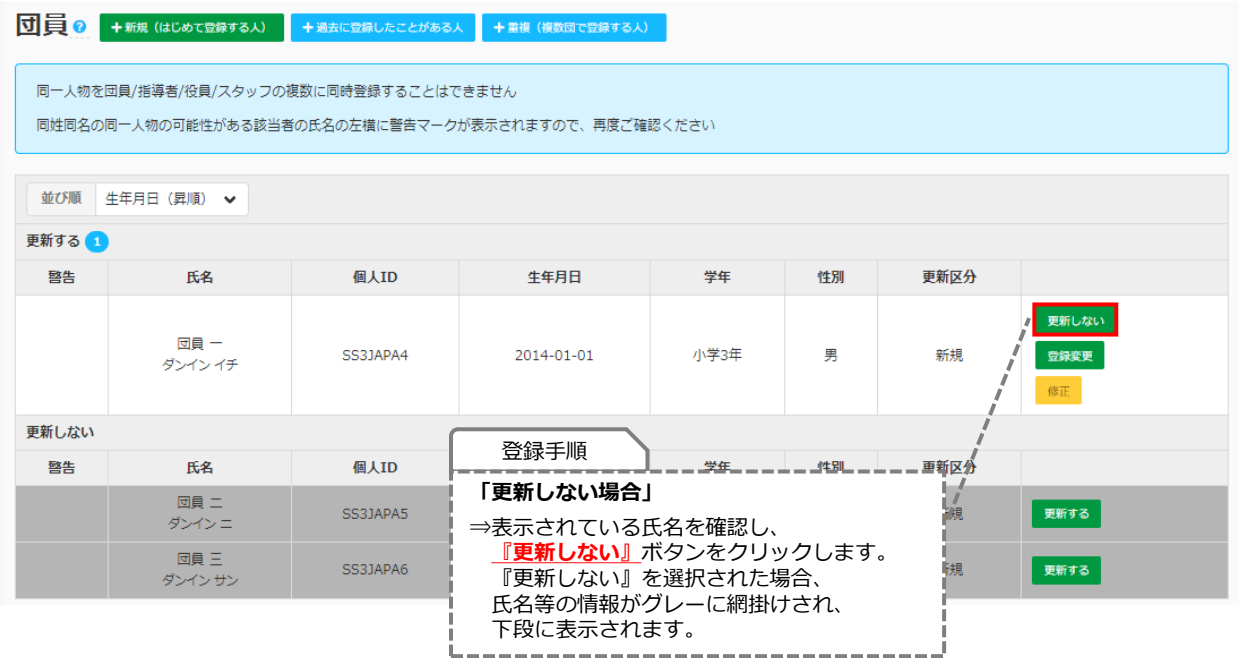

<span id="page-23-0"></span>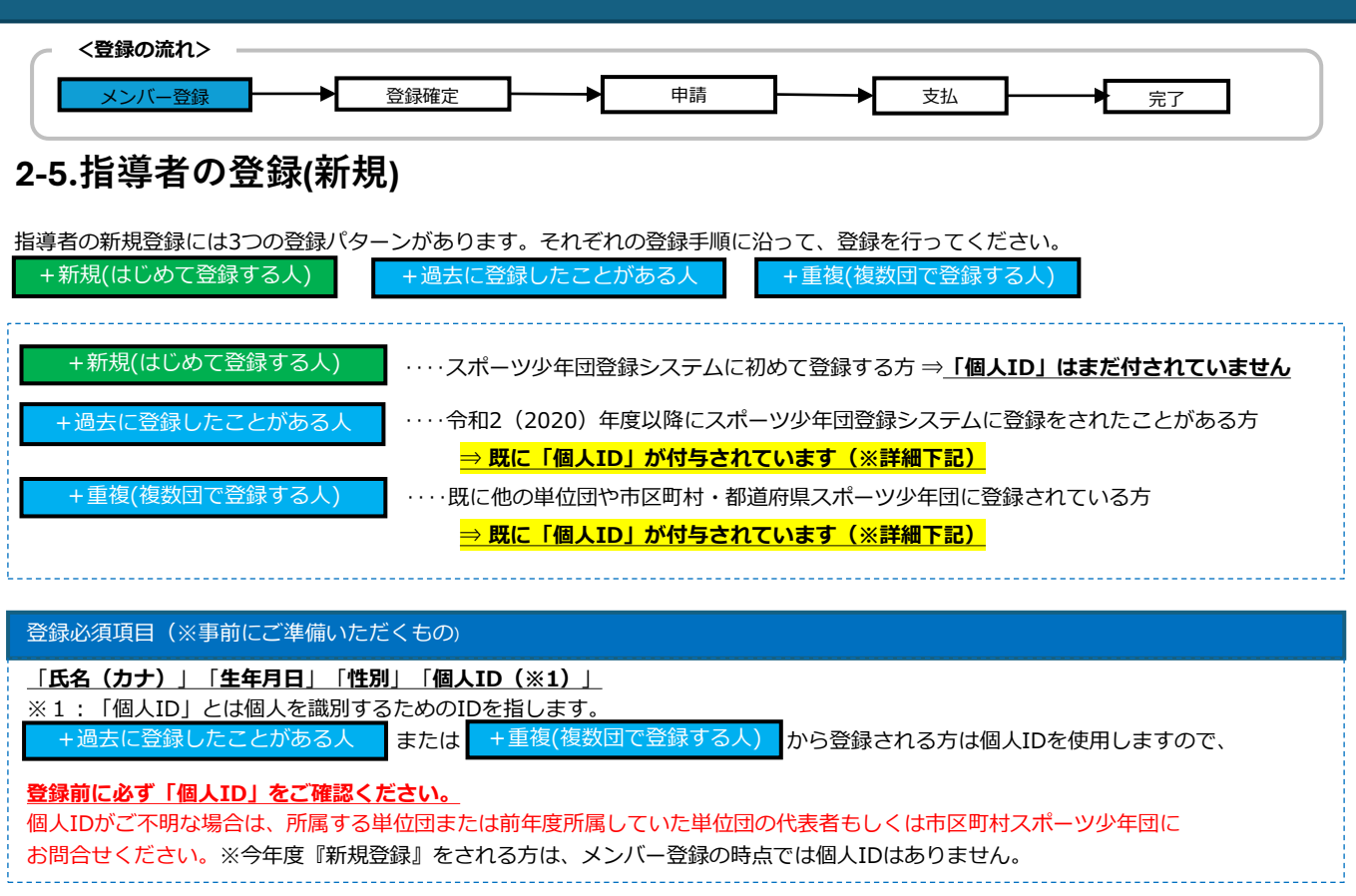

### **・指導者【+初めて登録する人】**

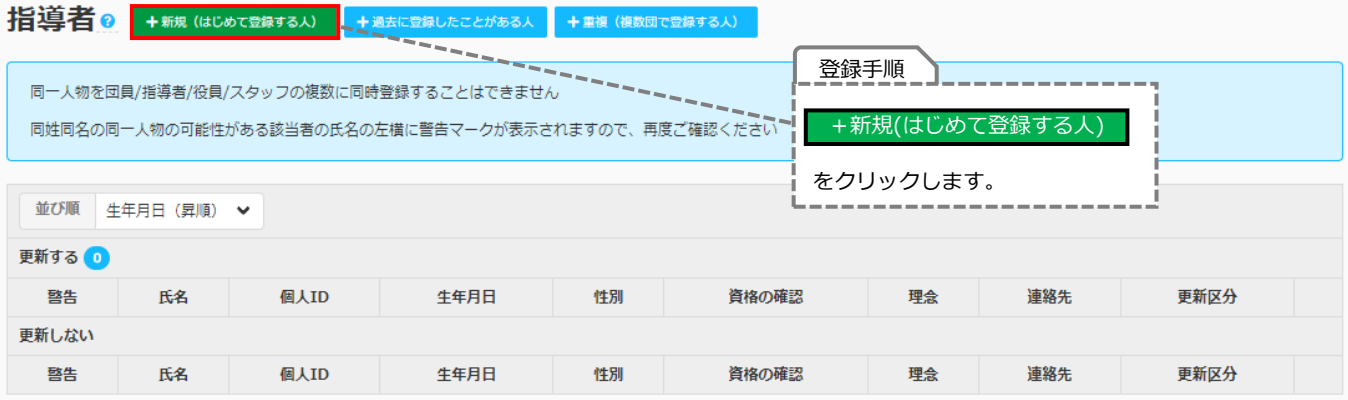

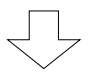

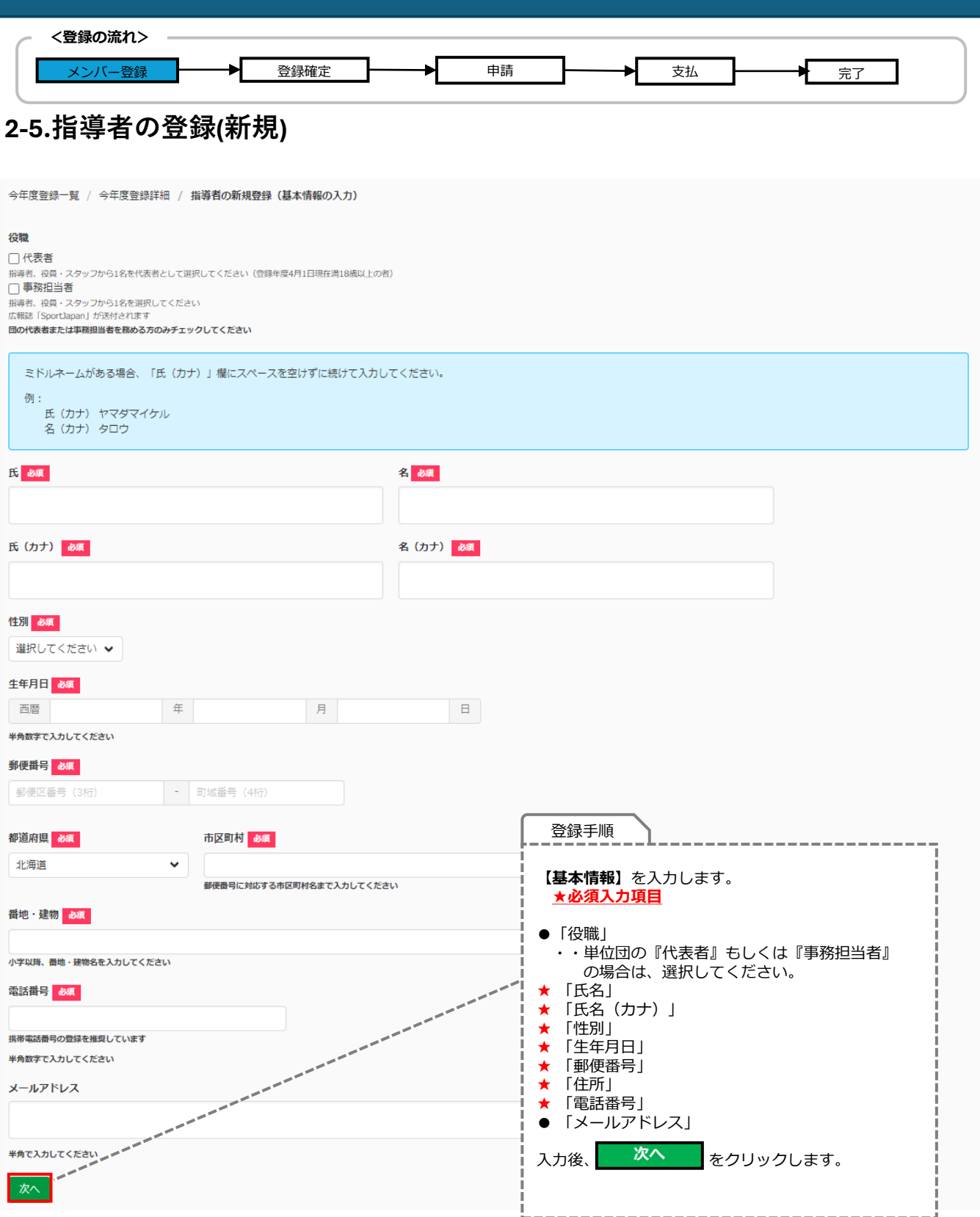

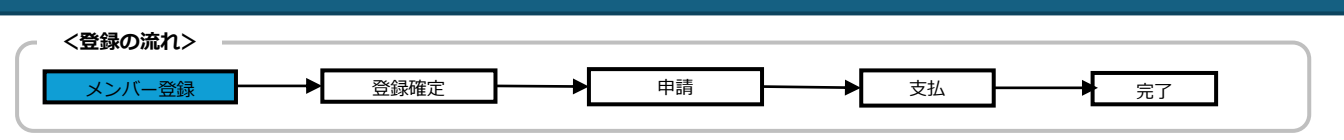

**2-5.指導者の登録(新規)**

#### **スポーツ少年団の指導者登録に必要な指導者資格**

➀JSPO公認スポーツ指導者資格(スポーツリーダー資格を除く) ※前年度養成講習会受講修了者を含む

➁日本サッカー協会(JFA)公認C 級コーチライセンス以上の資格

③日本バスケットボール協会 (JBA) 公認C 級コーチライセンス以上の資格

#### **スポーツ少年団の理念を学んだ者となる条件**

➀JSPO公認スタートコーチ(ジュニア・ユース)資格を保有している者 ※前年度養成講習会受講修了者を含む ②令和元(2019)年度スポーツ少年団登録において「認定育成員資格」「認定員資格」保有者であった者 ③令和元(2019)年度以前にシニア・リーダー資格を認定され、令和 5(2023)年度まで引き続き登録を行っていた者 ④令和2(2020)年度以降にシニア・リーダーとして資格認定され資格が有効である者

**以下のすべての指導者資格の保有状況について、「はい」または「いいえ」で回答いただきますので、 保有されている指導者資格の登録番号を予めご確認ください。**

#### **● JSPO公認スポーツ指導者資格を保有している者**

確認方法 お持ちのカード型登録証の**裏面記載**の または指導者マイページトップ画面に 表示の**半角数字7桁**をご確認ください

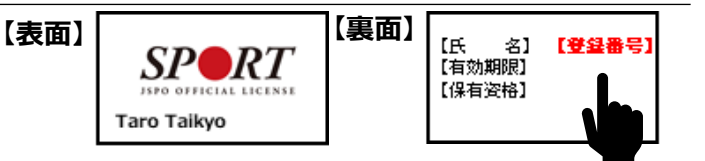

#### **● 前年度のJSPO公認スポーツ指導者資格[スタートコーチ(ジュニア・ユース)等]養成講習会を 受講し、修了した者**

確認方法 **指導者マイページ**にログインの上、 トップページの**「講習会申込履歴」**に 記載の**受講番号**をご確認ください

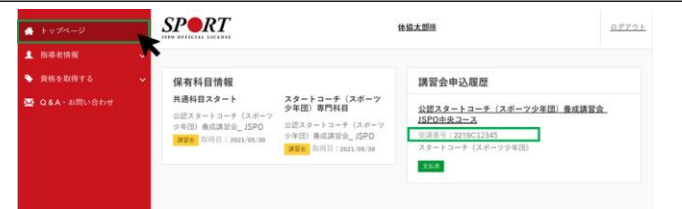

- **● 日本サッカー協会(JFA)公認指導者資格(C級以上)を保有している**
- 確認方法 公益財団日本サッカー協会の運営する**「KICKOFF」**または**お持ちの指導者ライセンス証**を ご確認ください
- **● 日本バスケットボール協会(JBA)公認指導者資格(C級以上)を保有している者**
- 確認方法 公益財団法人日本バスケットボール協会の運営する**「TeamJBA(会員登録管理システム)」** または**お持ちの登録証(カード)**をご確認ください **※従前から周知のとおり、令和6年度以降、「JSPO公認スポーツリーダー」および「認定育成員資格」 「認定員資格」では、スポーツ少年団へ指導者登録はできません。**

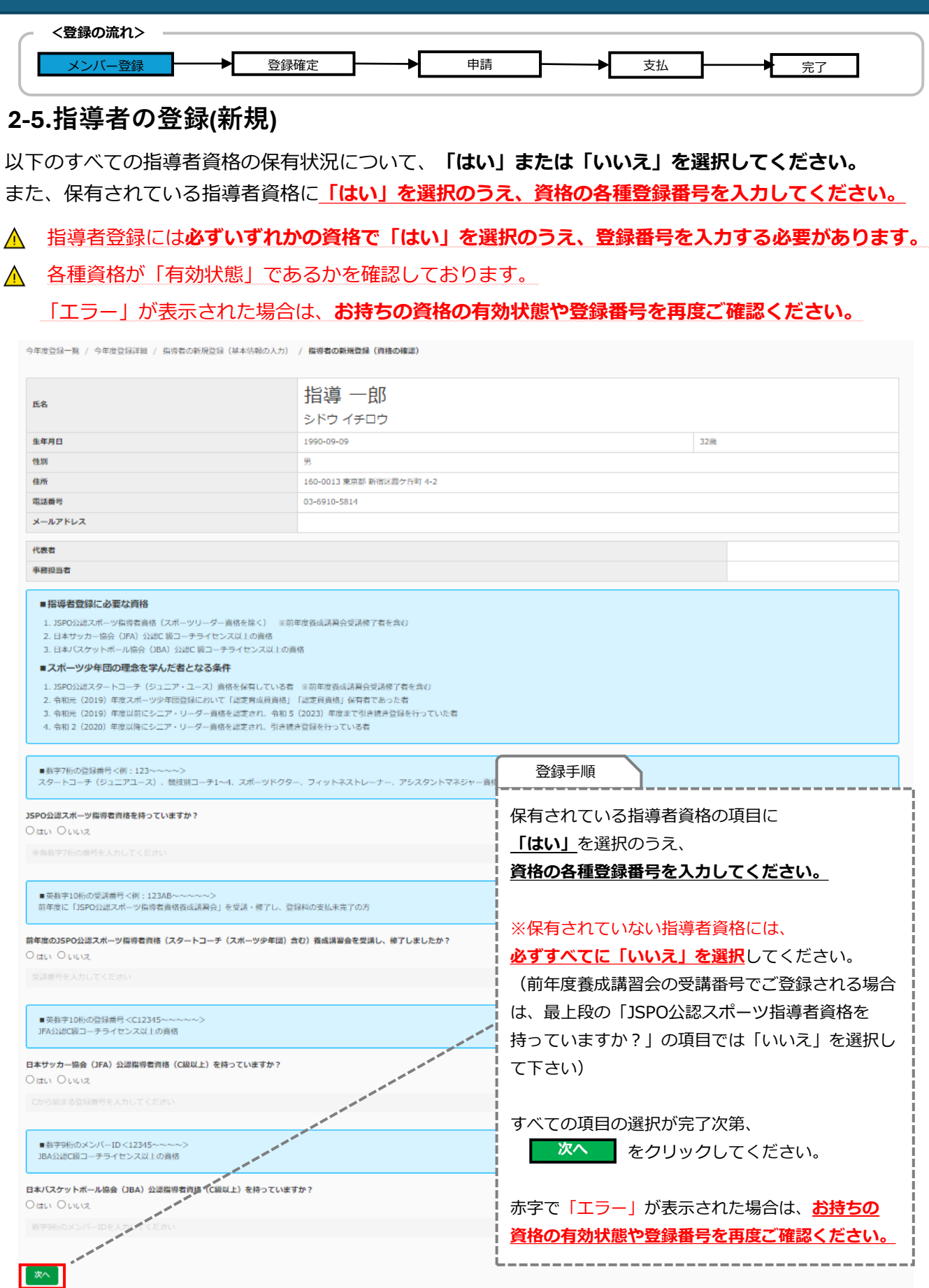

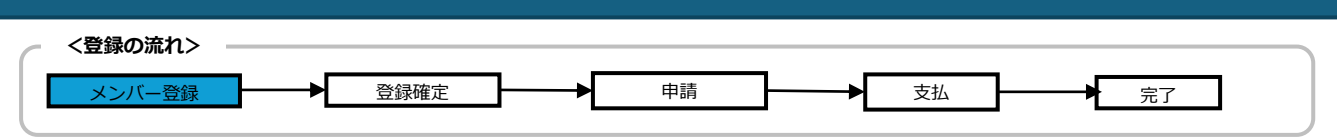

## **2-5.指導者の登録(新規)**

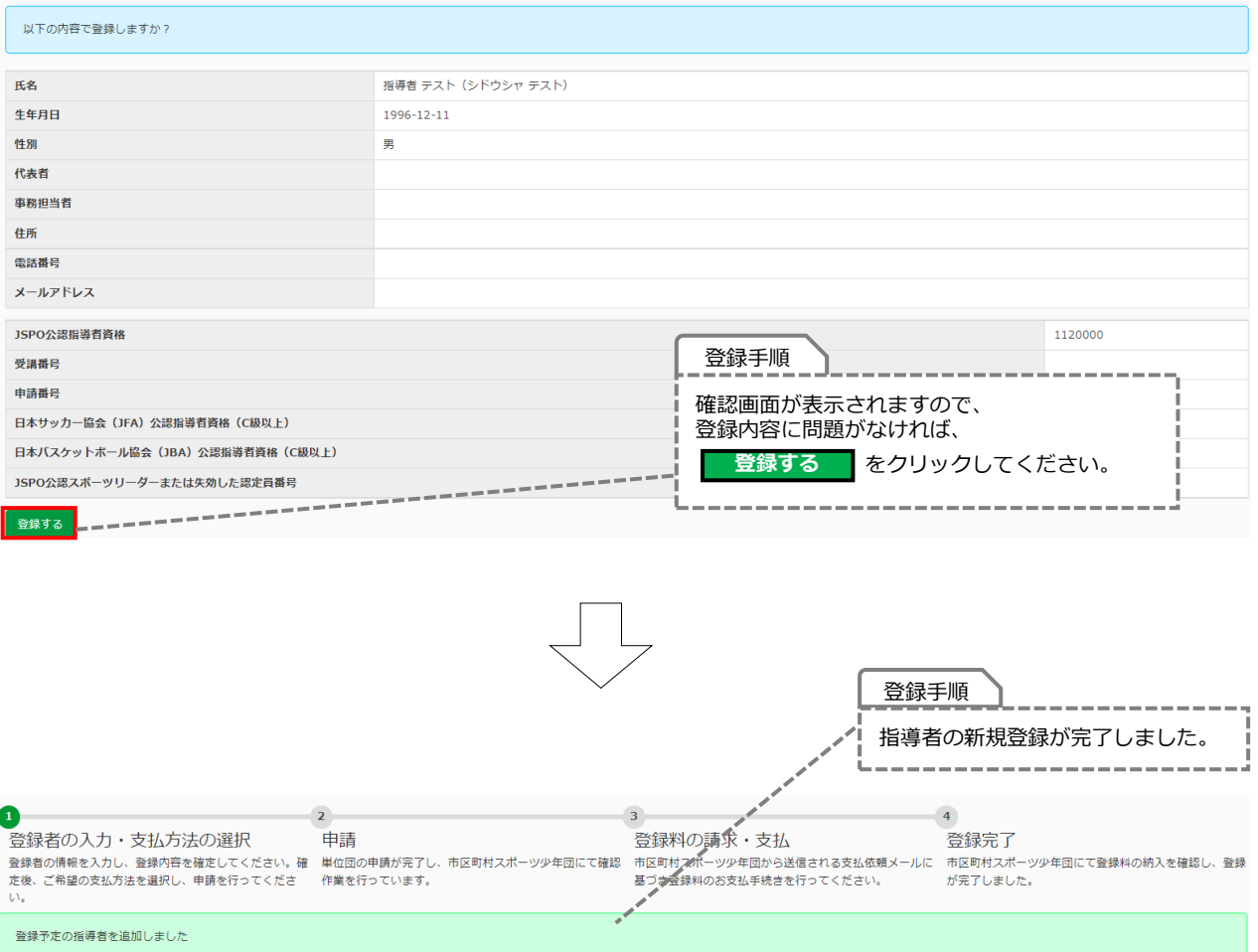

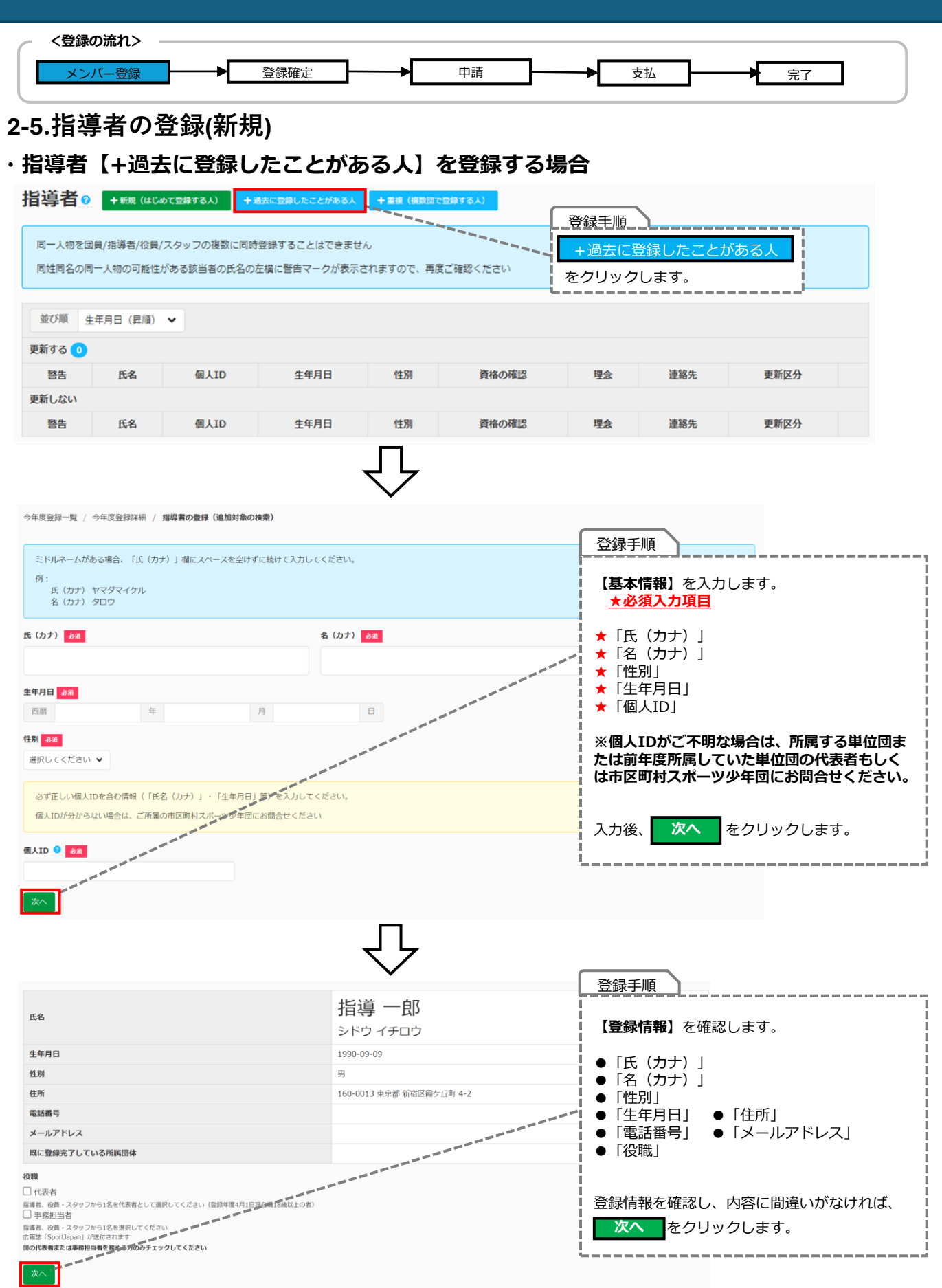

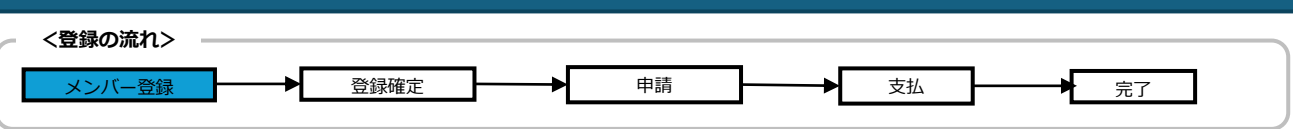

**2-5.指導者の登録(新規)**

### **・指導者【+過去に登録したことがある人】を登録する場合**

以下のすべての指導者資格の保有状況について、**「はい」または「いいえ」を選択してください。** また、保有されている指導者資格に**「はい」を選択のうえ、資格の各種登録番号を入力してください。**

#### 指導者登録には**必ずいずれかの資格で「はい」を選択のうえ、登録番号を入力する必要があります。**

▲ 各種資格が「有効状態」であるかを確認しております。

「エラー」が表示された場合は、**お持ちの資格の有効状態や登録番号を再度ご確認ください。**

#### **※各種指導者資格番号等については、P.24を参照ください。**

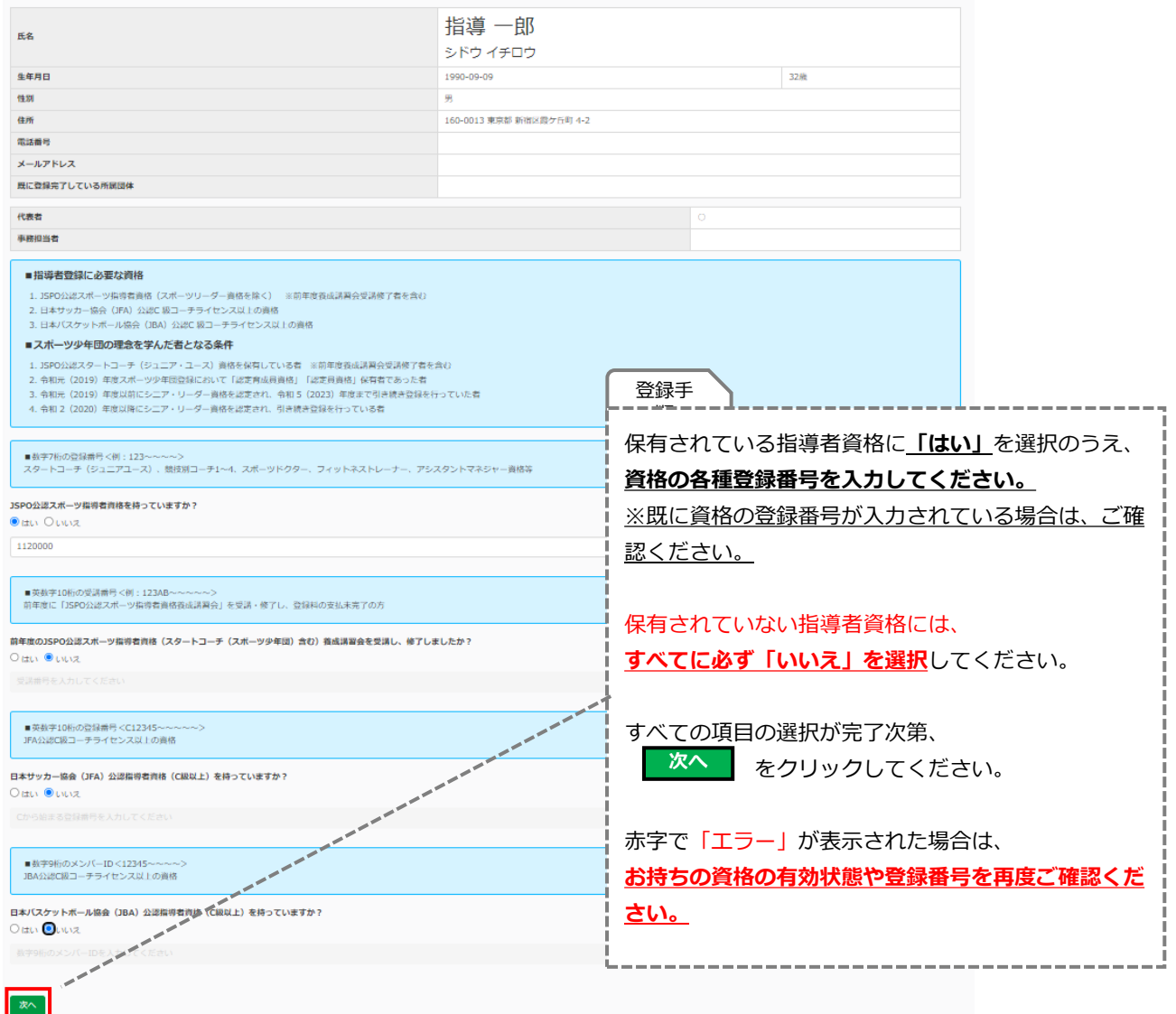

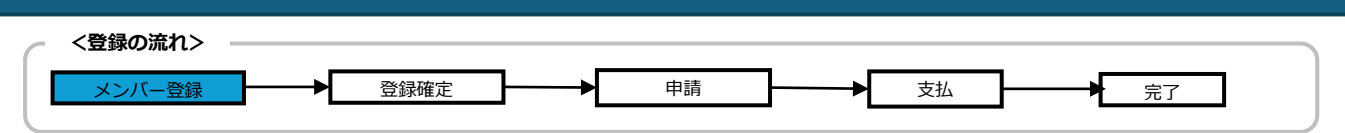

### **2-5.指導者の登録(新規)**

### **・指導者【+過去に登録したことがある人】を登録する場合**

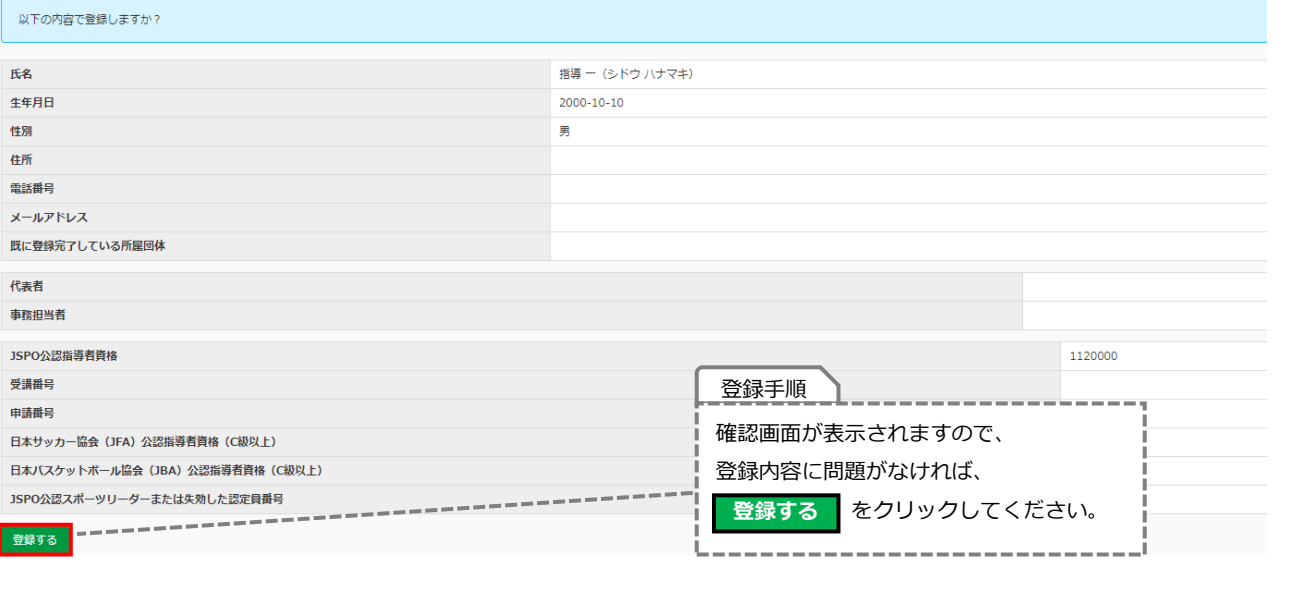

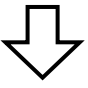

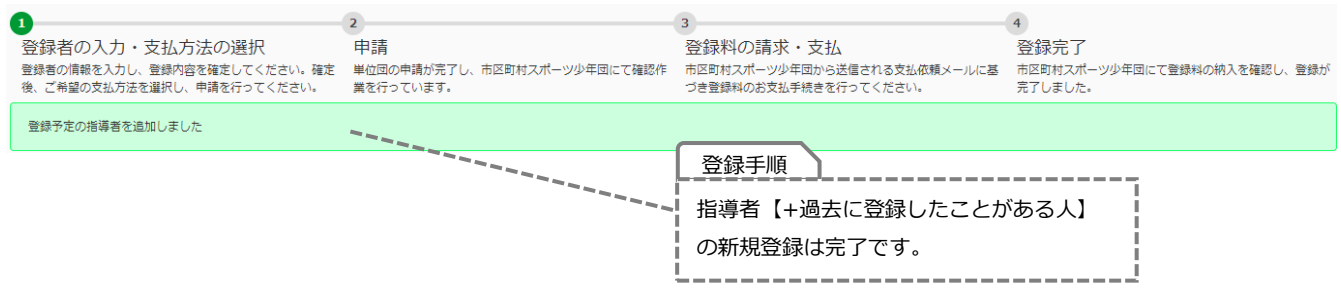

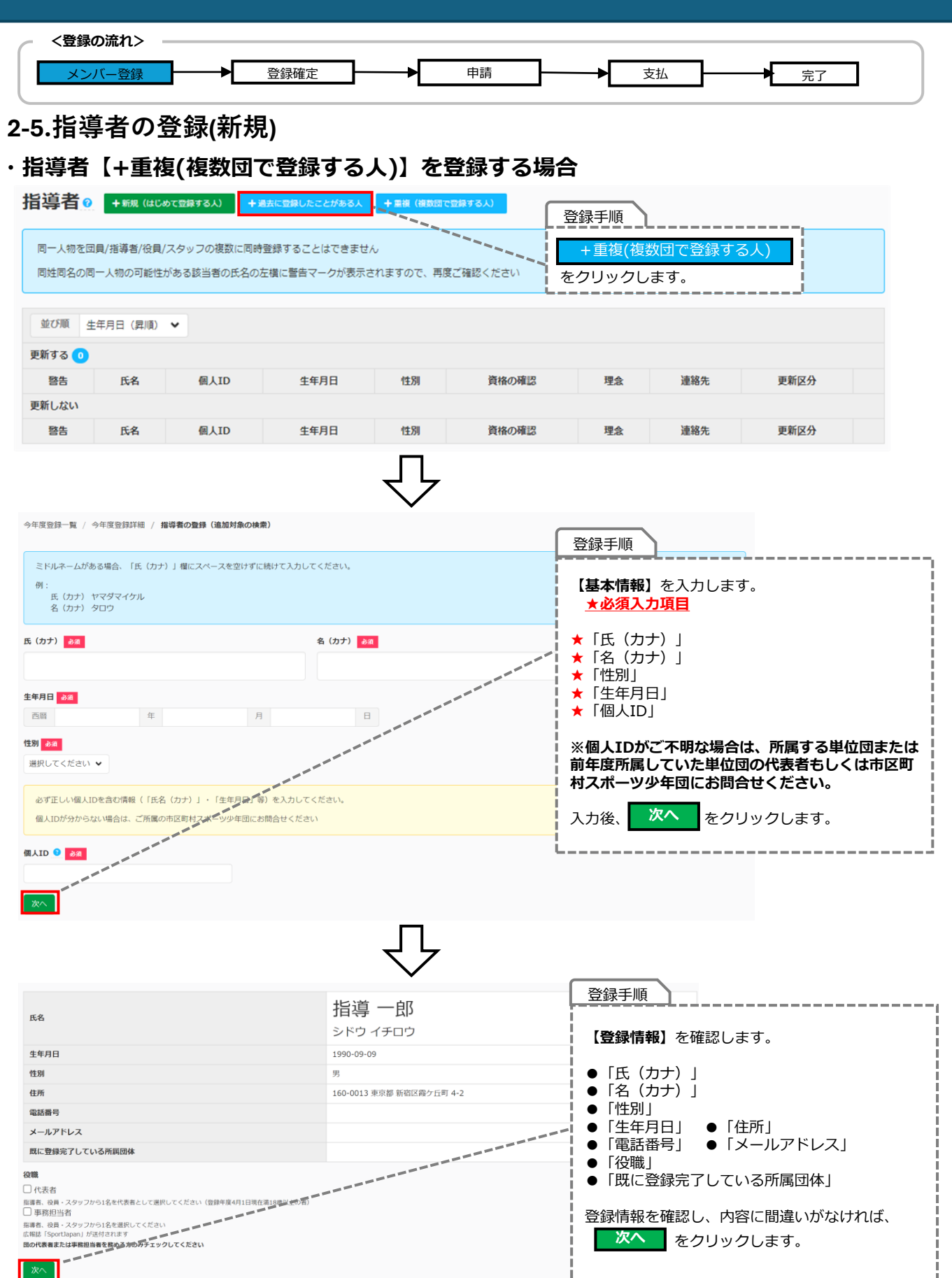

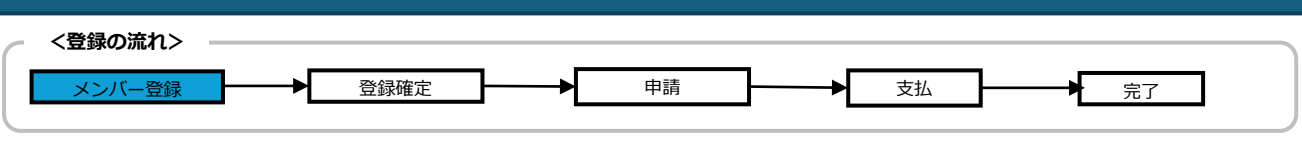

### **2-5.指導者の登録(新規)**

#### **・指導者【+重複(複数団で登録する人)】を登録する場合**

以下のすべての指導者資格の保有状況について、**「はい」または「いいえ」を選択してください。** また、保有されている指導者資格に**「はい」を選択のうえ、資格の各種登録番号を入力してください。**

指導者登録には**必ずいずれかの資格で「はい」を選択のうえ、登録番号を入力する必要があります。**

各種資格が「有効状態」であるかを確認しております。

「エラー」が表示された場合は、**お持ちの資格の有効状態や登録番号を再度ご確認ください。**

#### **※各種指導者資格番号等については、P.24を参照ください。**

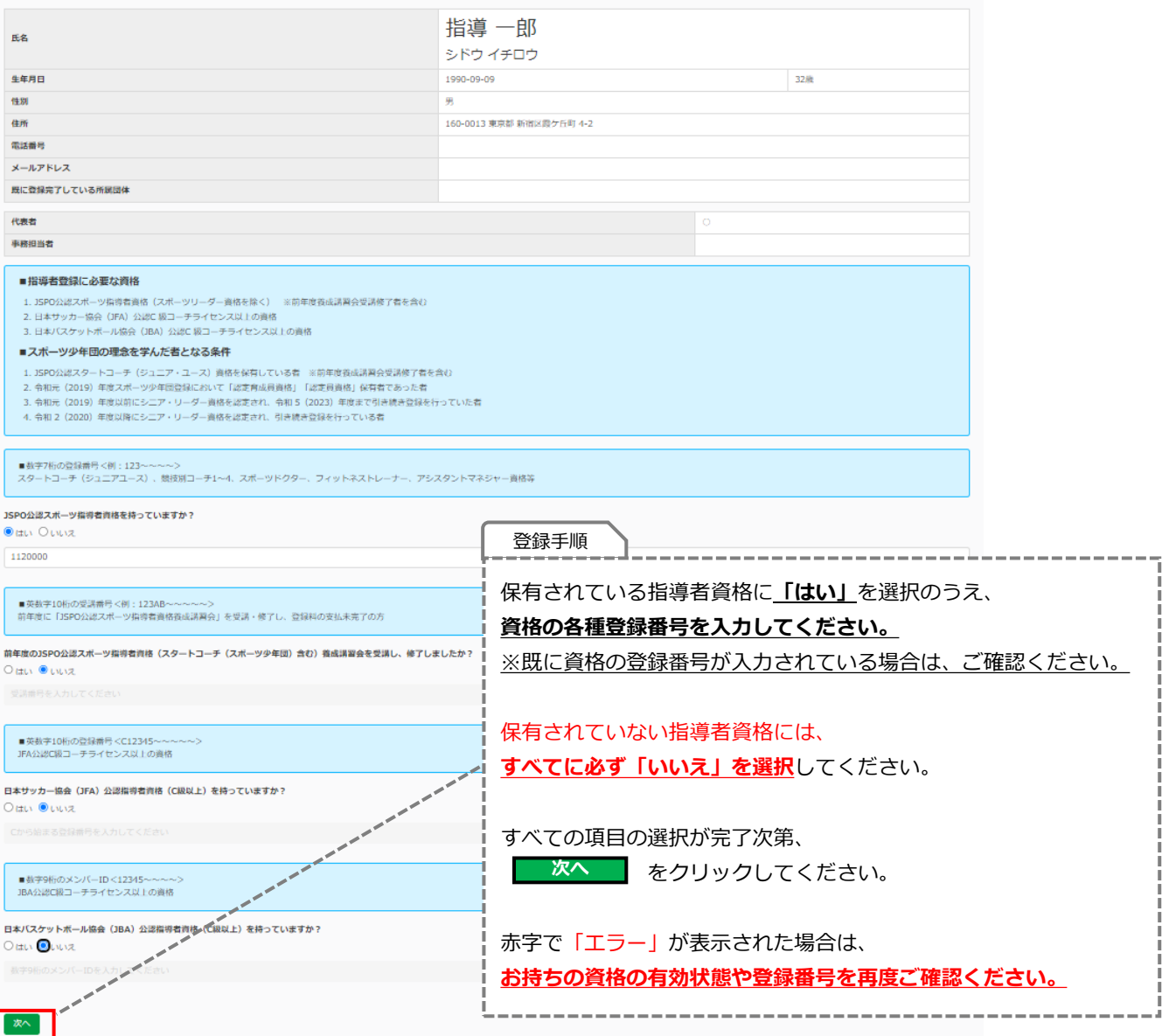

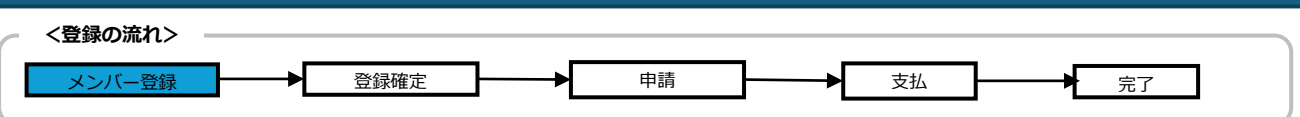

### **2-5.指導者の登録(新規)**

### **・指導者【+重複(複数団で登録する人)】を登録する場合**

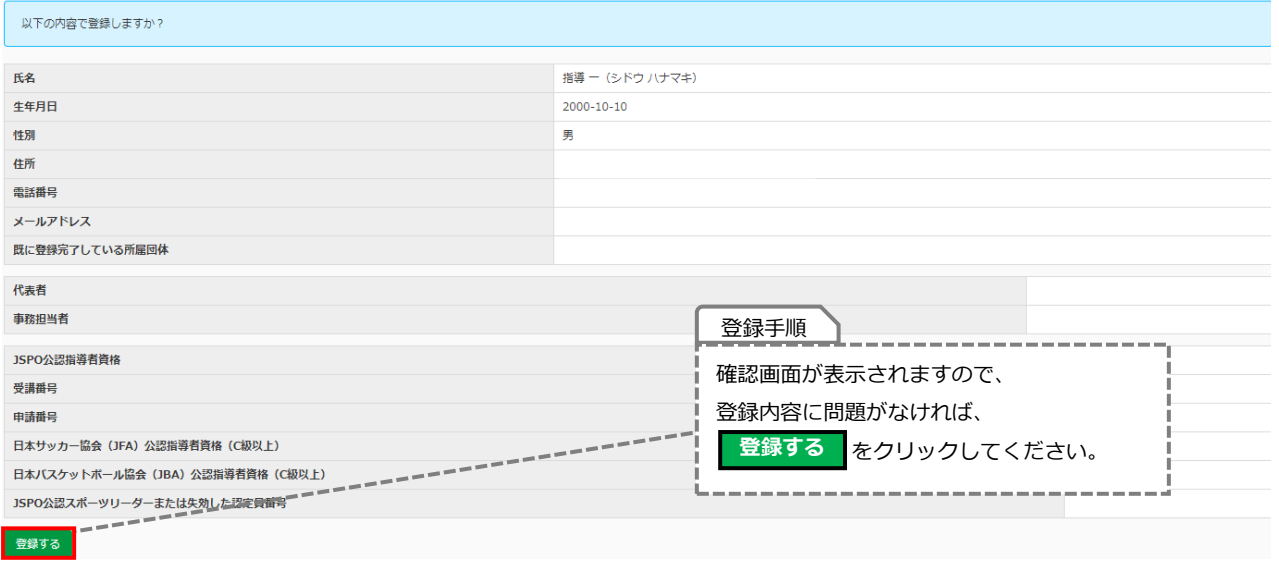

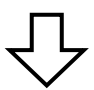

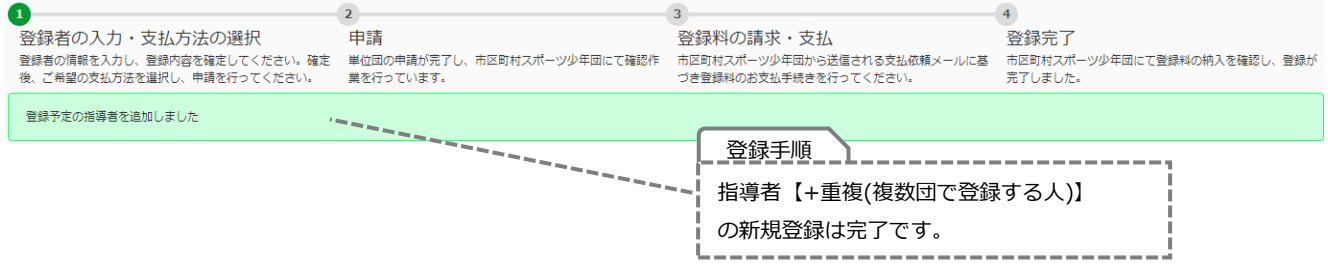

<span id="page-34-0"></span>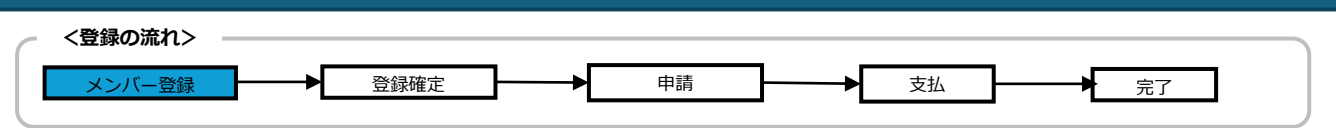

### **2-6.指導者の登録(更新)**

#### **・指導者【更新登録】を登録する場合**

前年度に登録された指導者の資格情報(登録番号)は既に登録システムに入力されております。 間違いがないかご確認ください。

※「認定番号」(認定員・認定育成員等)の変更はできません。

#### **◆更新登録する場合**

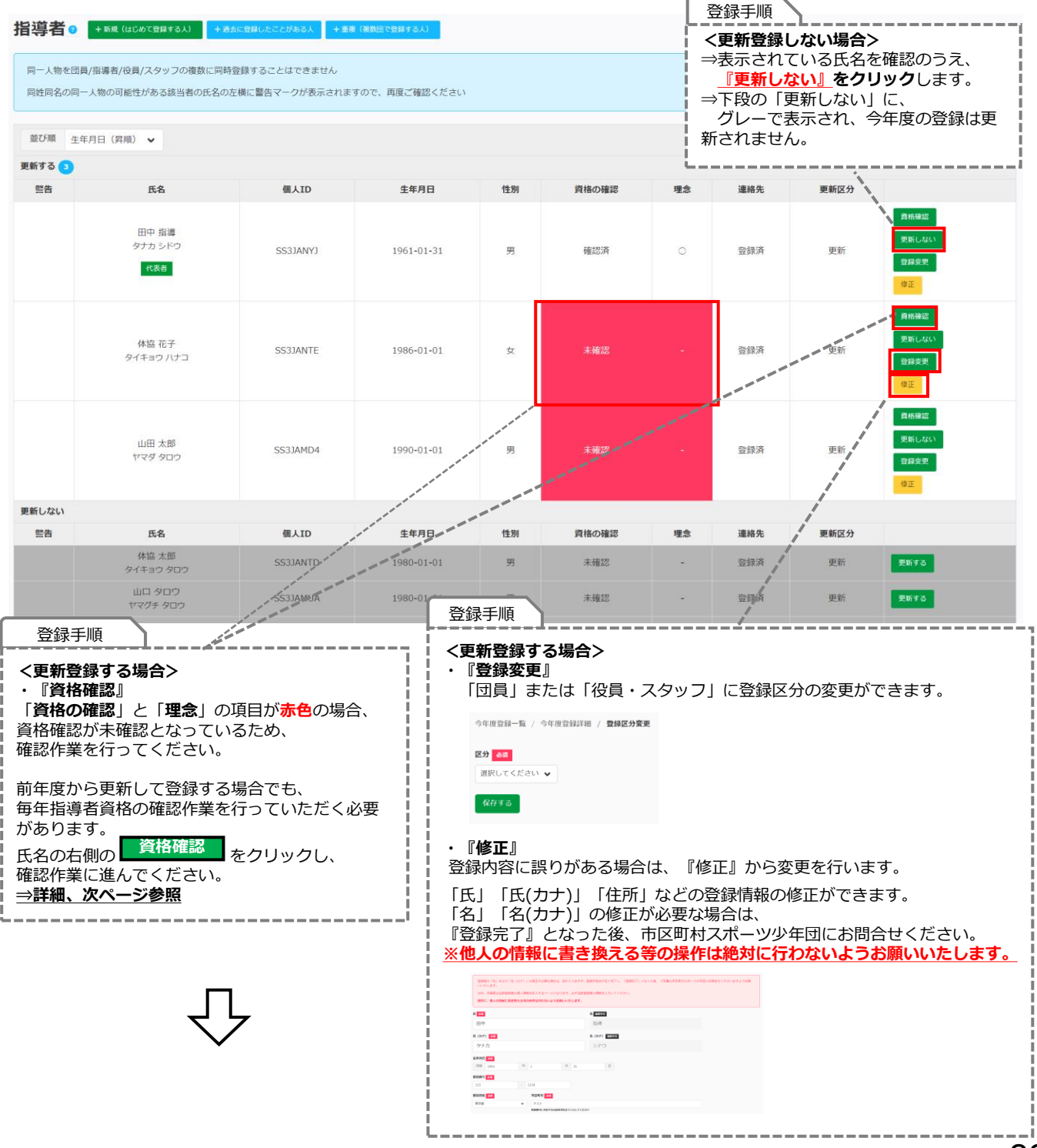

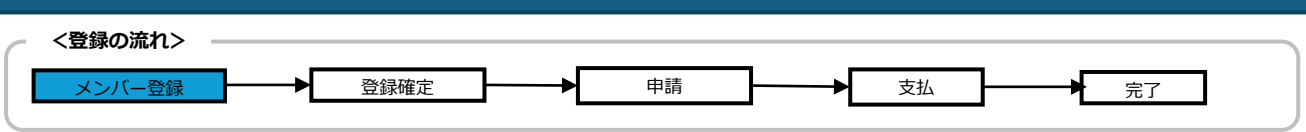

**2-6.指導者の登録(更新)**

#### **・指導者【更新登録】を登録する場合**

以下のすべての指導者資格の保有状況について、**「はい」または「いいえ」を選択してください。** また、保有されている指導者資格に**「はい」を選択のうえ、資格の各種登録番号を入力してください。**

指導者登録には**必ずいずれかの資格で「はい」を選択のうえ、登録番号を入力する必要があります。**

各種資格が「有効状態」であるかを確認しております。

「エラー」が表示された場合は、**お持ちの資格の有効状態や登録番号を再度ご確認ください。 ※各種指導者資格番号等については、P.24を参照ください。**

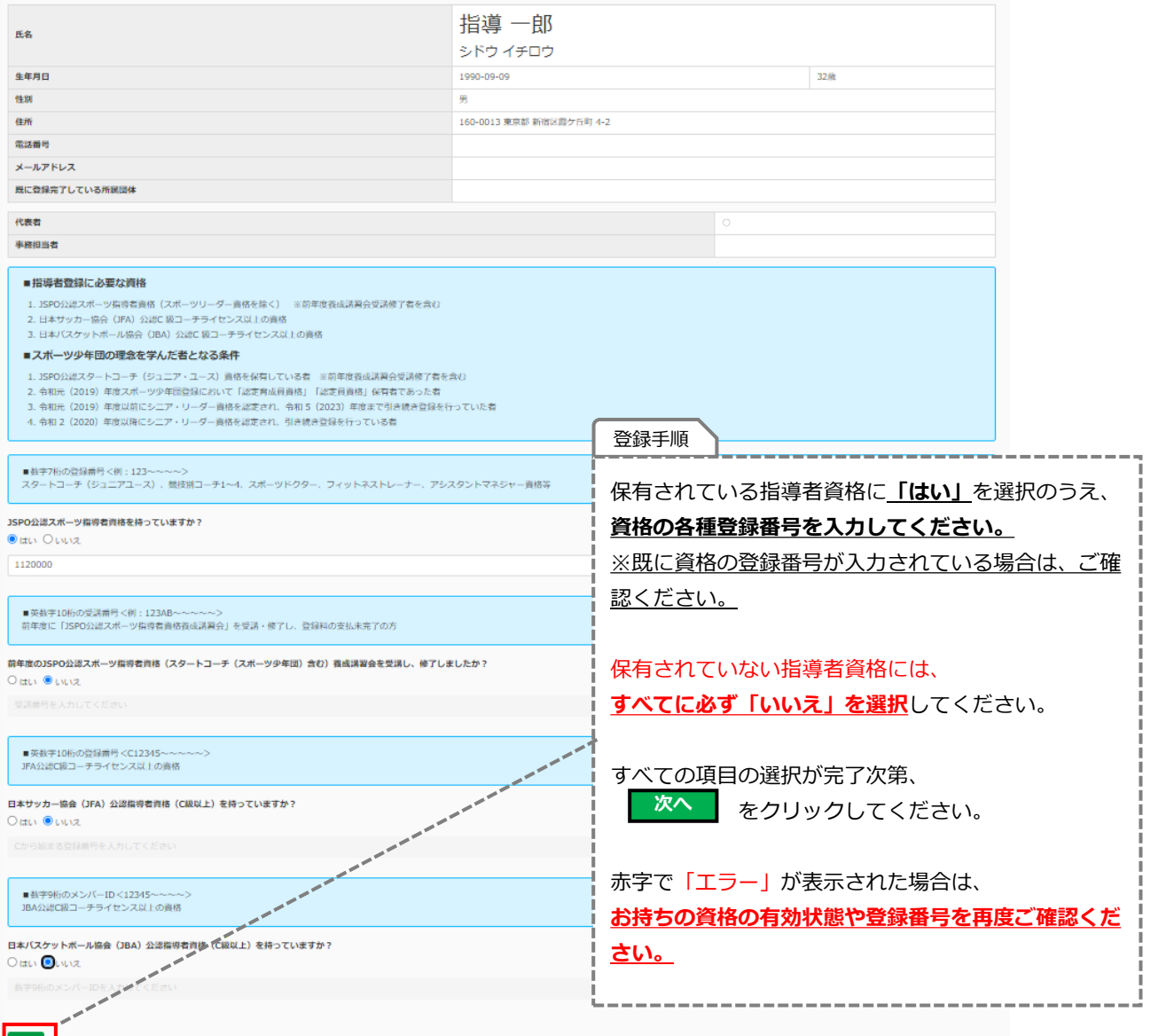

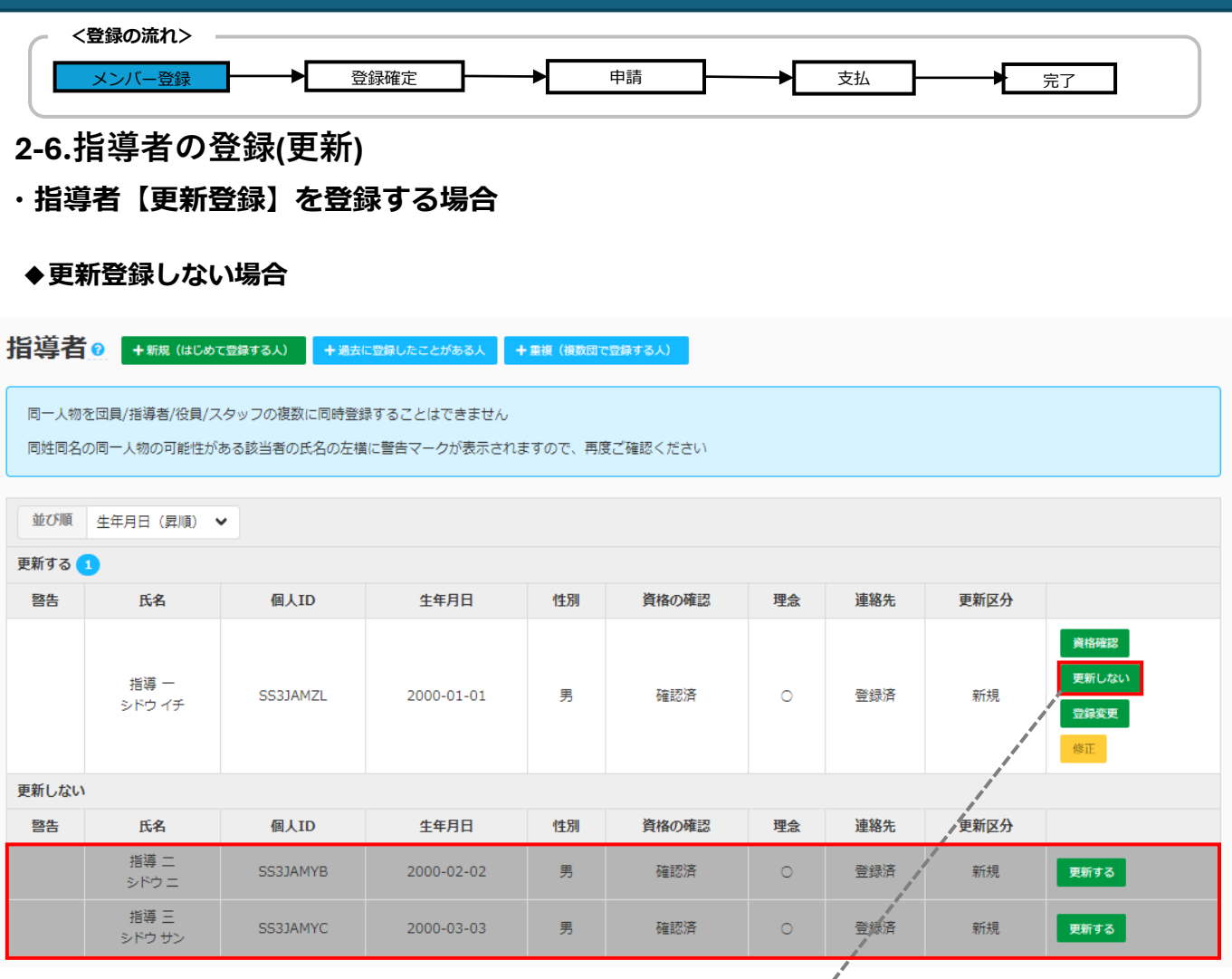

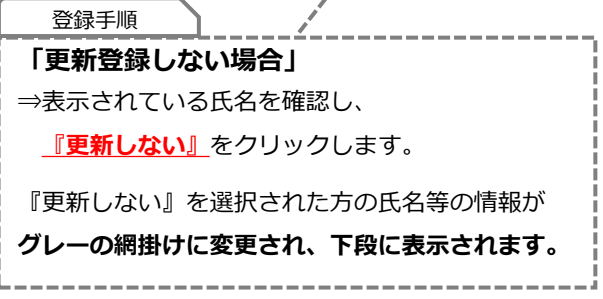

<span id="page-37-0"></span>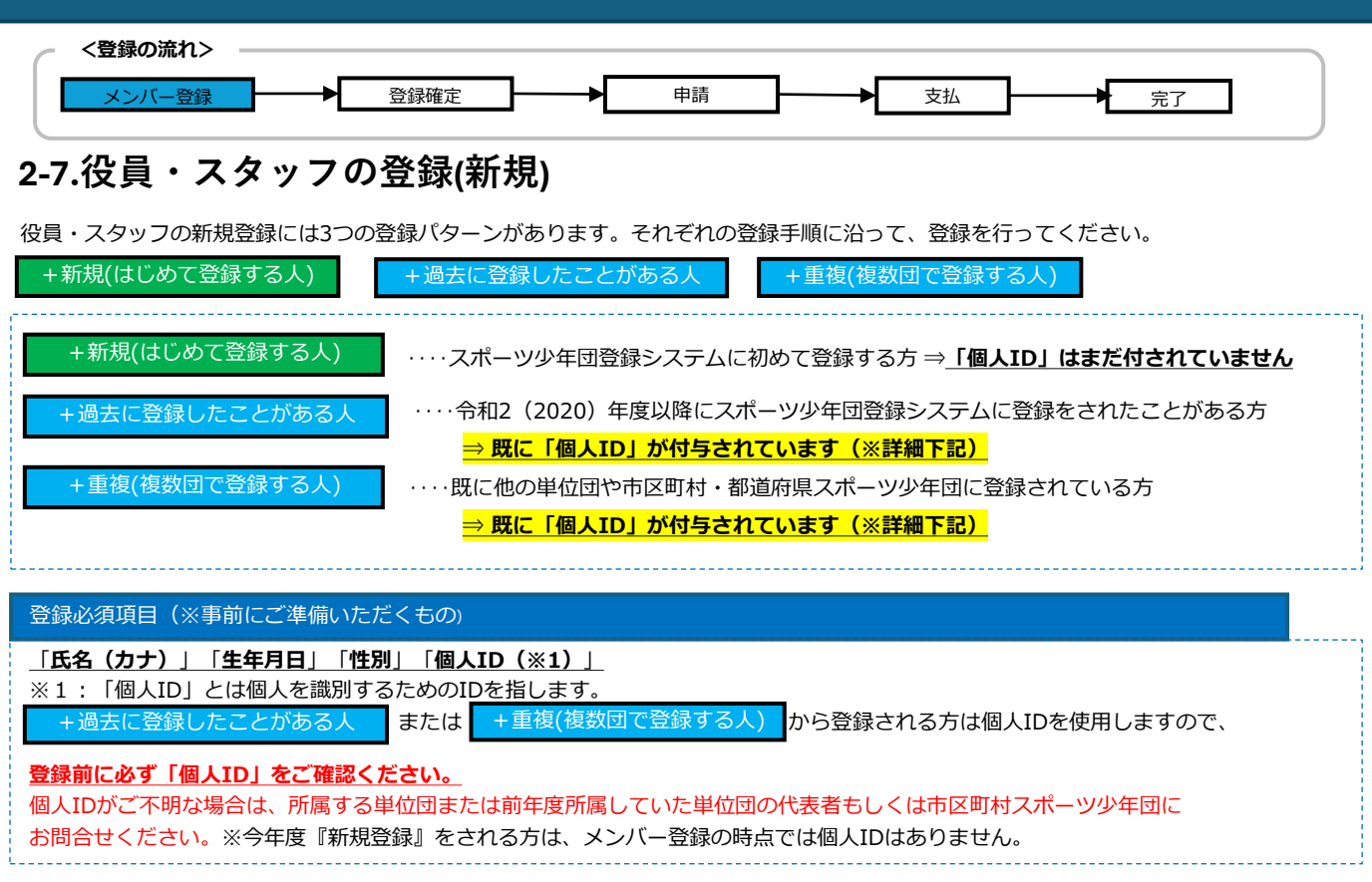

### **・役員・スタッフ【+新規(はじめて登録する人)】を登録する場合**

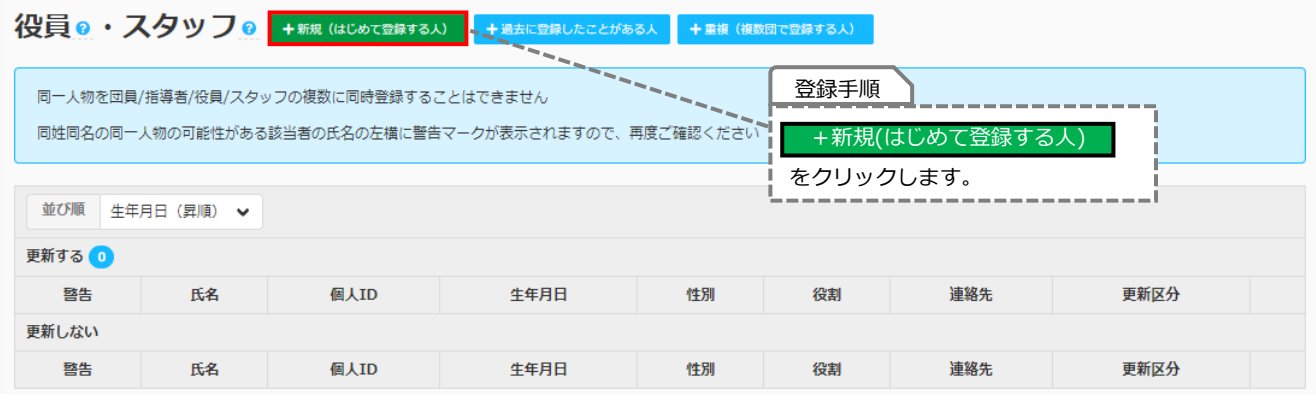

 $\overline{\mathcal{L}}$ 

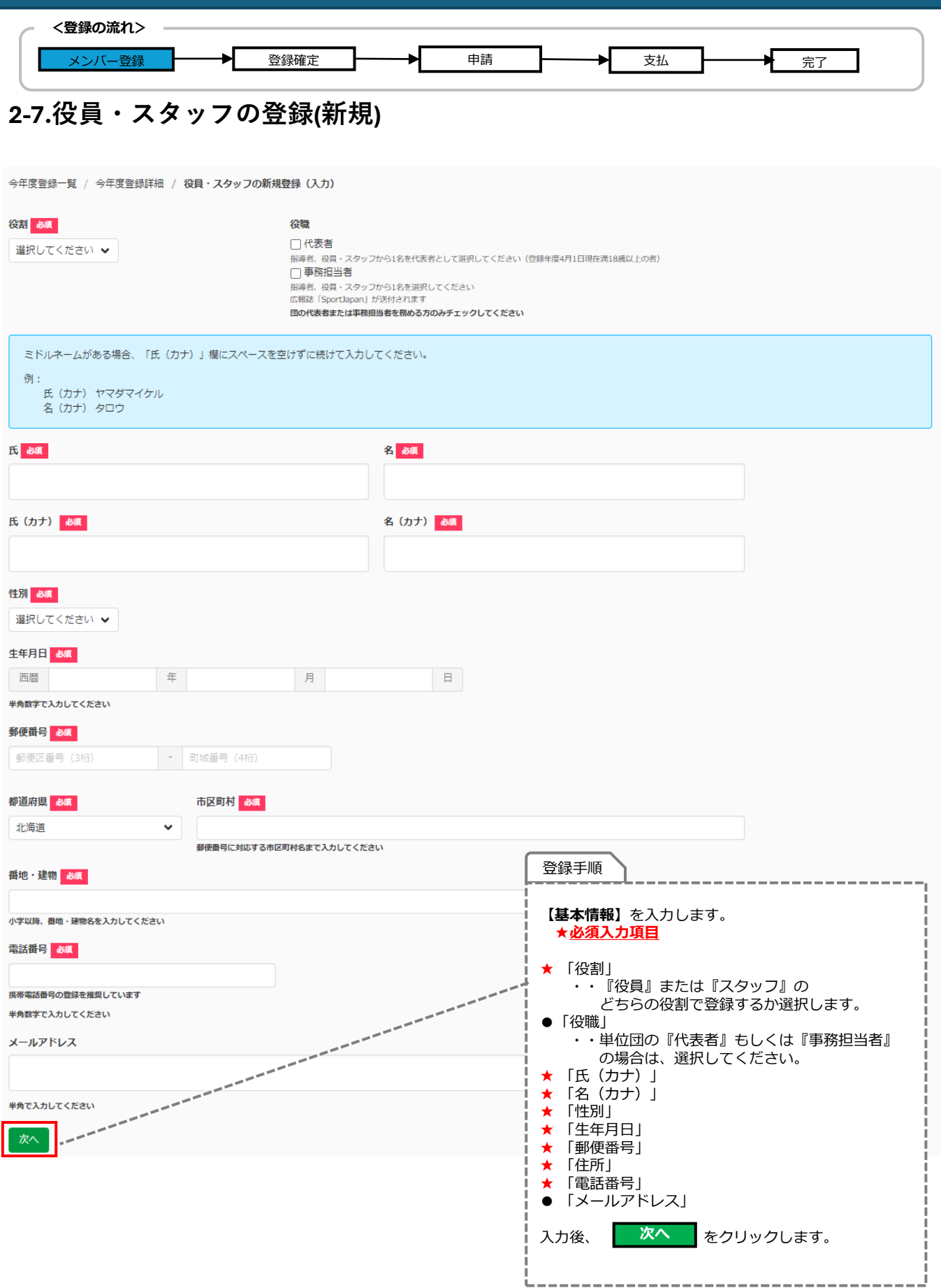

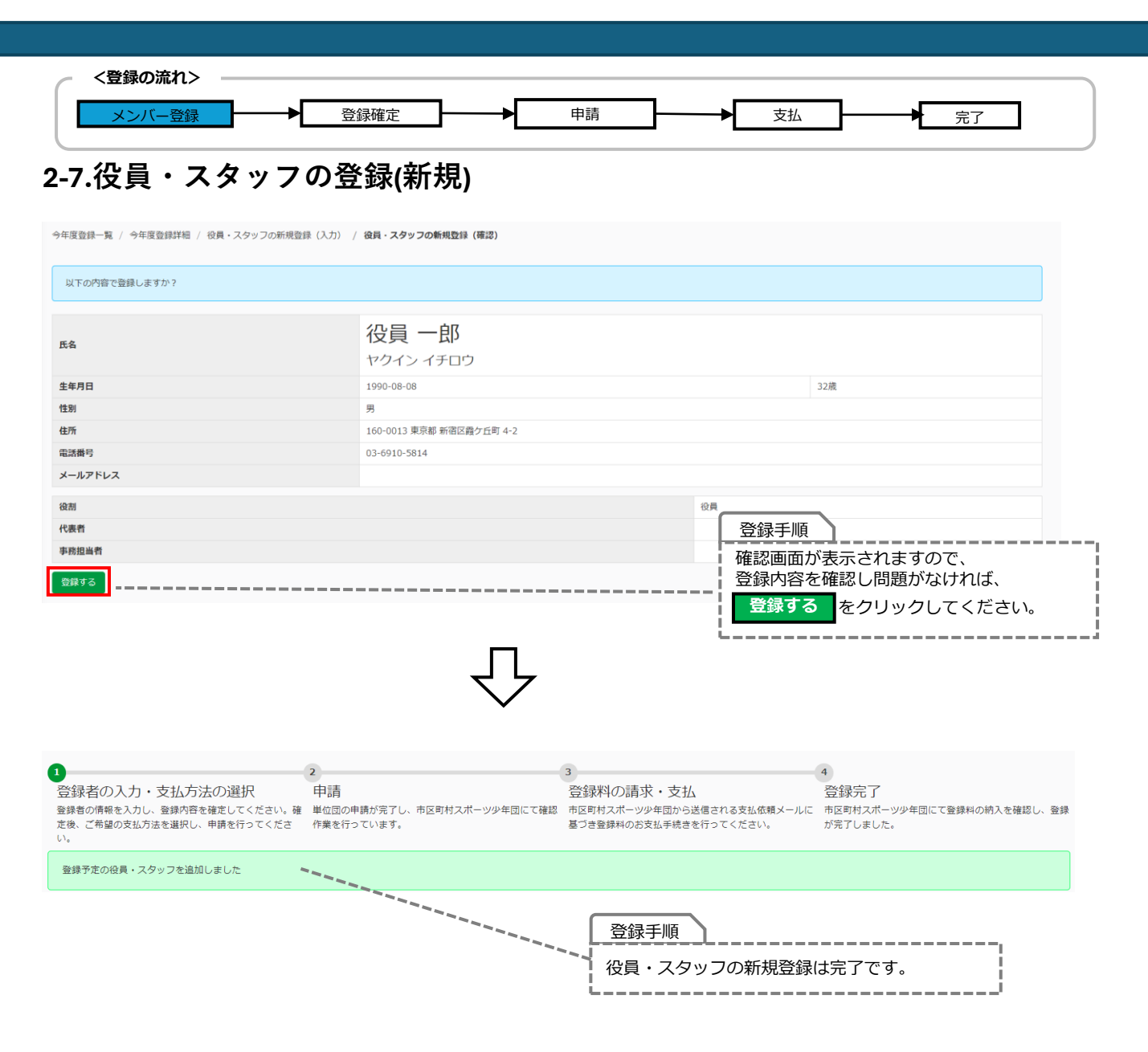

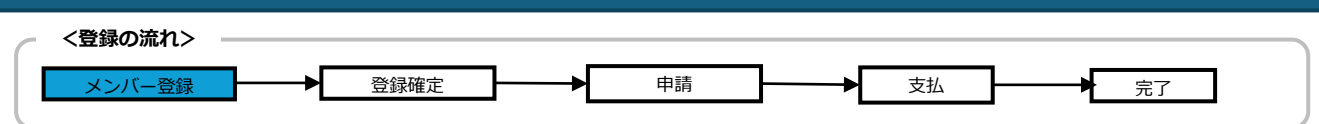

### **2-7.役員・スタッフの登録(新規)**

### **・役員・スタッフ【+過去に登録したことがある人】を登録する場合**

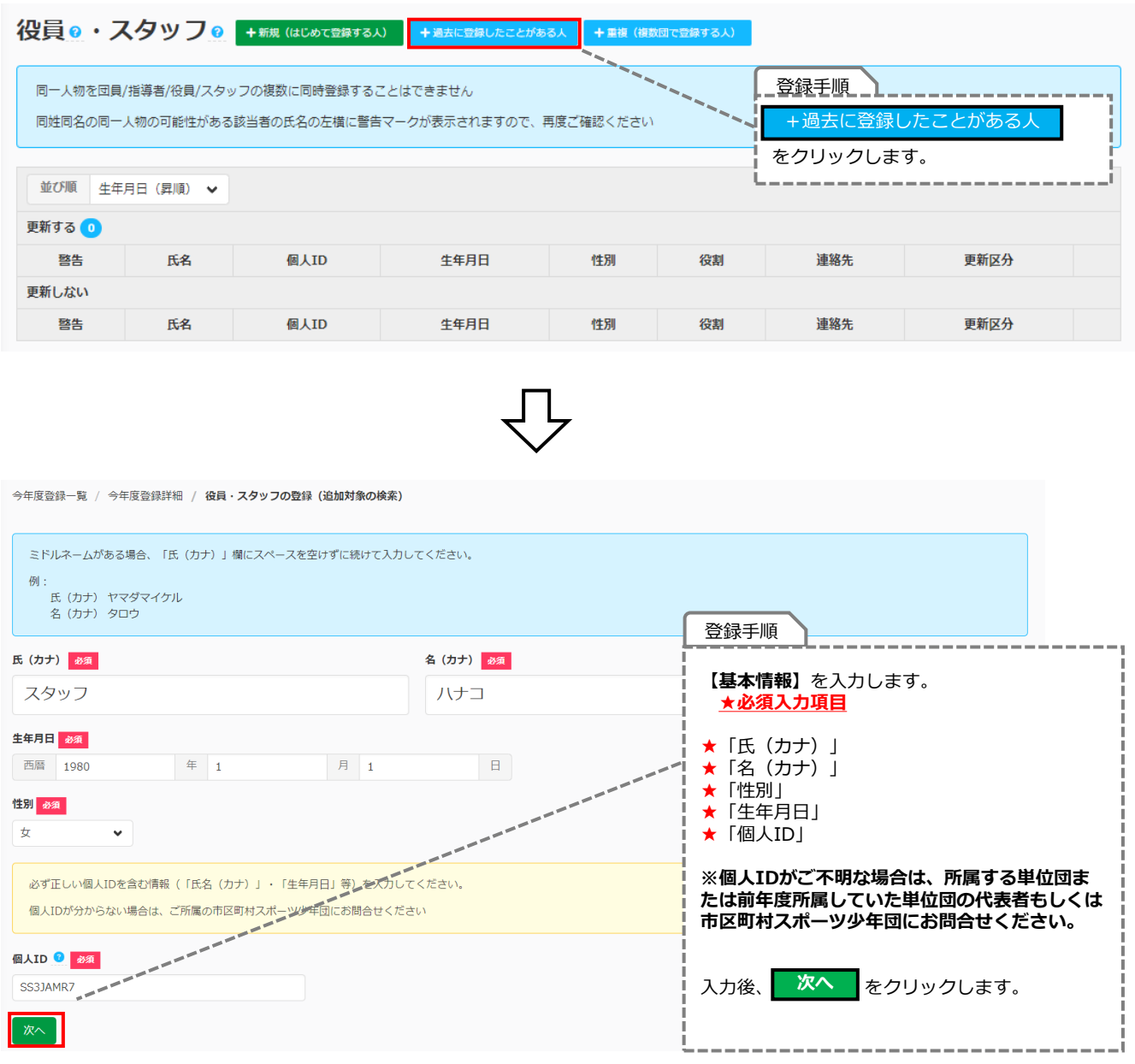

ГĻ

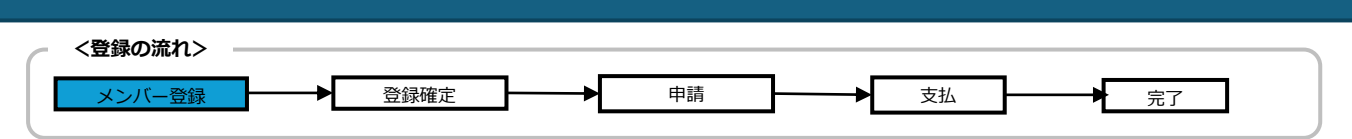

### **2-7.役員・スタッフの登録(新規)**

### **・役員・スタッフ【+過去に登録したことがある人】を登録する場合**

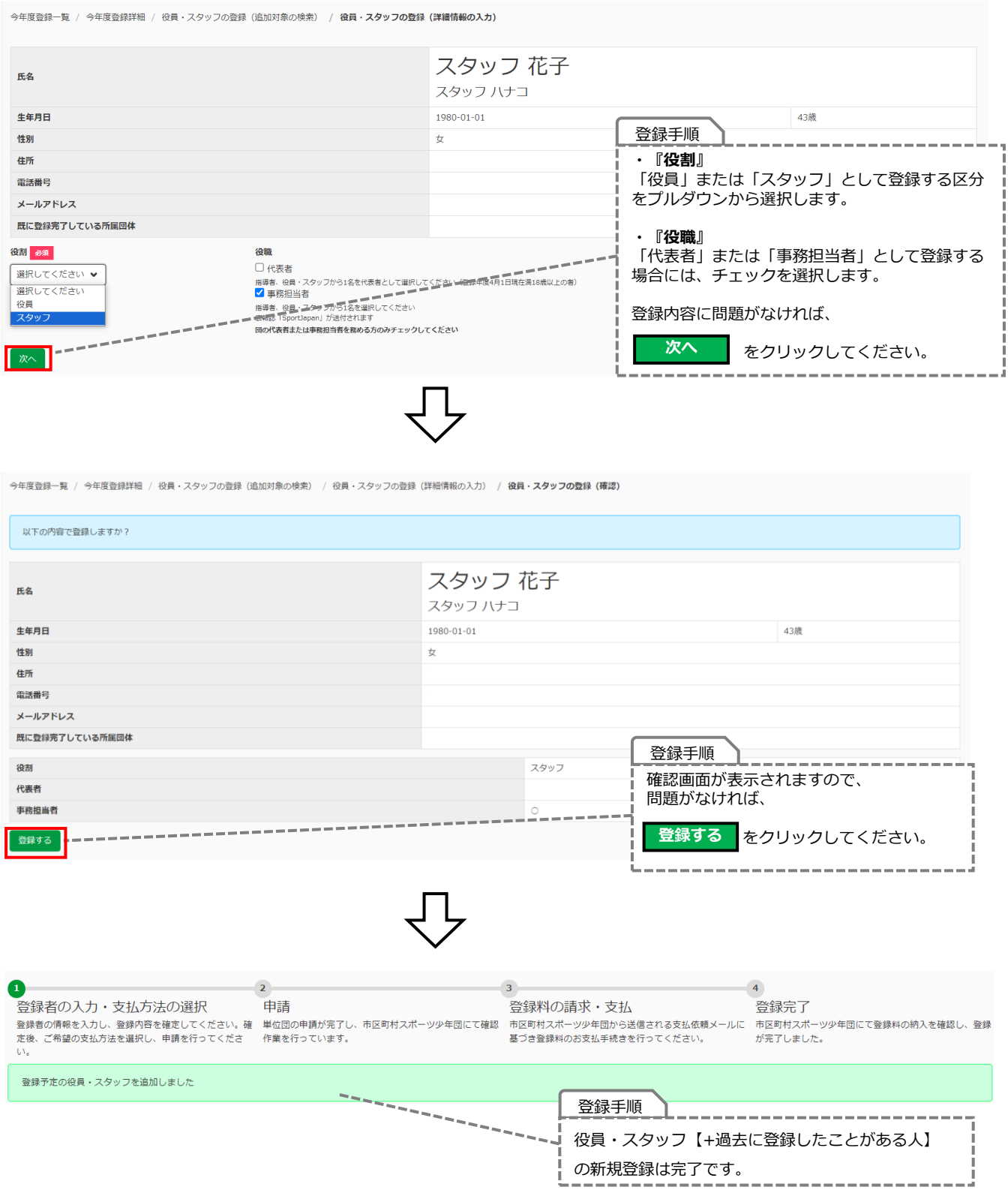

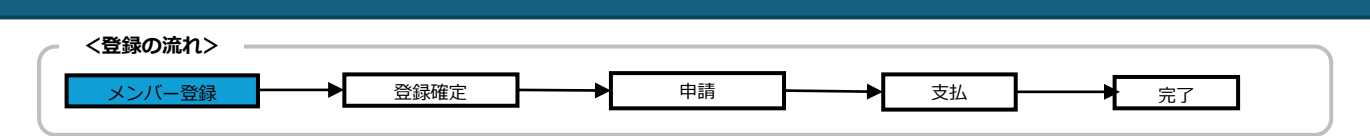

### **2-7.役員・スタッフの登録(新規)**

### **・役員・スタッフ【+重複(複数団で登録する人)】を登録する場合**

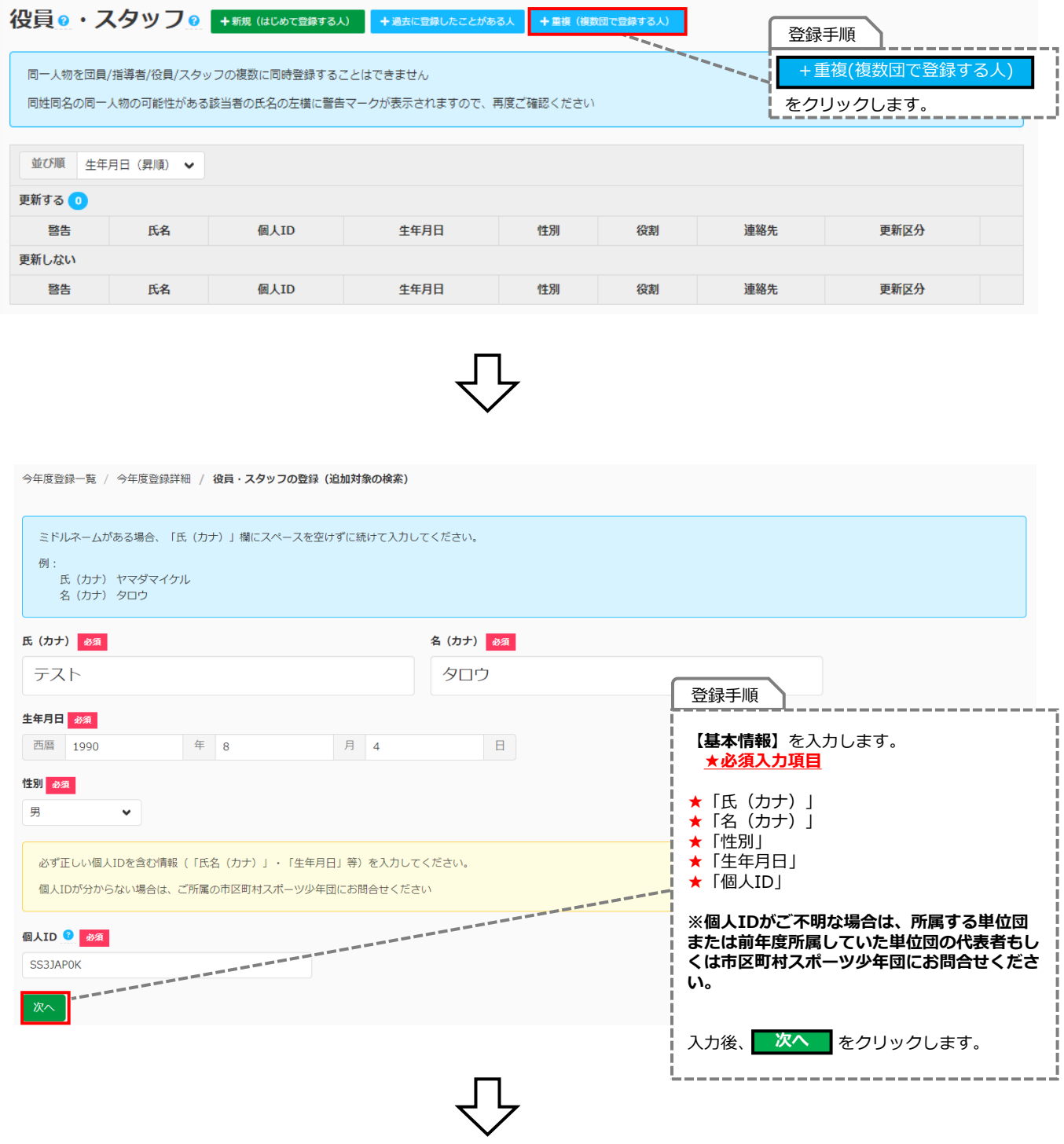

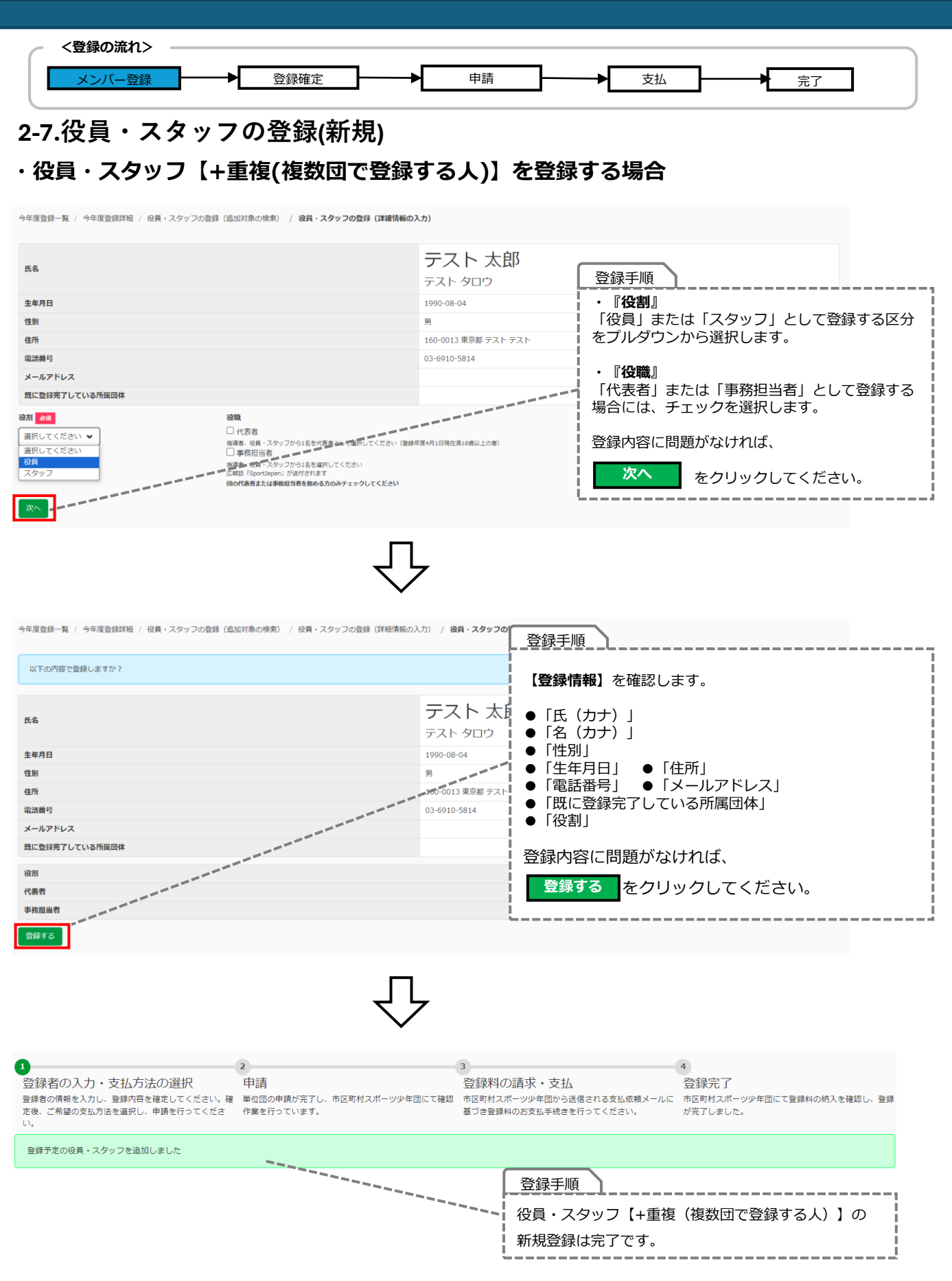

<span id="page-44-0"></span>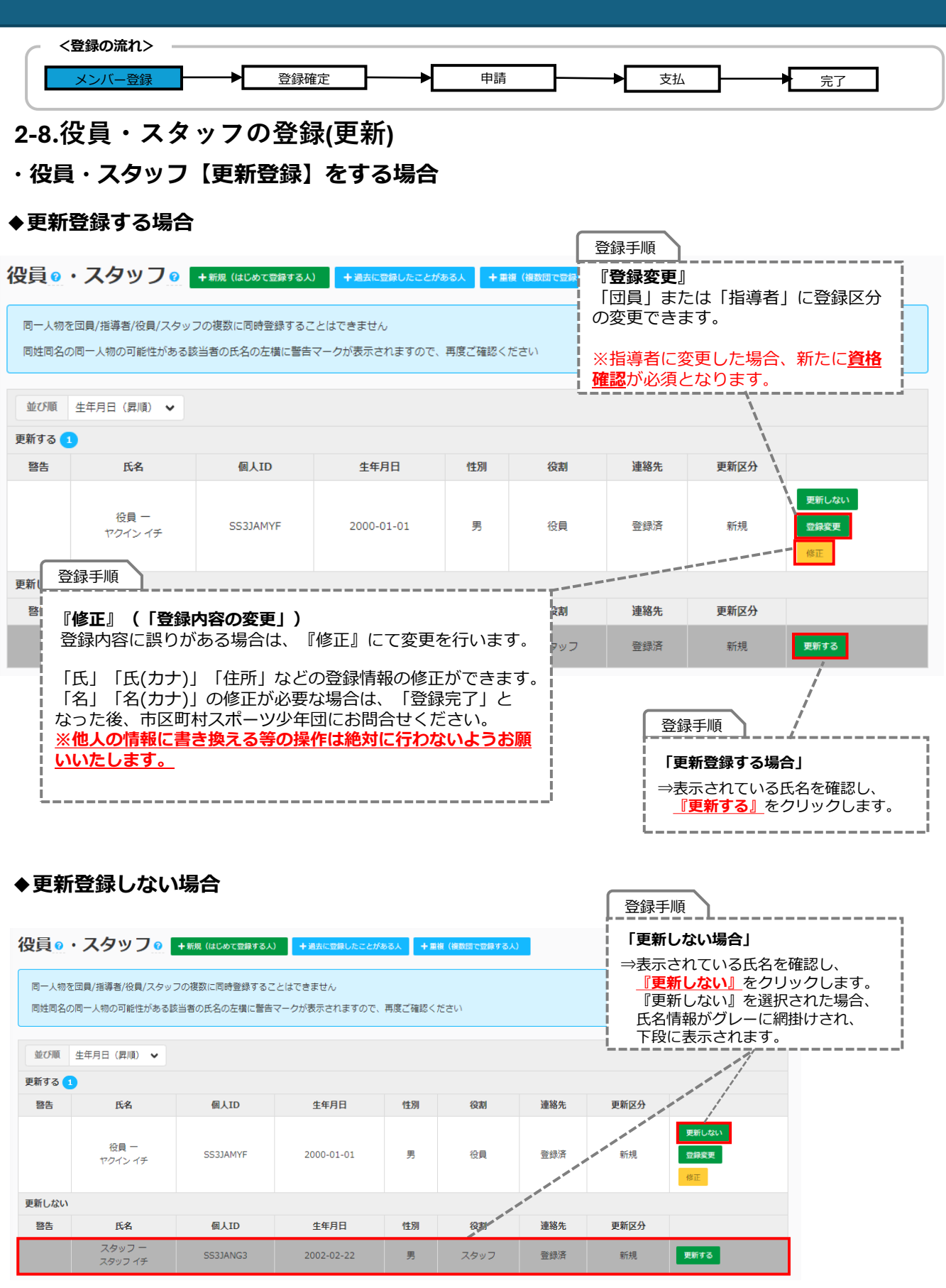

# <span id="page-45-0"></span>**3.登録確定**

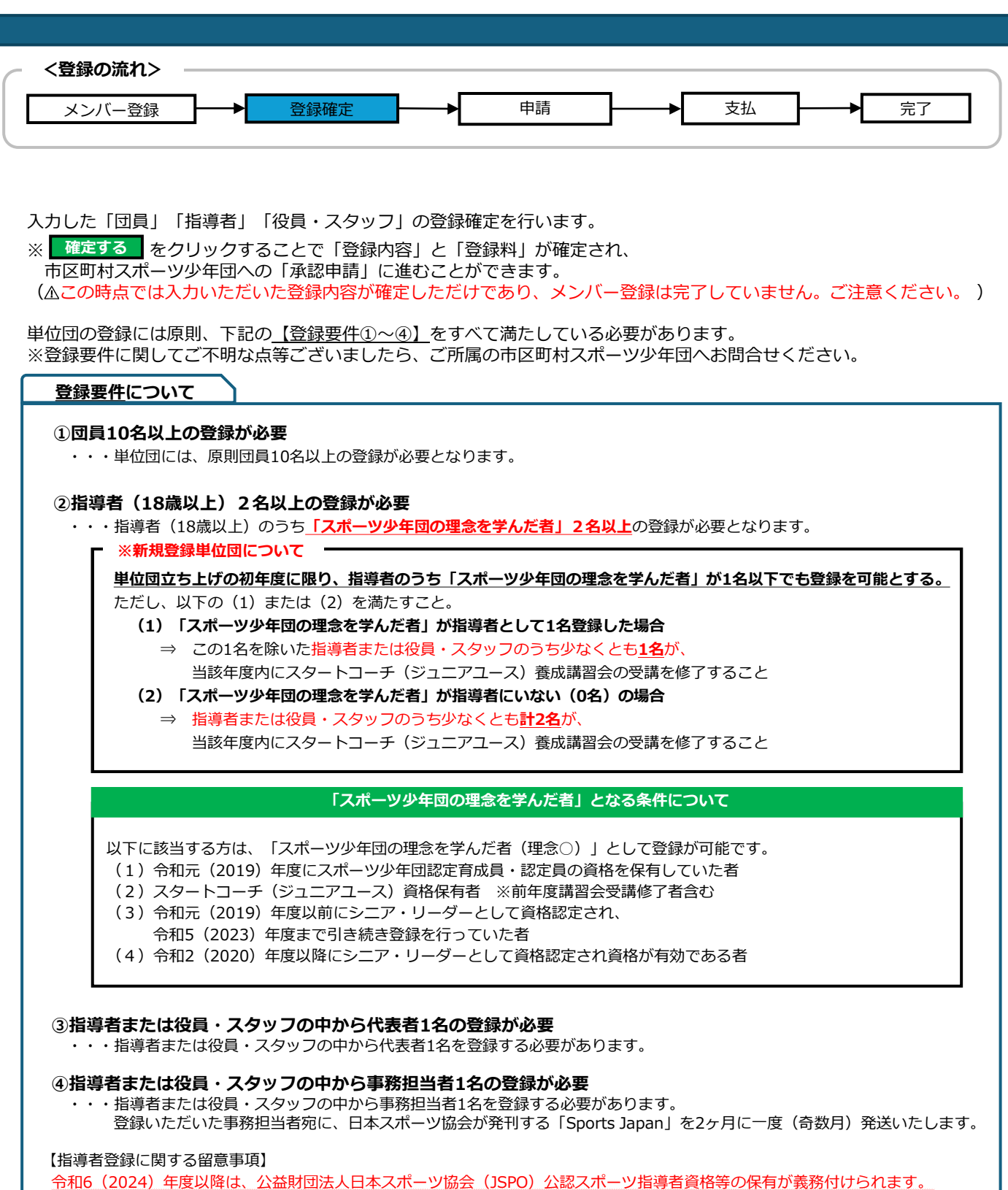

以下の資格の保有のみでは、令和6(2024)年度以降指導者としてご登録はできませんのでご注意ください。

#### **<該当資格>**

- ・スポーツ少年団認定員資格
- ・JSPO公認スポーツリーダー(認定員失効者含む)
- ・シニア・リーダー資格

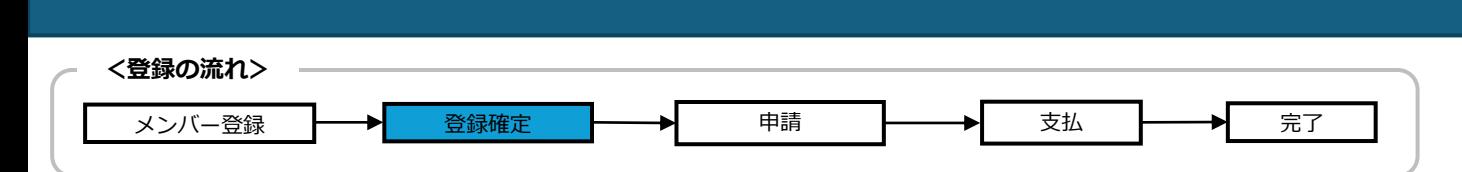

### **3-1.登録の確定(登録要件)について**

**3.登録確定**

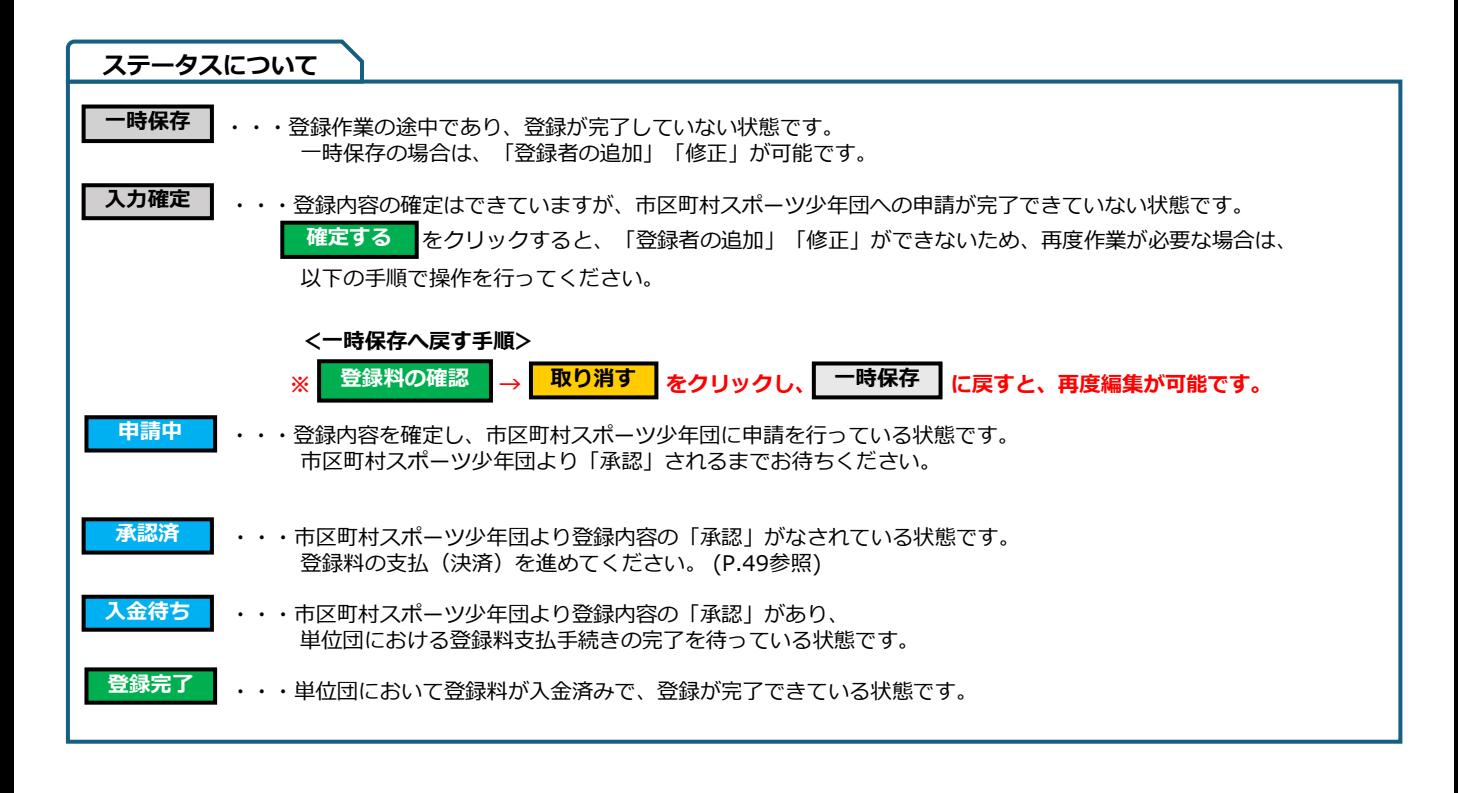

# **3.登録確定**

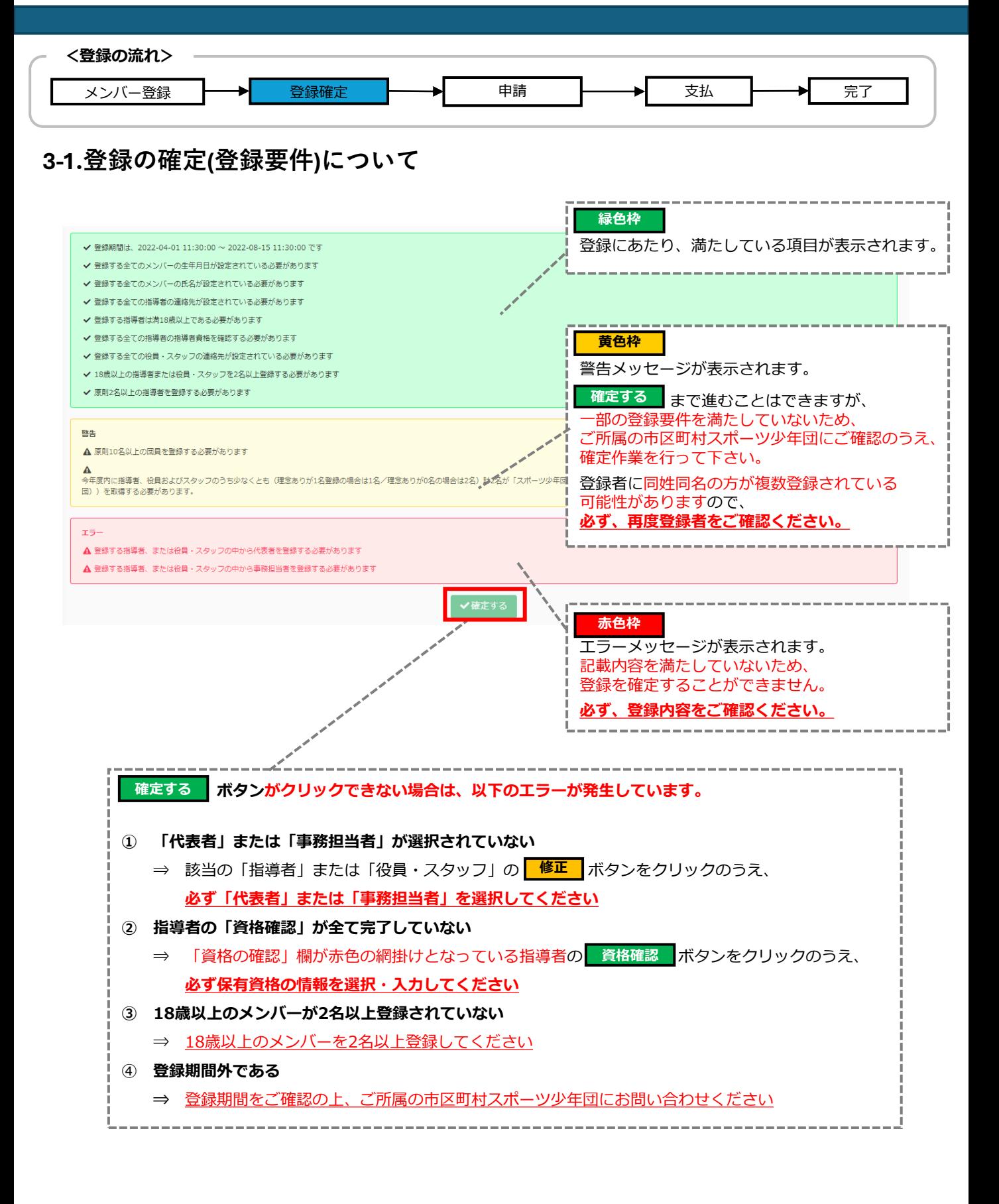

## <span id="page-48-0"></span>**4.申請・承認**

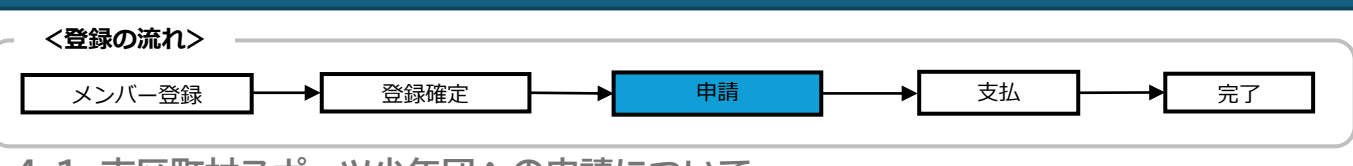

**4-1. 市区町村スポーツ少年団への申請について**

### **・決済方法の選択**

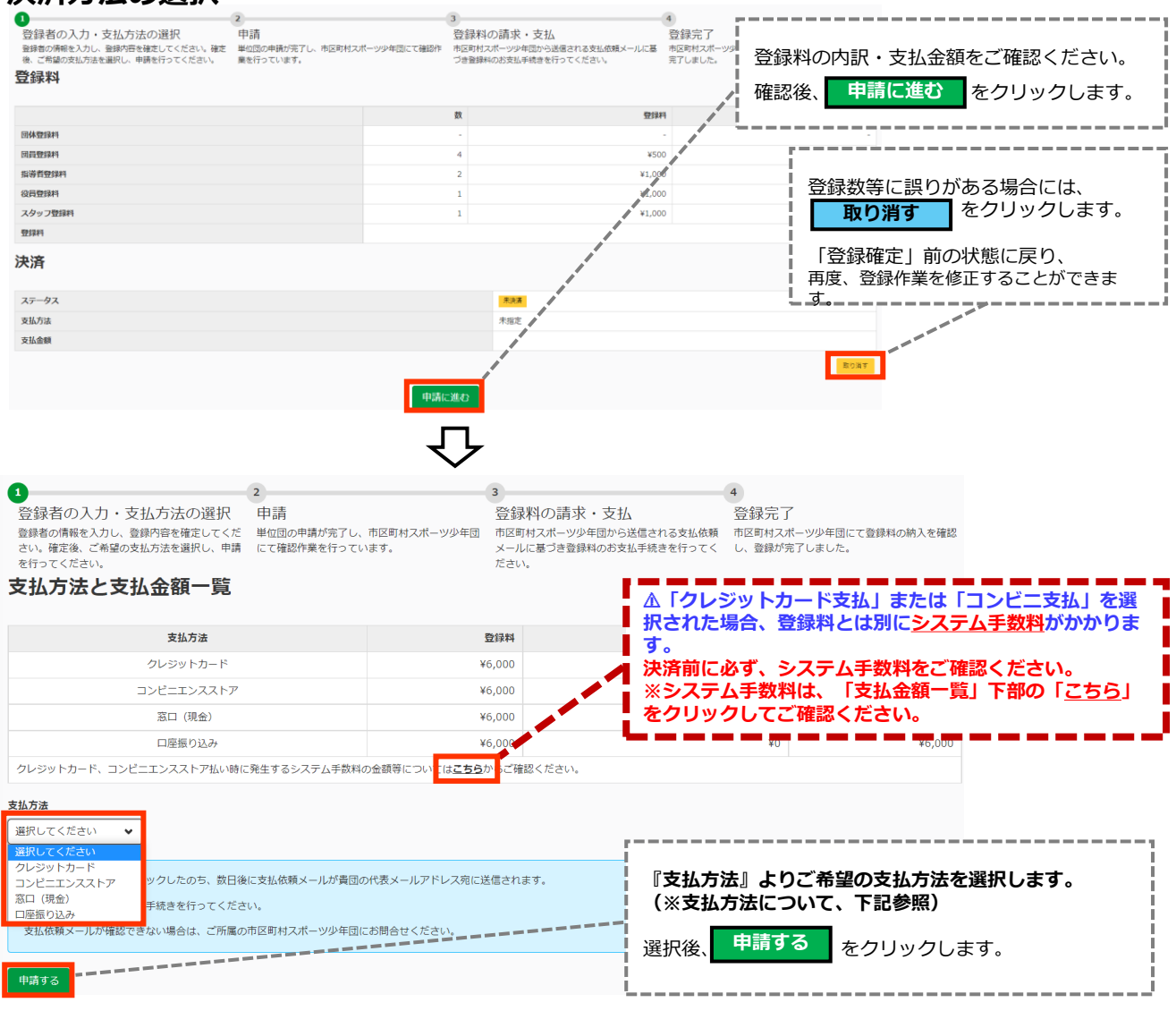

#### ※支払方法について

**※所属している市区町村スポーツ少年団が設定した支払方法のみが表示されます。**

#### **【支払方法の種類】**

**①クレジットカード**・・・VISA/MASTER/JCB/AMRICANEXPRESS/Diners

**②コンビニエンスストア**・・・セブンイレブン/ファミリーマート/ローソン/ミニストップ/セイコーマート/デイリーヤマザキ **③窓口(現金)**・・・市区町村スポーツ少年団窓口を訪問し直接支払い

**④口座振り込み・**・・市区町村スポーツ少年団の指定銀行口座に振り込み

**クレジットカード支払またはコンビニ支払を選択された場合、登録料とは別にシステム手数料がかかります。 決済前に必ず、システム手数料をご確認ください。**

## <span id="page-49-0"></span>**4.申請・承認**

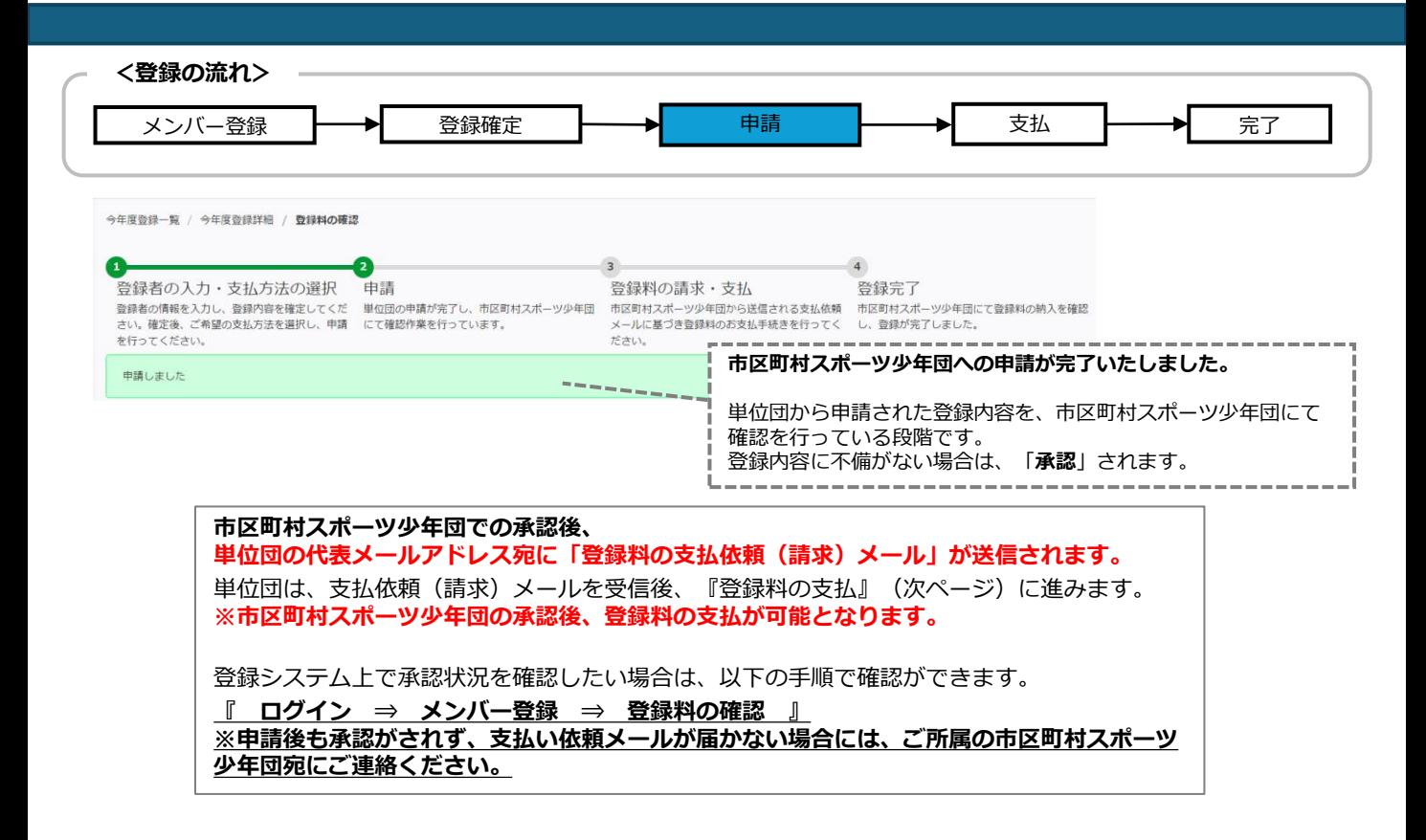

#### **4-2. 申請・承認のステータスの確認について**

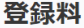

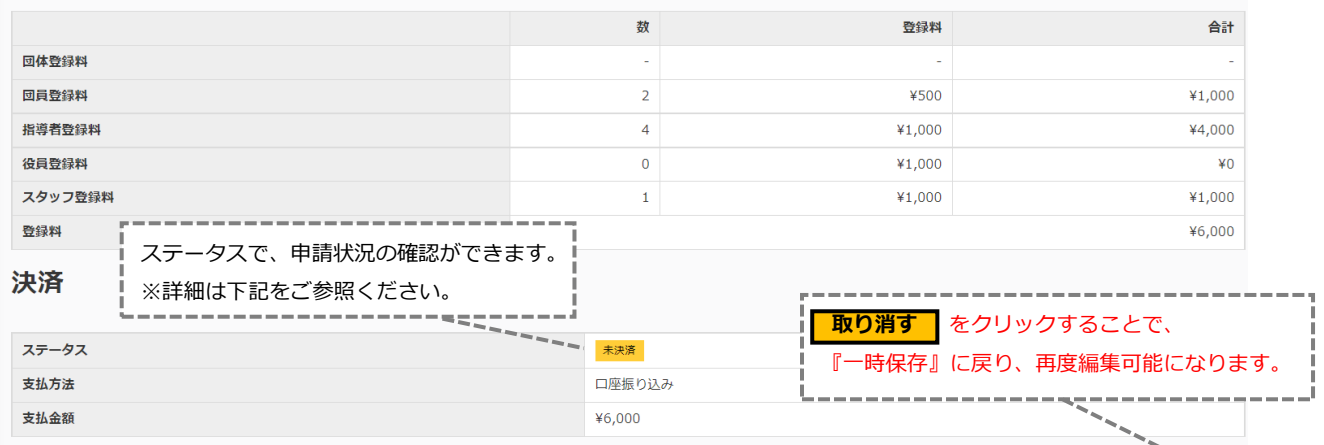

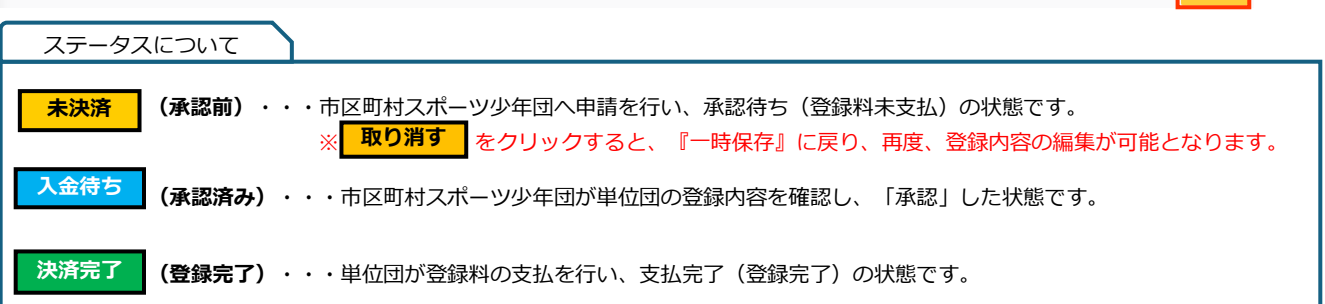

**取り消す** 

<span id="page-50-0"></span>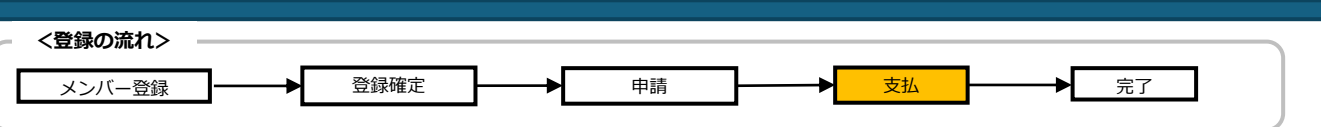

### 5-1.登録料の支払について

#### **・支払の流れ**

#### 『4.申請』で選択した支払方法にて登録料の支払(決済)を行います。

マニュアル単位団様

「スポーツ少年団登録システム (内部検証用) 3.2.0.SNAPSHOT」の申請について、マニュアル作成市区町村が承認し、支払依頼がありました。 下記の支払期限までに現金(振込)にてマニュアル作成市区町村に登録料をお支払いください。

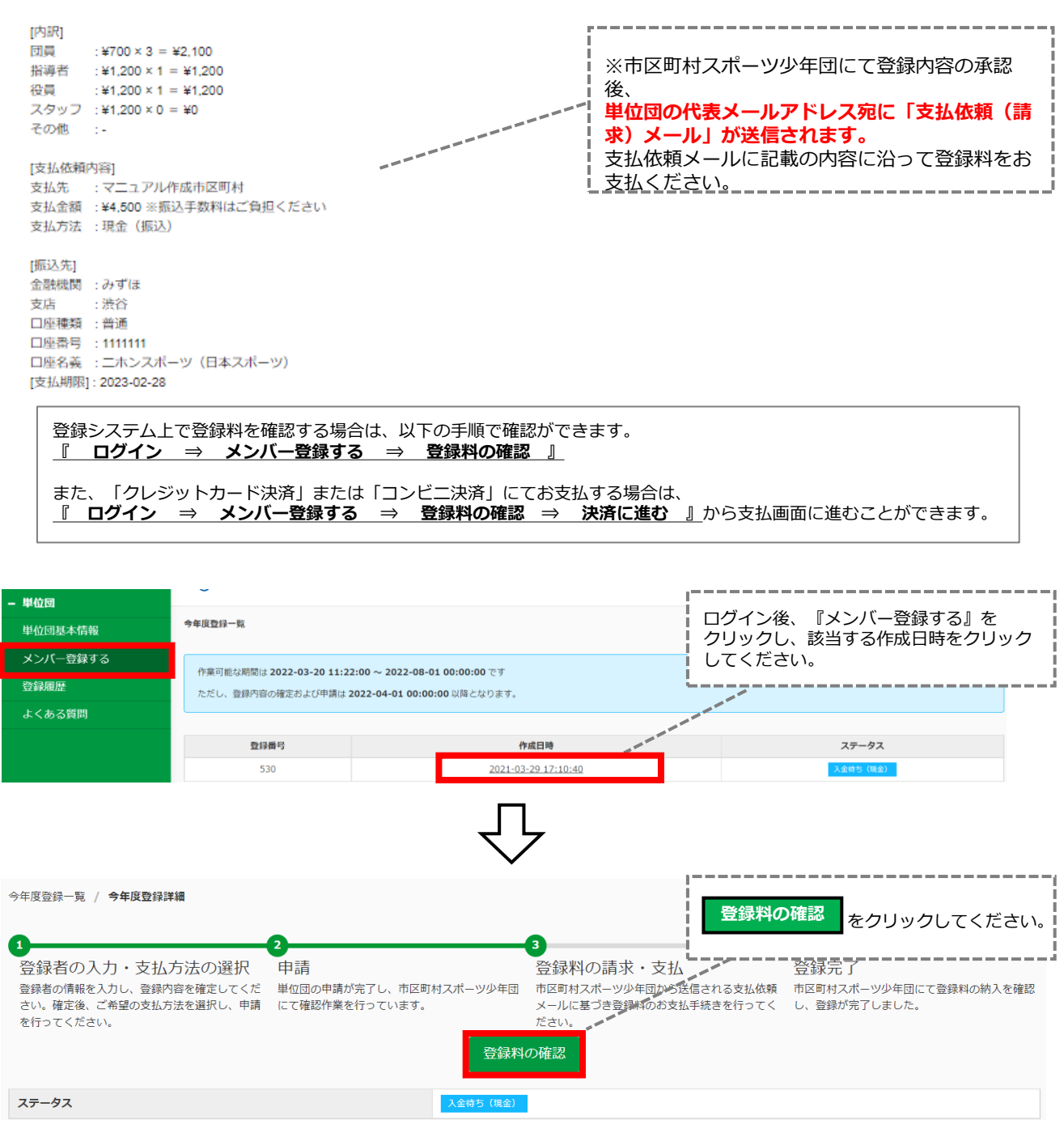

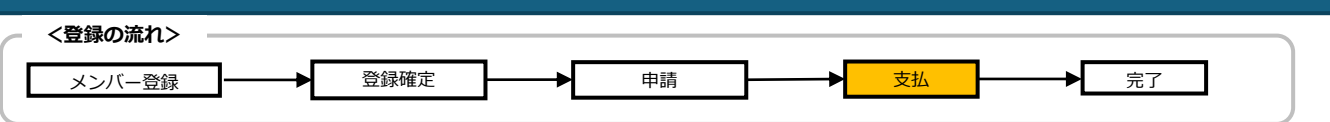

### 5-1.登録料の支払について

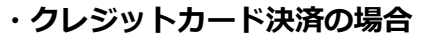

登緑料

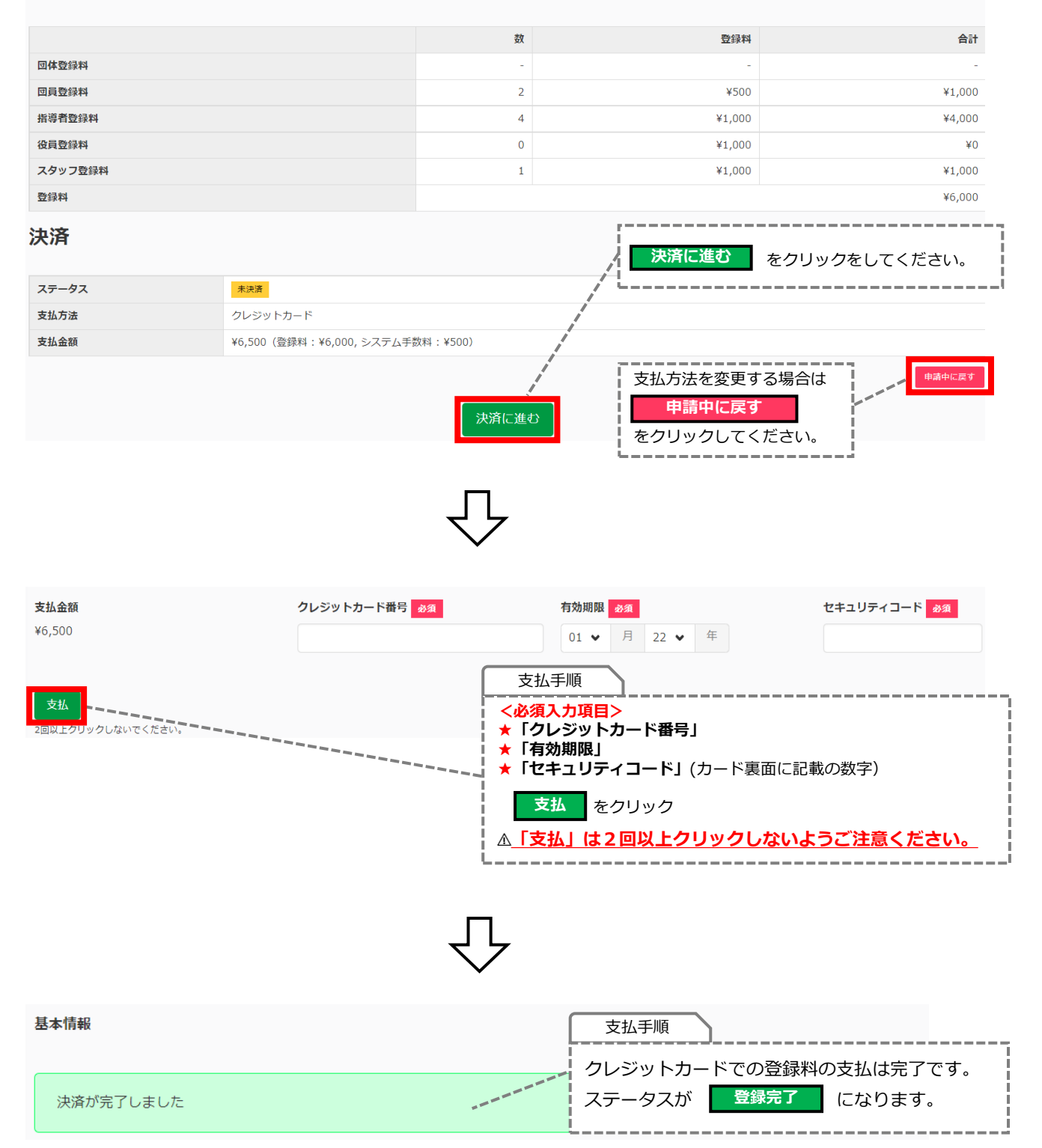

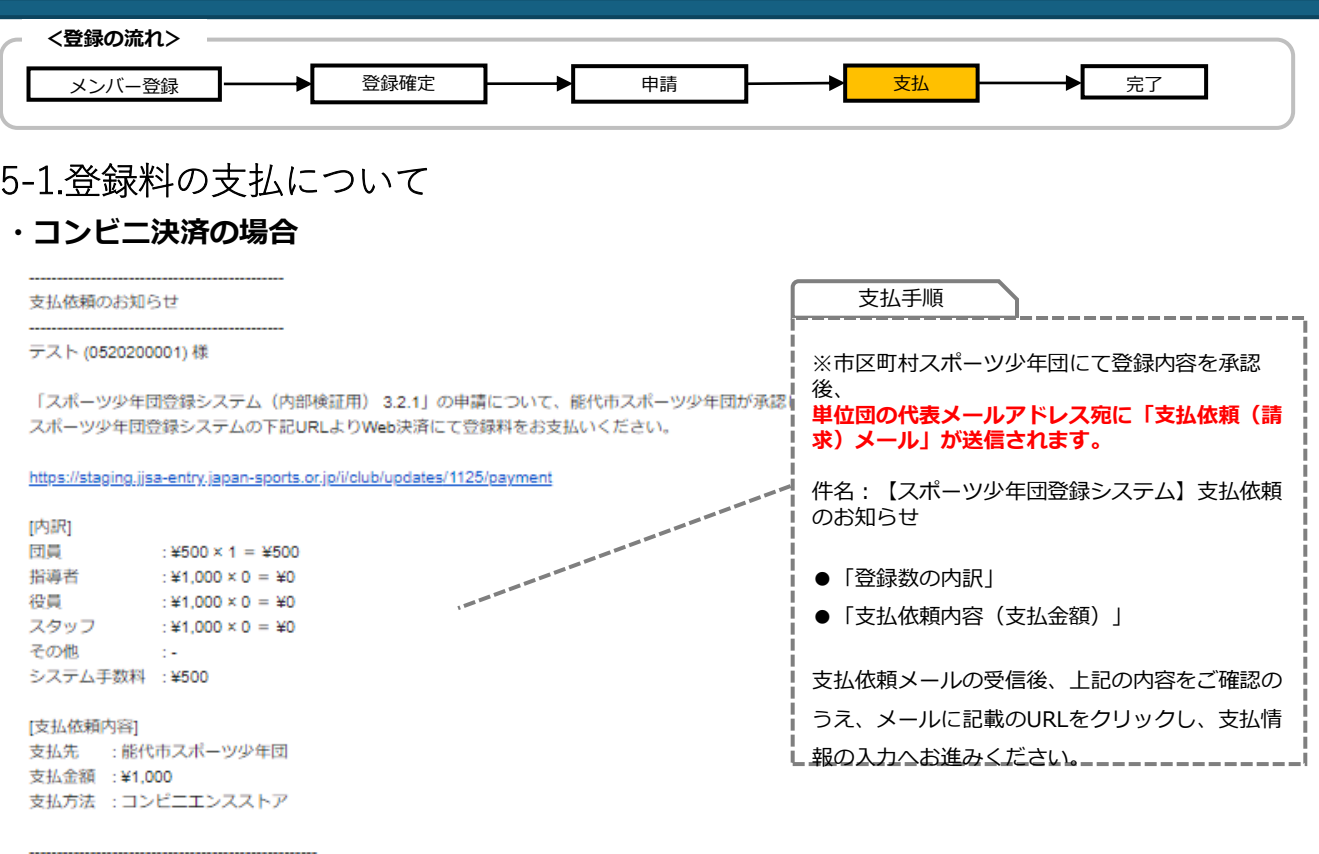

登録システム上で登録料および承認状況を確認する場合は、以下の手順で確認ができます。 **『 ログイン ⇒ メンバー登録する ⇒ 登録料の確認 』** また、「クレジットカード決済」または「コンビニ決済」にてお支払する場合は、 **『 ログイン ⇒ メンバー登録する ⇒ 登録料の確認 ⇒ 決済に進む 』**から支払画面に進むことができま す。

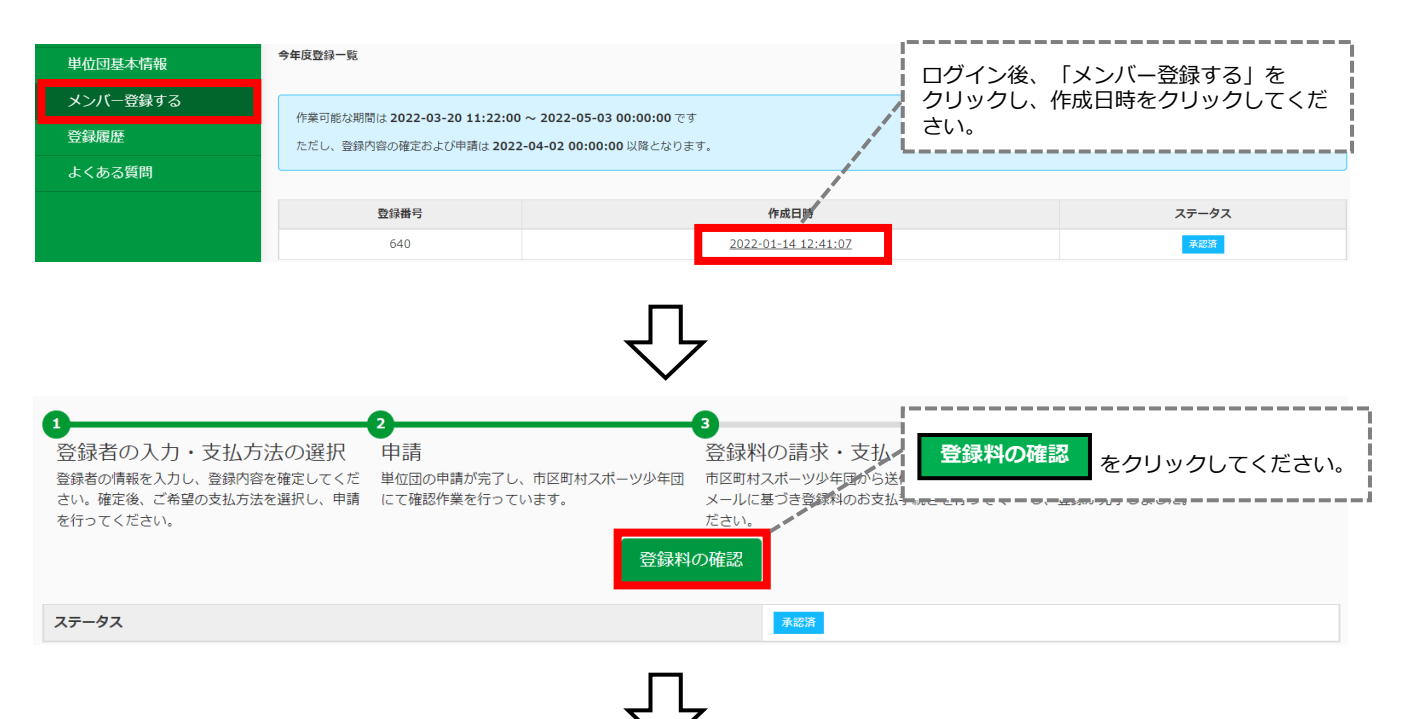

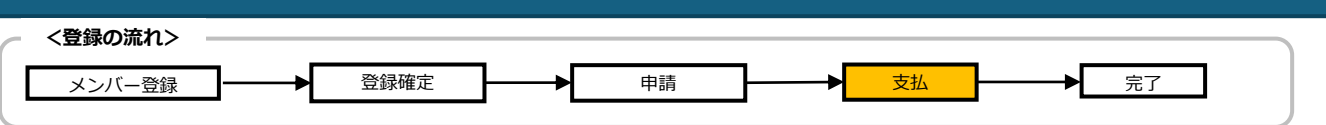

## 5-1.登録料の支払について

### **・コンビニ決済の場合**

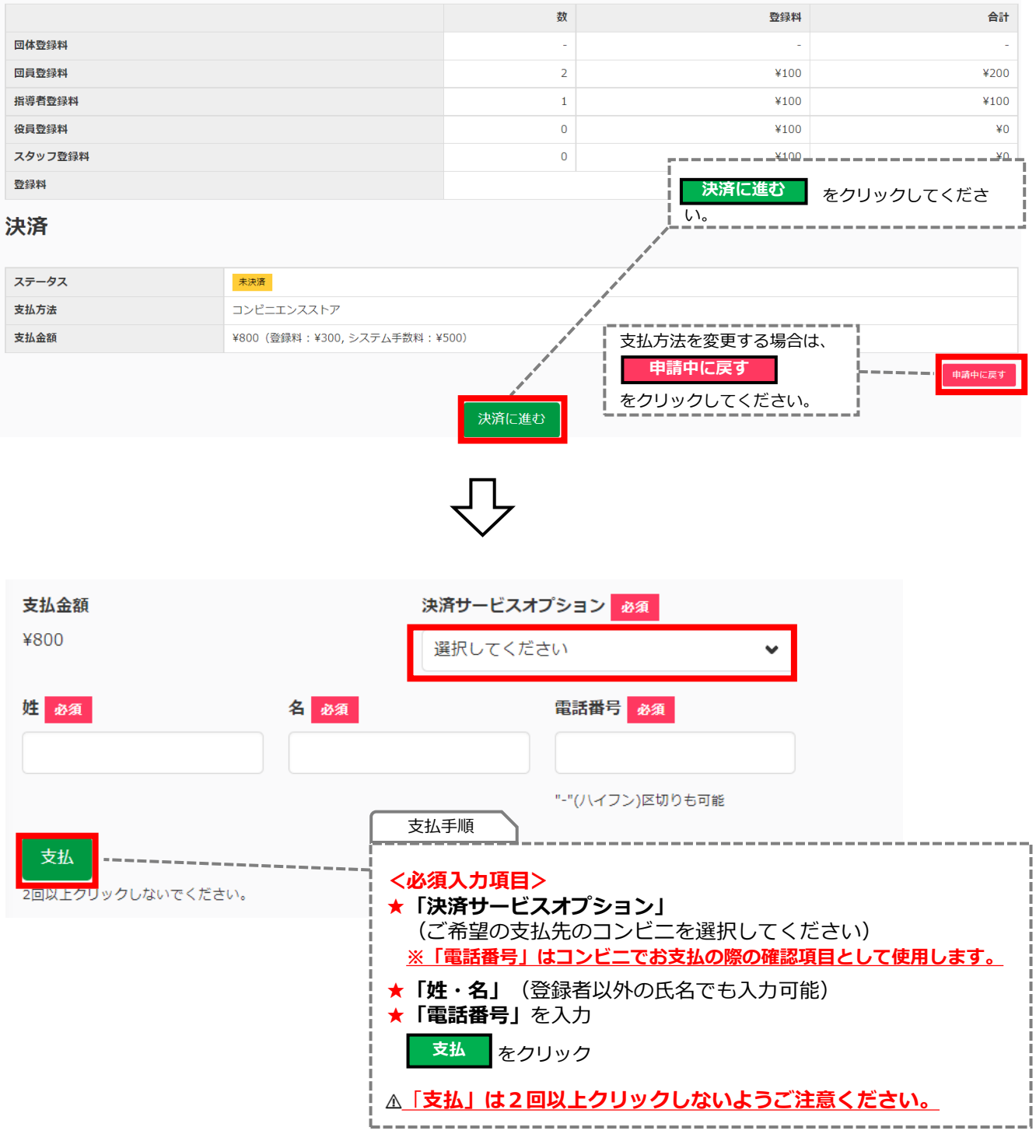

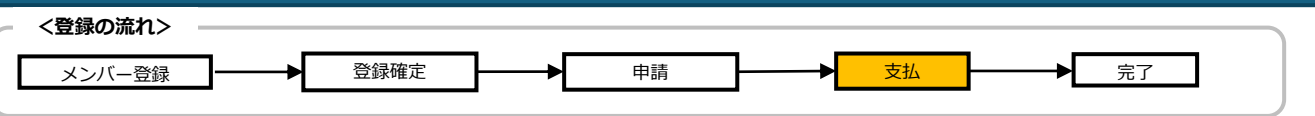

### 5-1.登録料の支払について

#### **・コンビニ決済の場合**

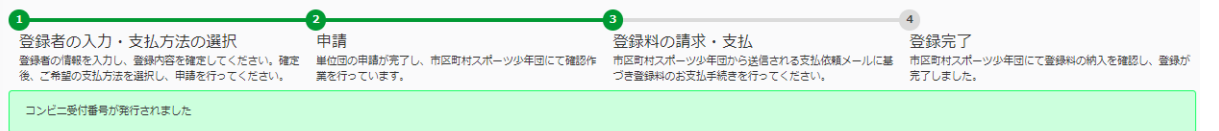

登録料

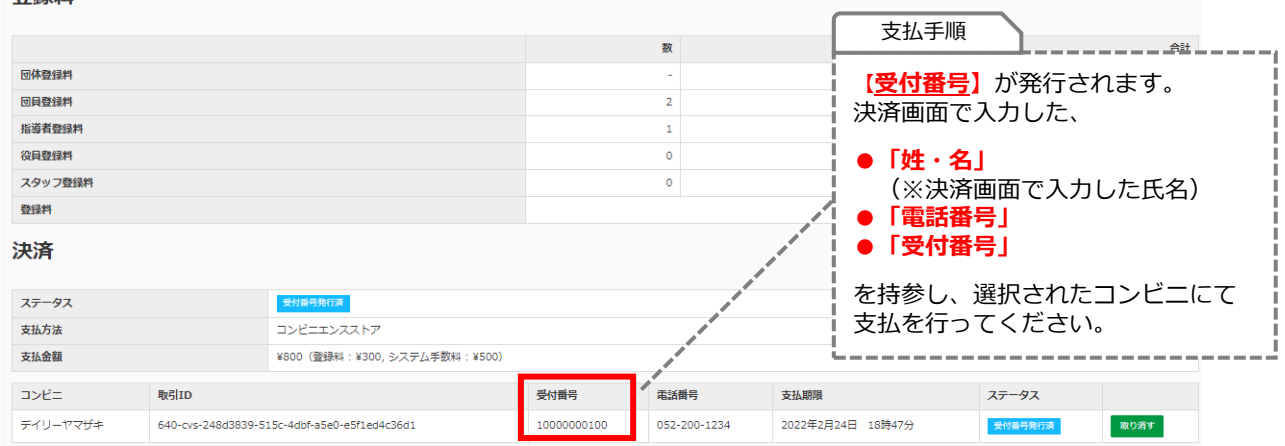

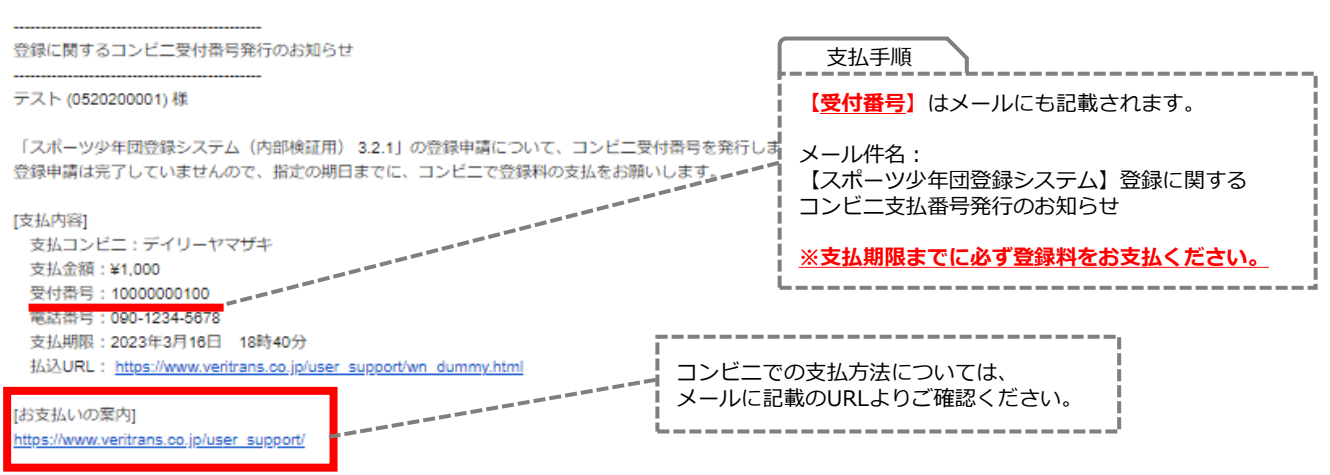

コンビニ受付番号は支払いの際に必要ですので、大切に保管してください。

公益財団法人 日本スポーツ協会

ログイン: https://staging.jjsa-entry.japan-sports.or.jp/i

※本メールは送信専用アドレスからの自動配信メールとなります。直接返信いただいても、メールの受け取りはできません。

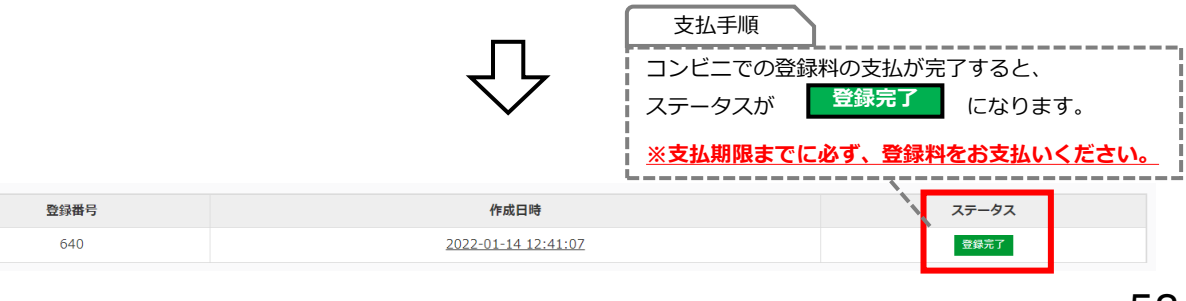

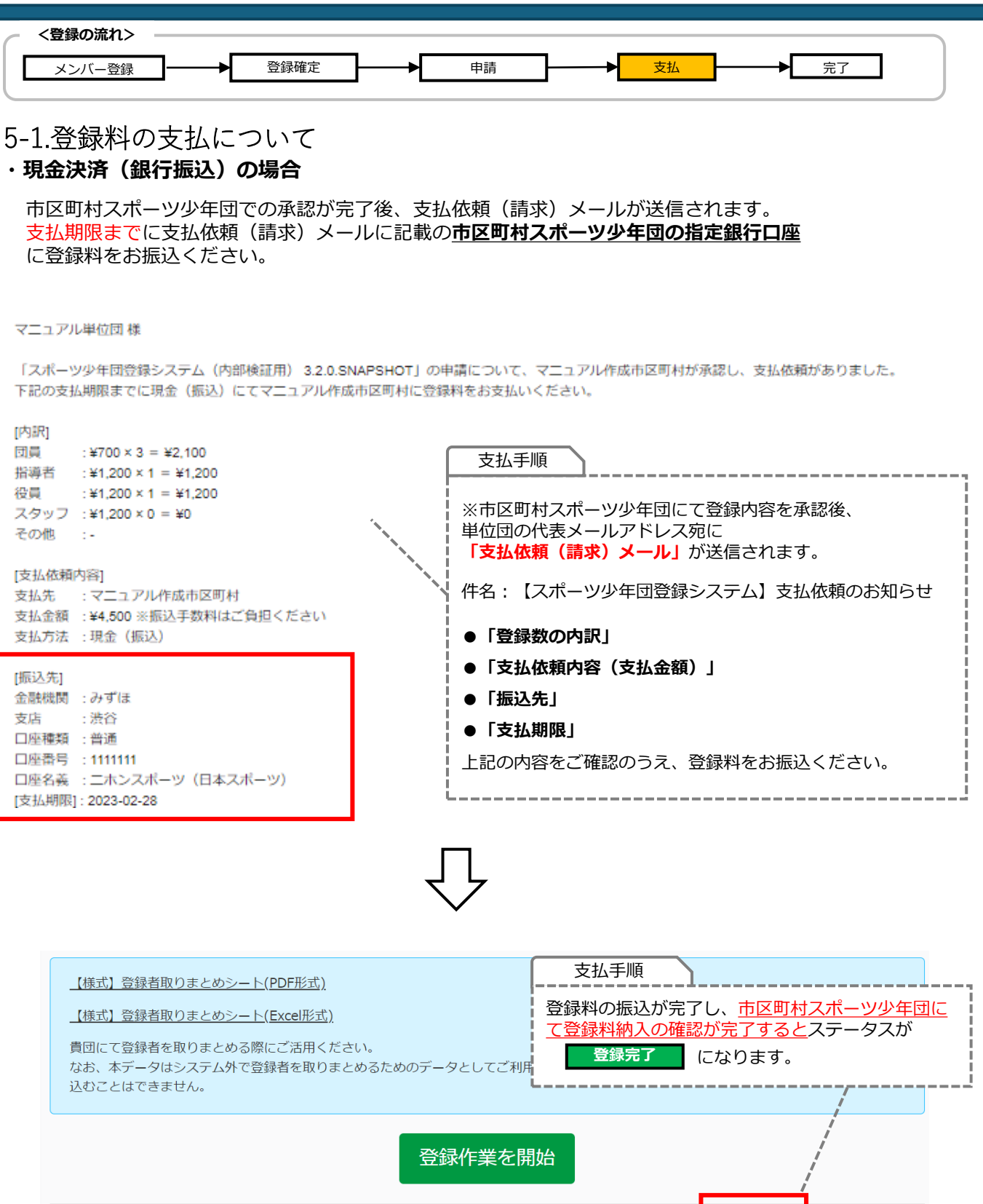

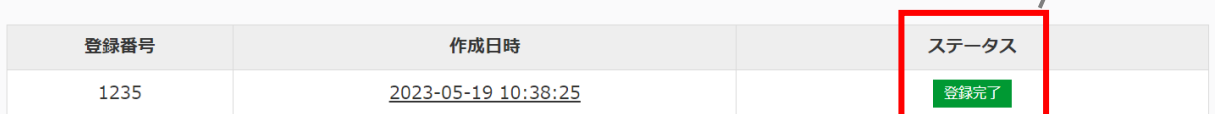

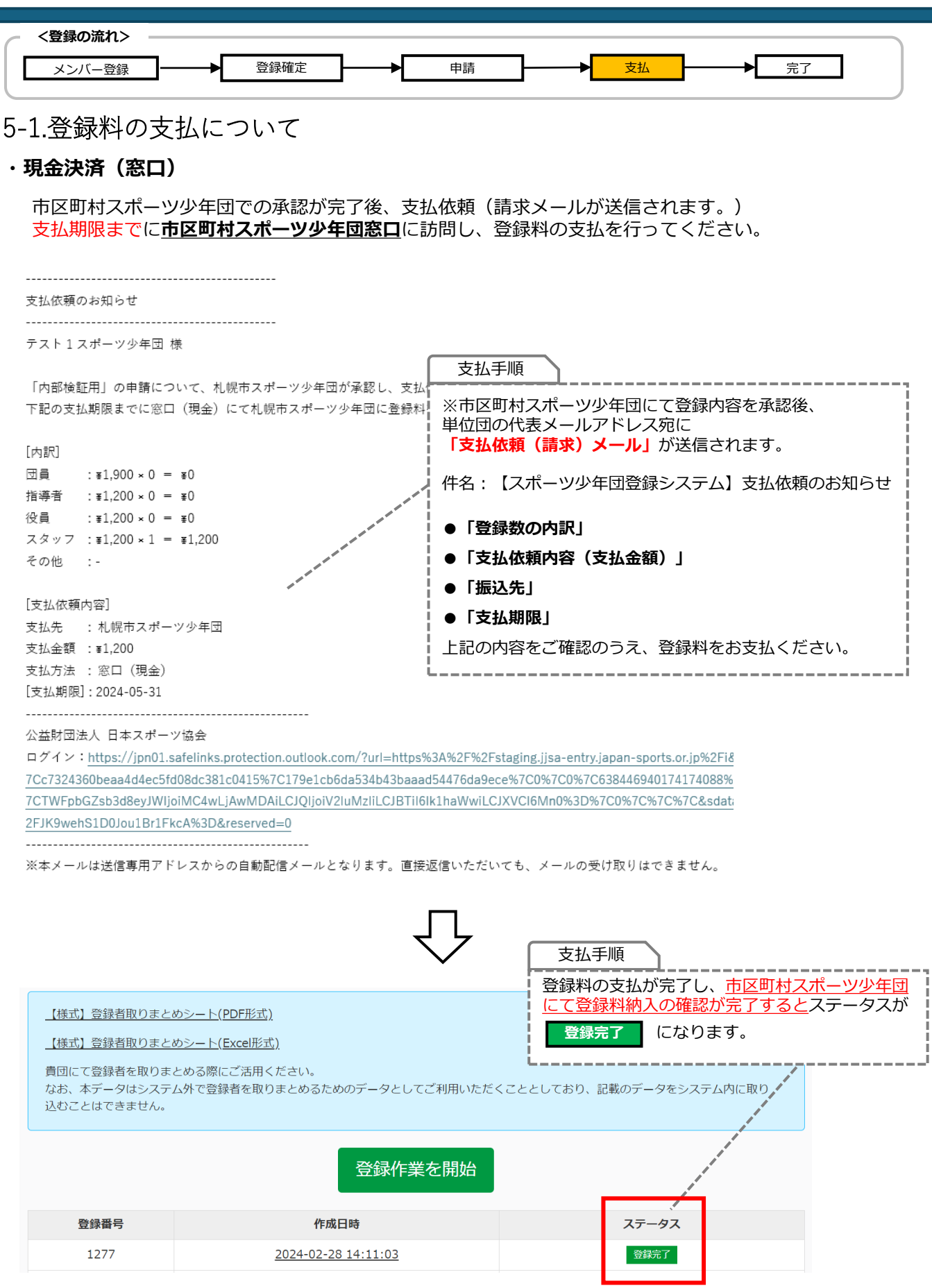

# <span id="page-57-0"></span>**6.登録完了**

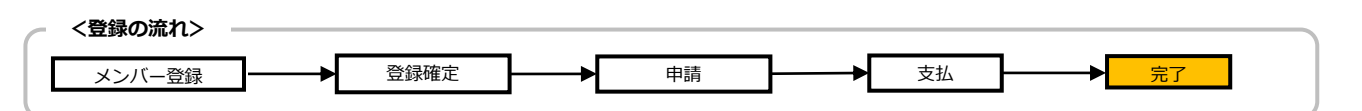

#### **6-1. 登録の完了について**

**登録料の支払(決済)後の『単位団基本情報』ページ**

登録料の支払(決済)完了後、『単位団基本情報』画面には 登録が完了したメンバー(団員、指導者、役員・スタッフ)が反映されます。

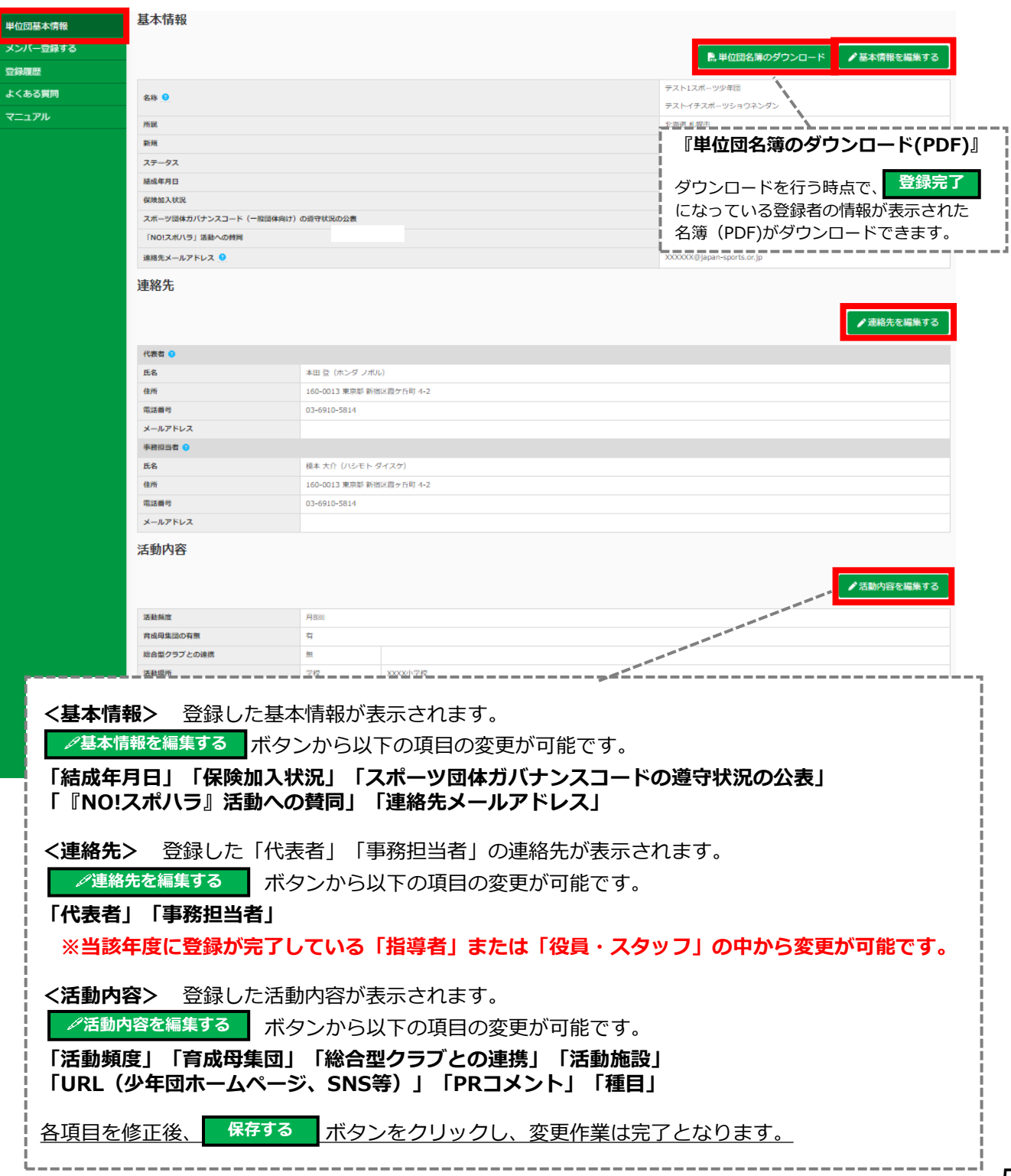

# **6.登録完了**

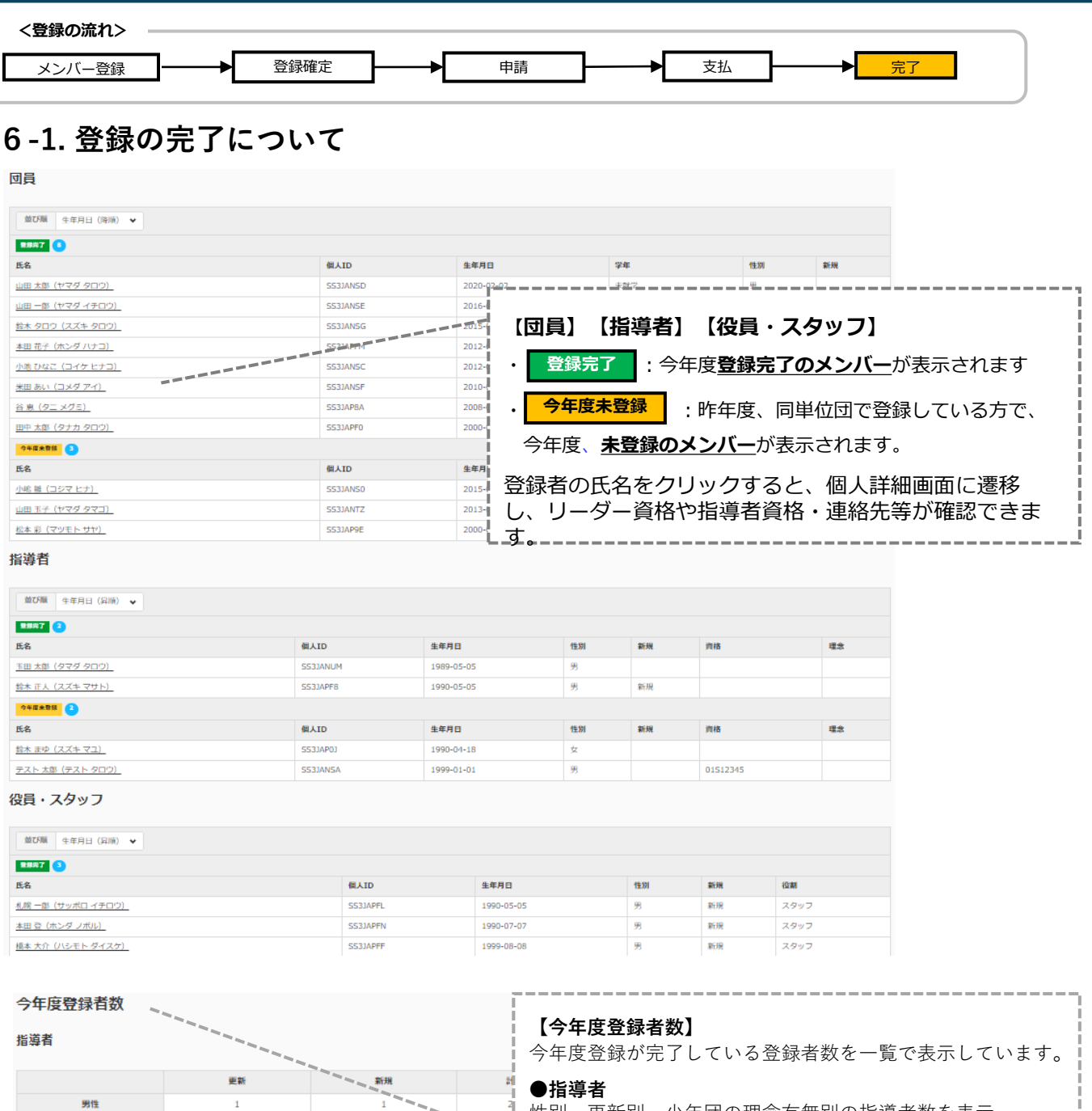

役員・スタッフ

女性

合計

男性

女性

合計

 $\mathbf{o}$  $\mathbf{0}$  $\mathbf{1}$  $\mathbf{1}$ 役員 更新  $4649$ 

 $\circ$ 

 $\mathbf 0$ 

 $\bullet$ 

o

 $\mathbf 0$ 

 $\mathbf{o}$ 

性別、更新別、少年団の理念有無別の指導者数を表示。 **●役員・スタッフ**

性別、更新別の役員・スタッフ数を表示。

 $\mathbf{o}$ 

**●団員**

性別、学年別の団員数およびジュニア・リーダー、 シニア・リーダー資格保有者数を表示。

3

団貝

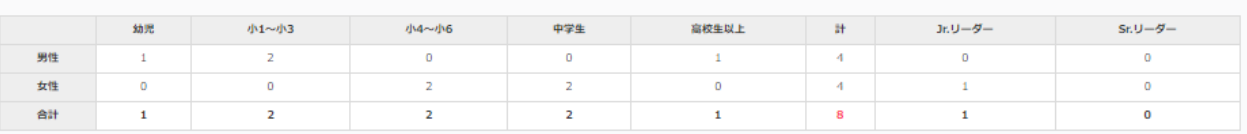

 $\mathbf{o}$ 

### <span id="page-59-0"></span>**7.追加登録**

### **7-1. 追加登録について**

市区町村スポーツ少年団が設定している登録期間内であれば、『追加登録』を行うことが可能です。 追加登録を行う場合は、**2.メンバー登録(P.11~)**と同様に、再度メンバー登録作業を行います。 ※追加登録には、『7-2.決済完了前の追加登録』と『7-3.決済完了後の追加登録』の2パターンがあります。

### **7-2. 決済完了前の追加登録**

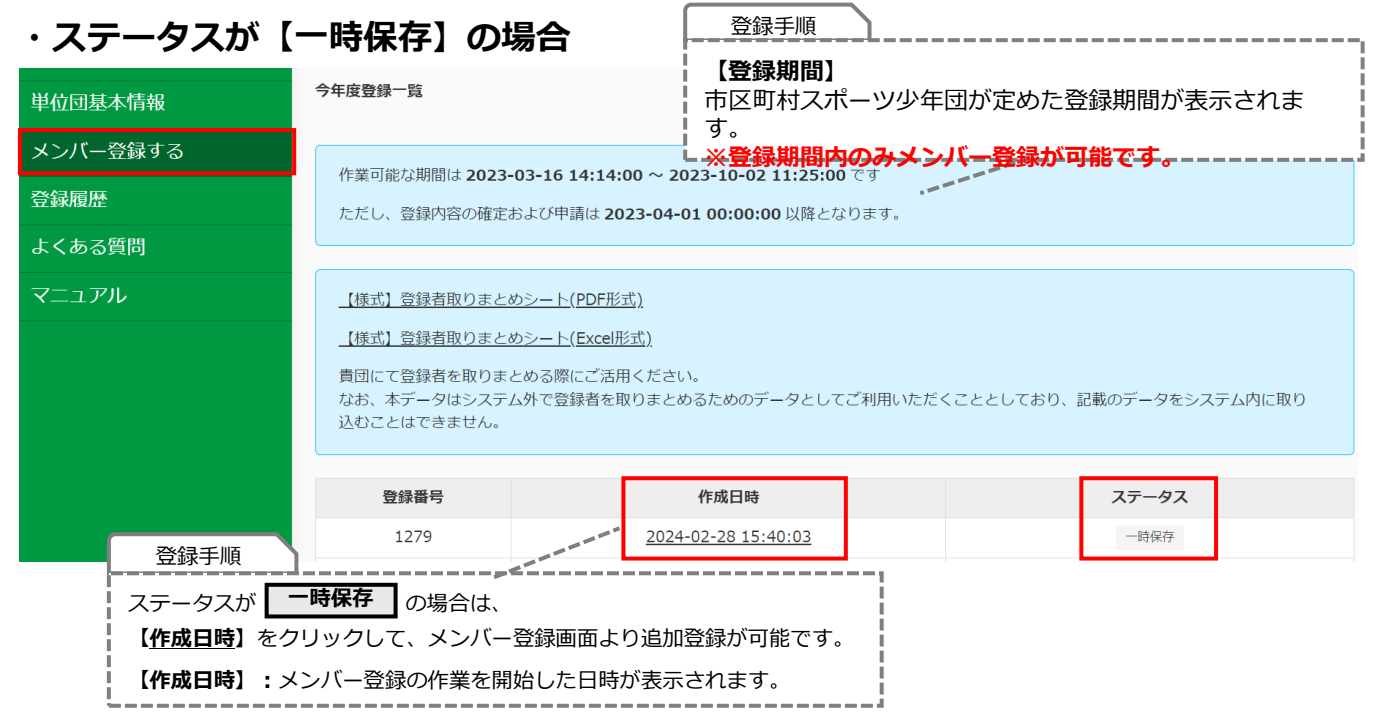

### **・ステータスが【入力確定】の場合**

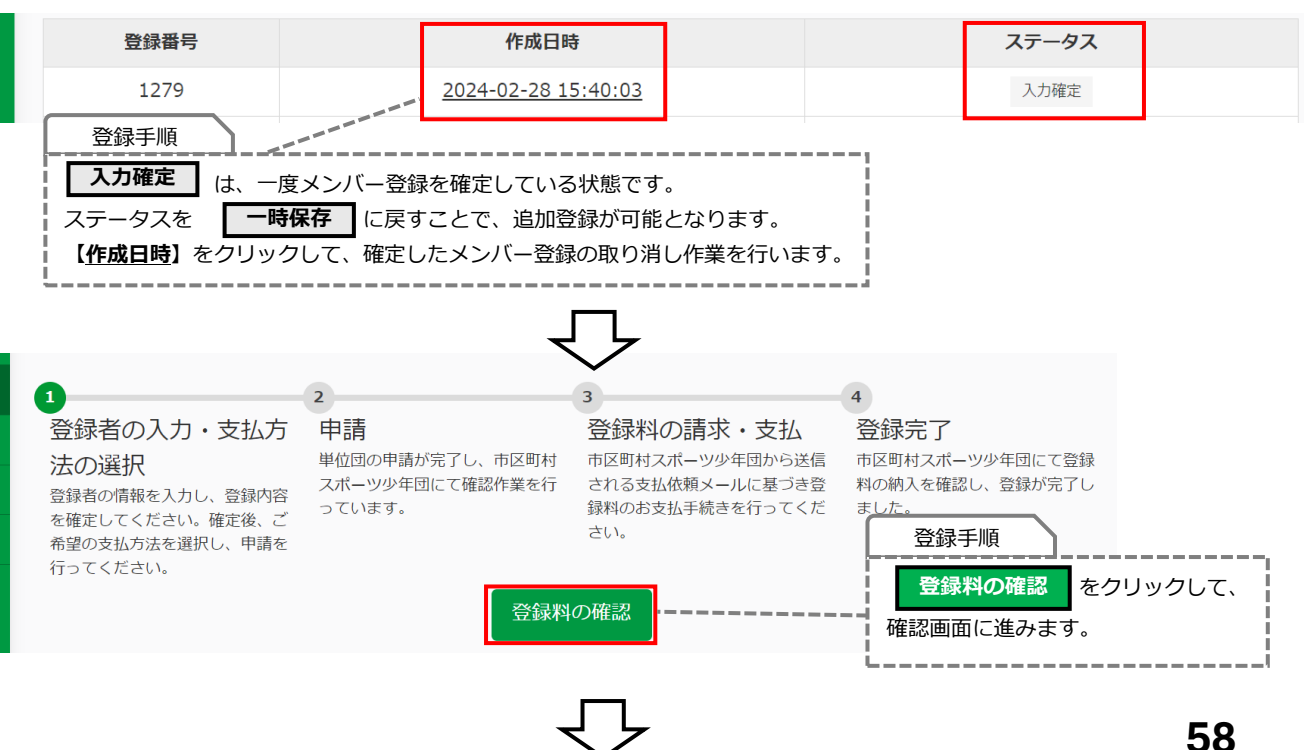

### **7-2. 決済完了前の追加登録**

**・ステータスが【入力確定】の場合**

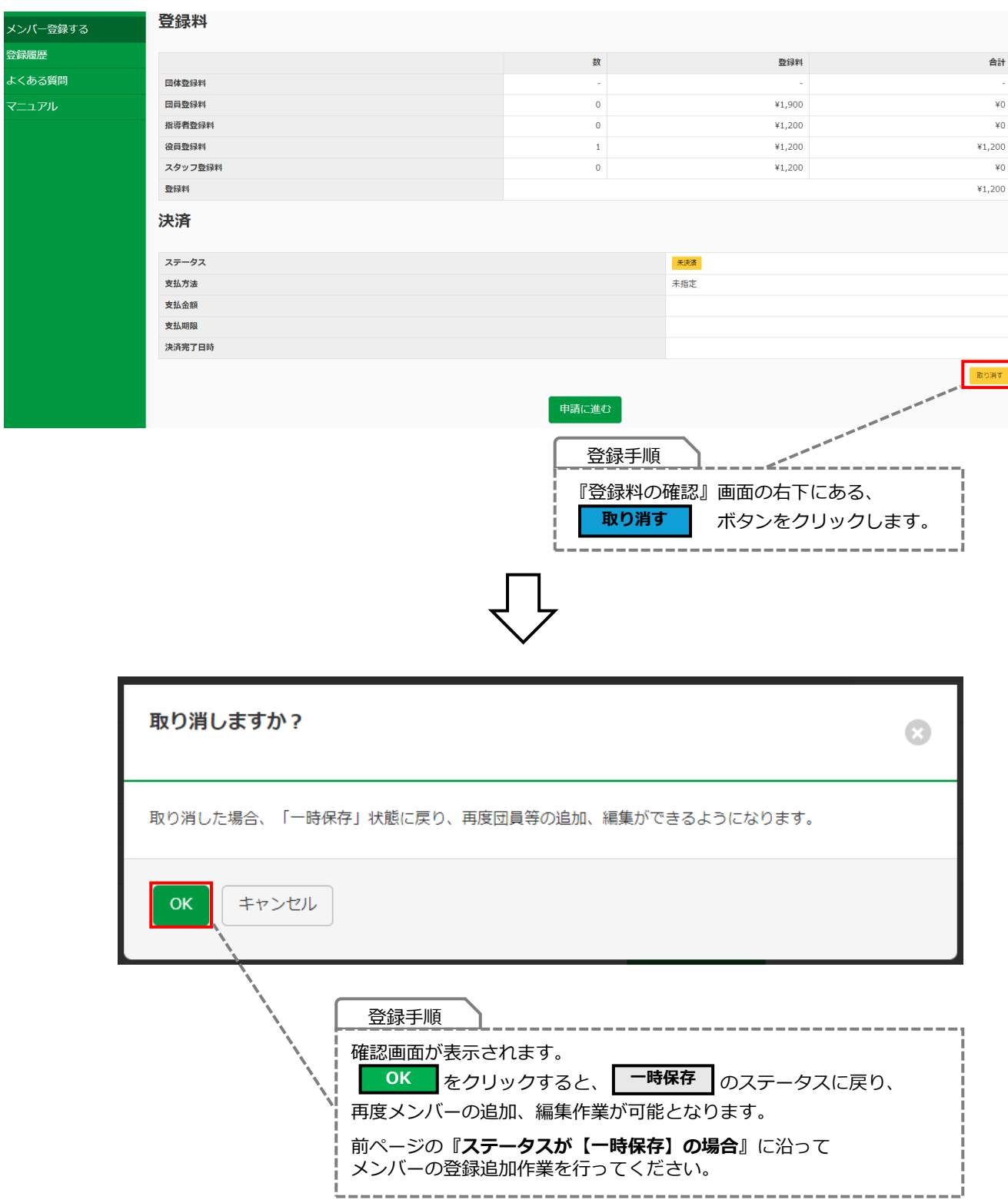

### **7-2. 決済完了前の追加登録**

### **・ステータスが【申請中】の場合**

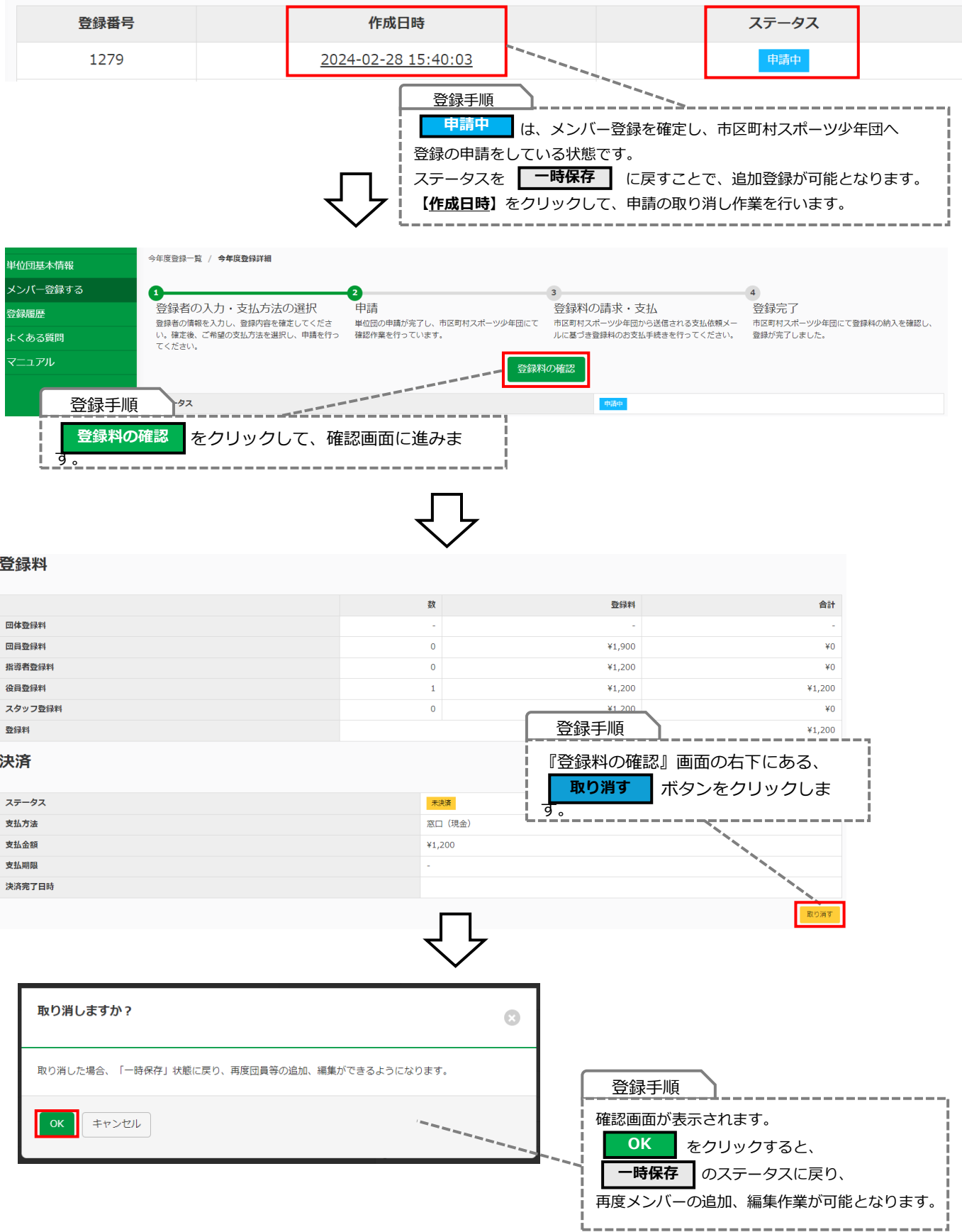

### <span id="page-62-0"></span>**7-2. 決済完了前の追加登録**

### **・ステータスが【入金待ち】の場合**

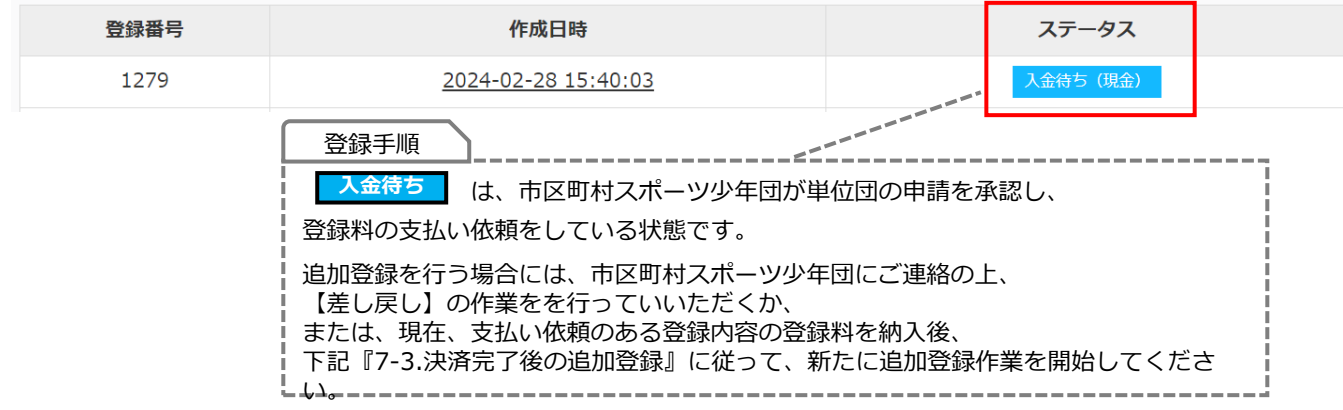

### **7-3. 決済完了後の追加登録**

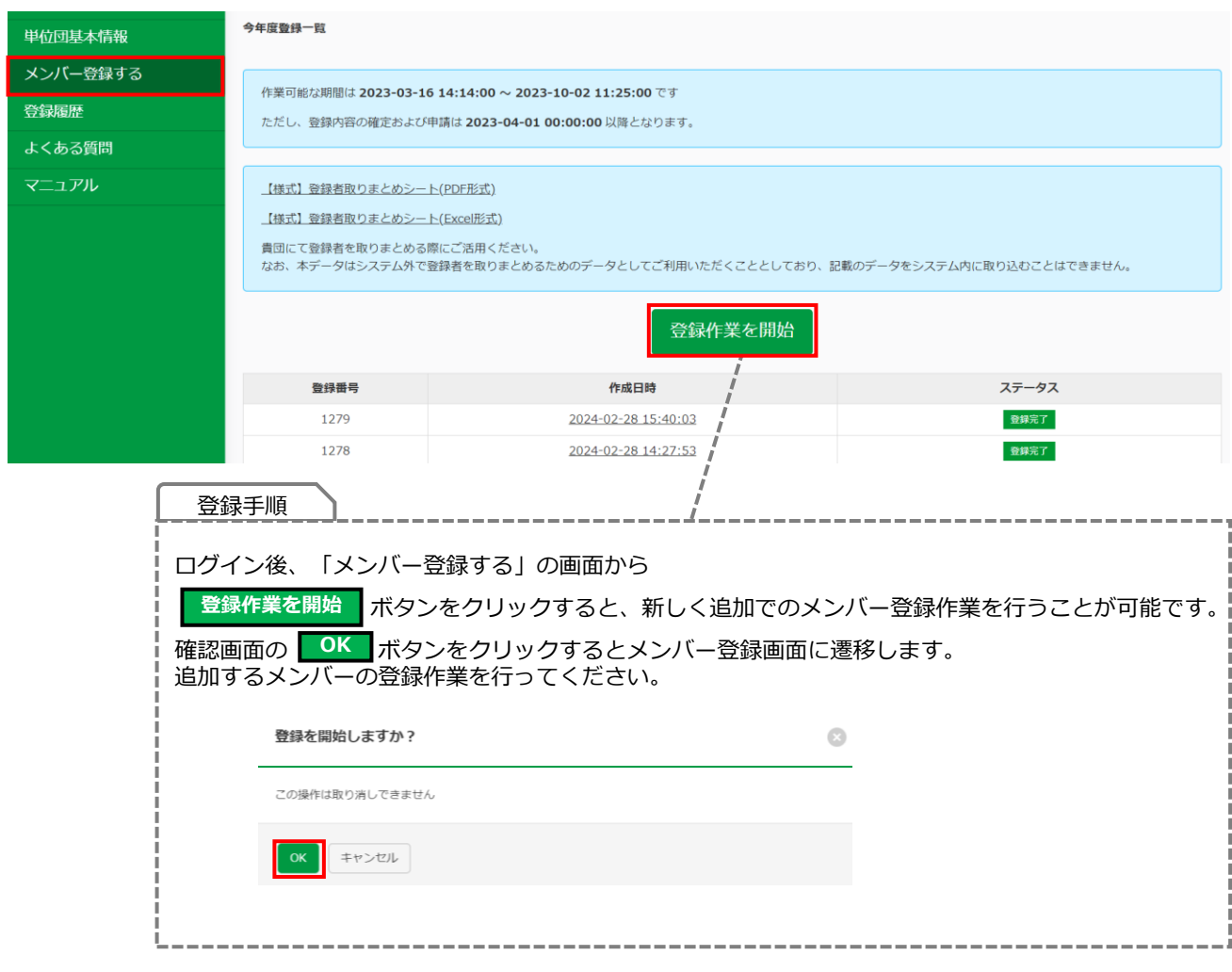

# **8.各種内容の修正**

### 8. 登録内容の修正について

左側メニューの『単位団基本情報』より単位団の基本情報や登録者の情報を修正・変更することが可能です。 ※一部、修正ができない項目については、ご所属の市区町村スポーツ少年団または都道府県スポーツ少年団までお問合せ下さ い。

#### **<修正できない項目>**

**●氏名の「名」および「名(カナ)」 ●各種保有資格情報**

### 8-1. パスワードの変更について

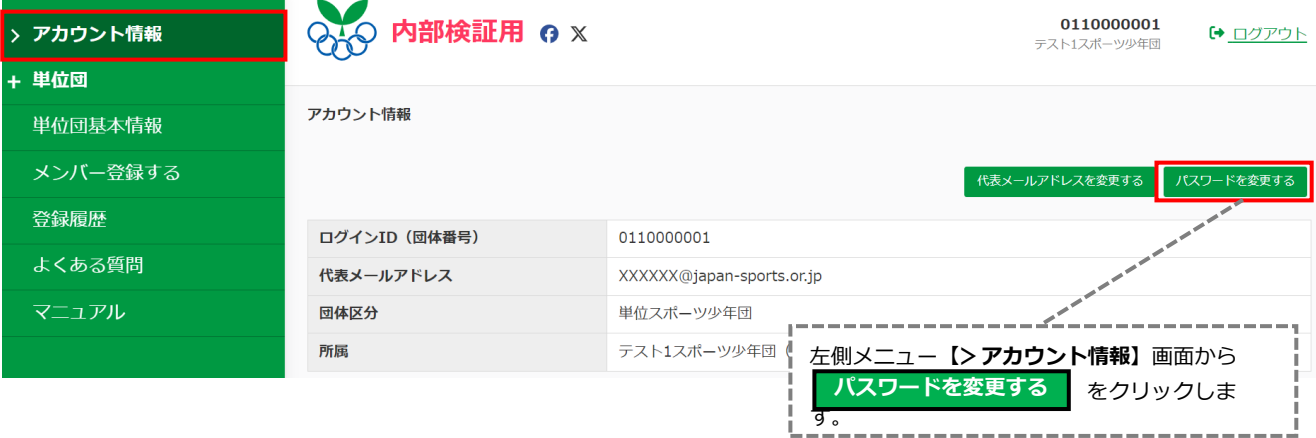

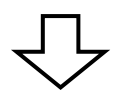

アカウント情報 / パスワードの変更

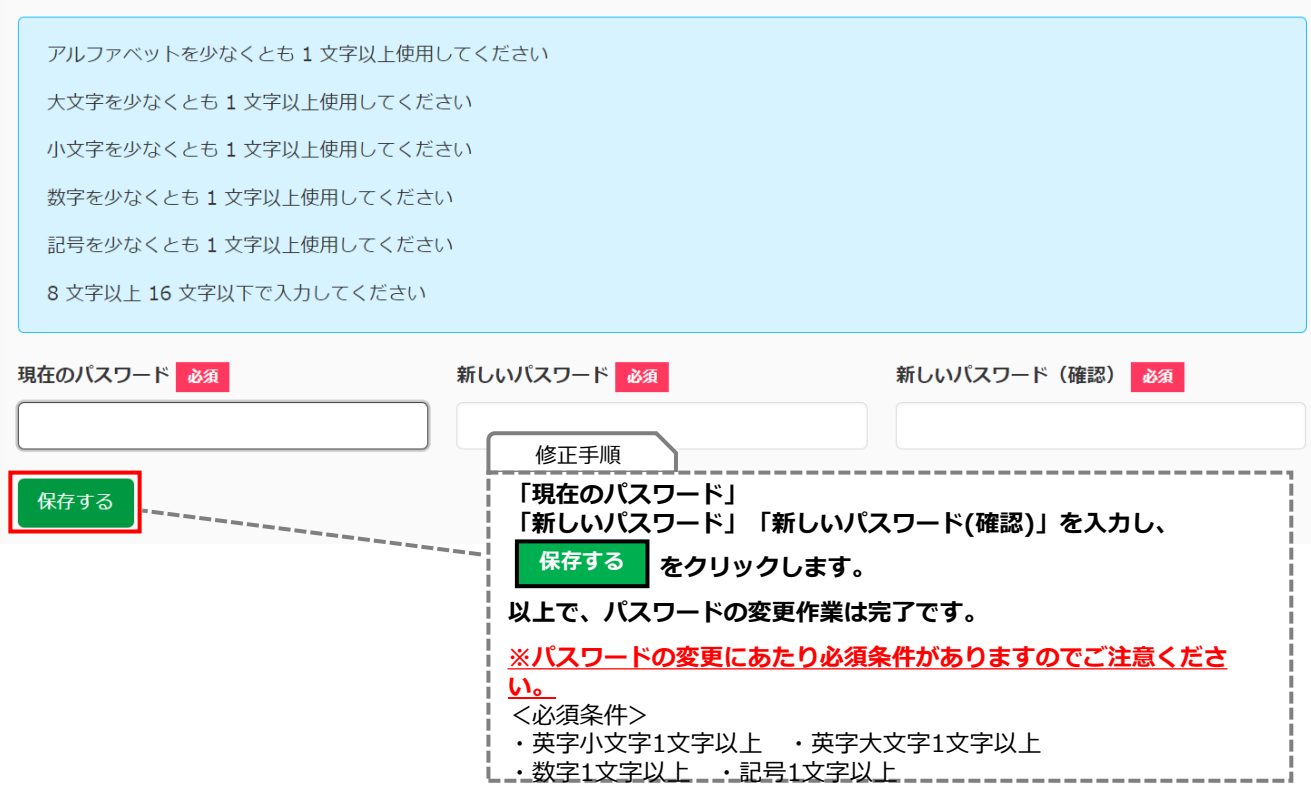

### 8-1. パスワードの変更について

### **・パスワードを忘れてしまった場合**

パスワードを忘れてしまった場合、パスワードの再設定を行います。

スポーツ少年団登録システムログイン画面の「**パスワードを忘れた方はこちら**」から再設定が可能です。

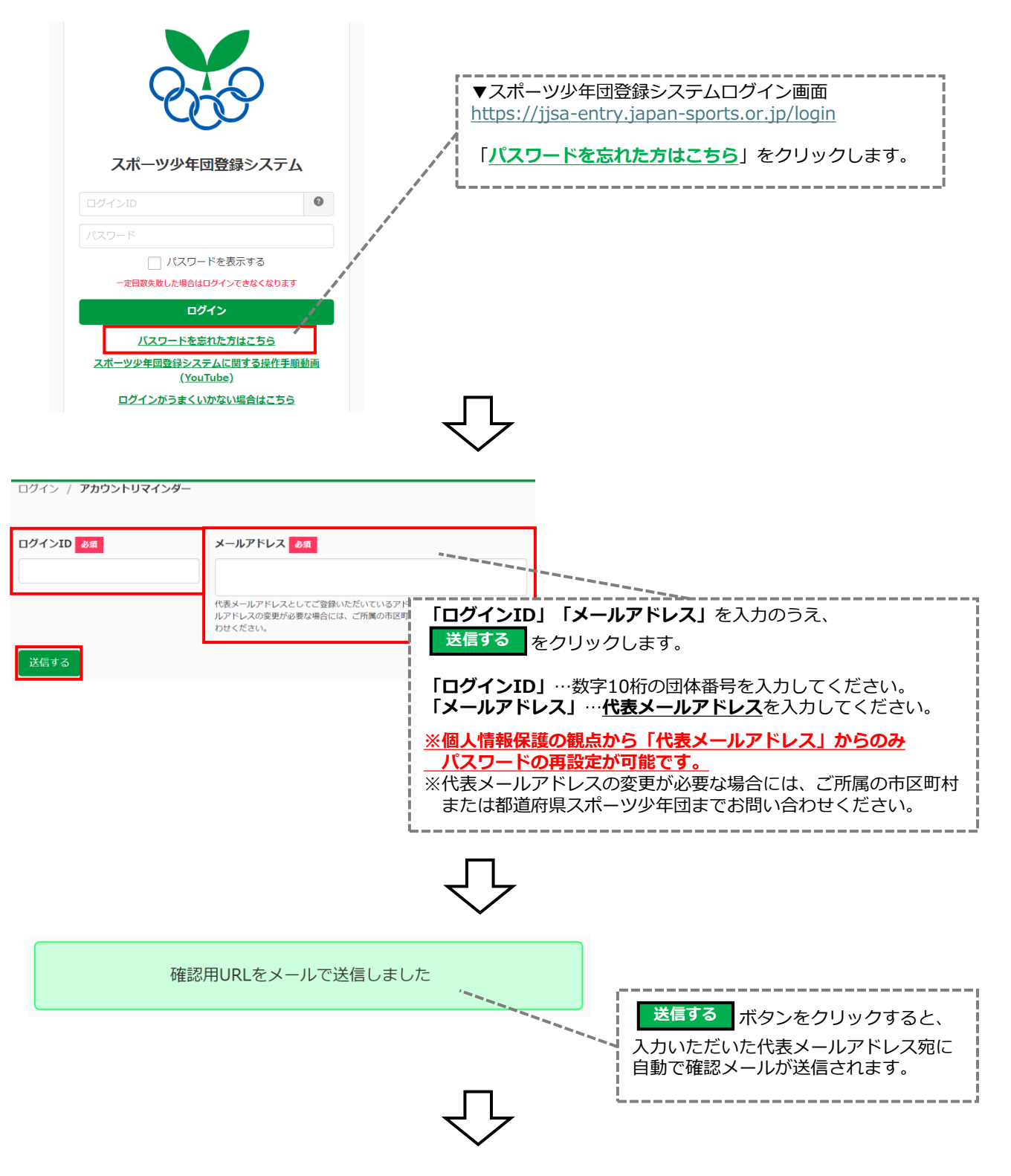

## <span id="page-65-0"></span>**8.各種内容の修正**

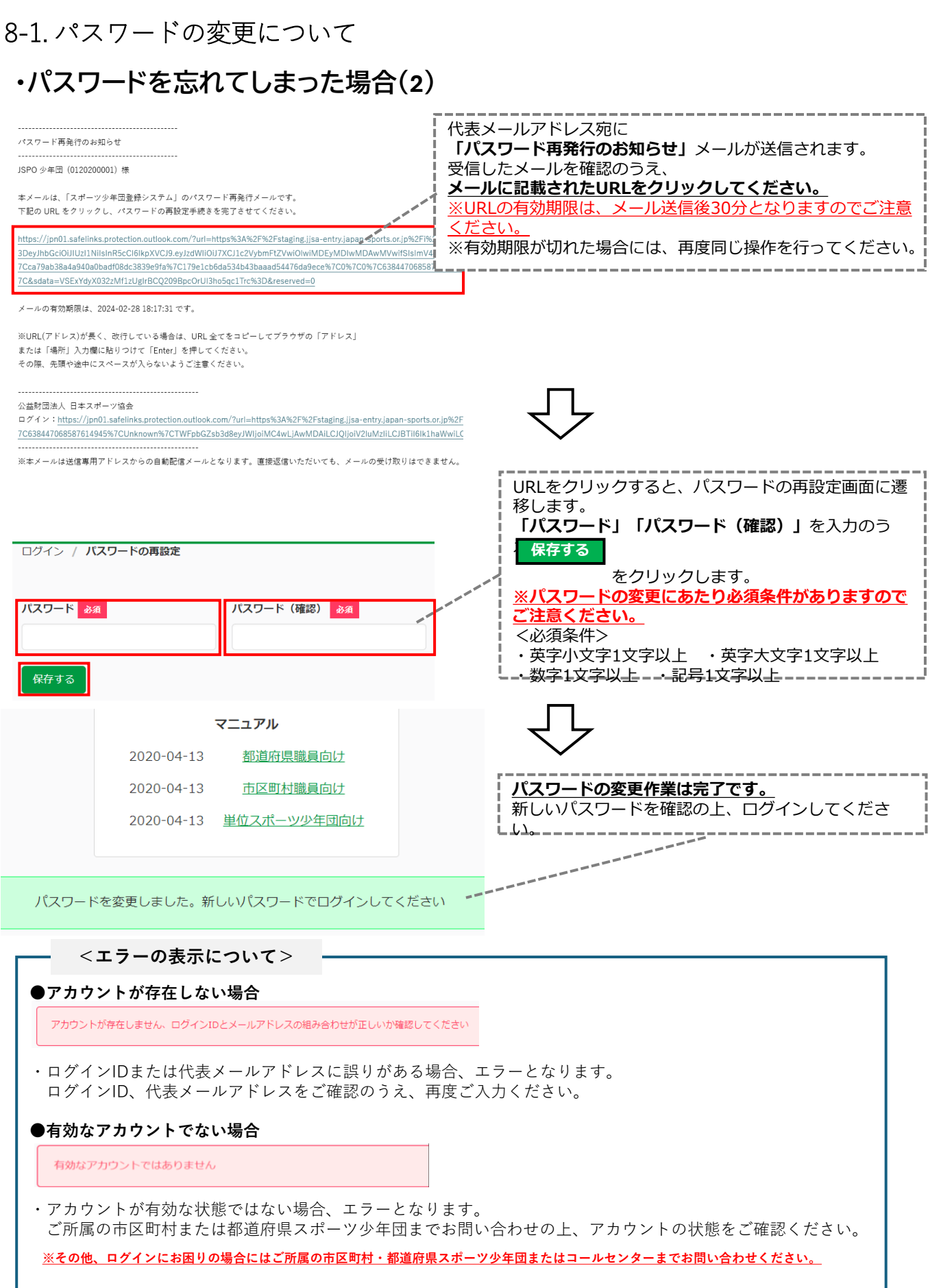

### <span id="page-66-0"></span>8-2. 代表メールアドレスの変更について

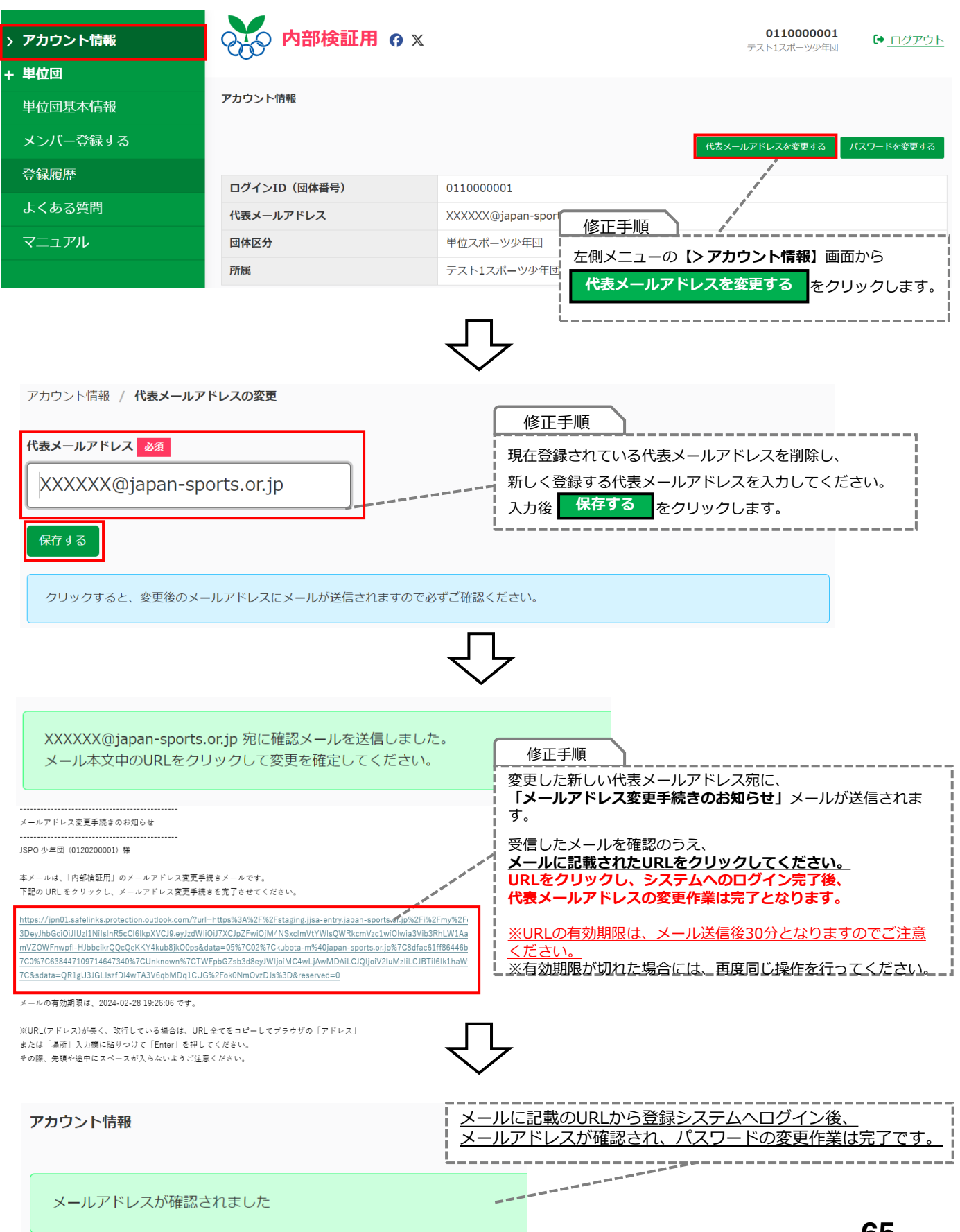

### <span id="page-67-0"></span>8-3. 「単位団基本情報」の修正

単位団基本情報の画面から、各種登録内容の修正・変更が可能です。

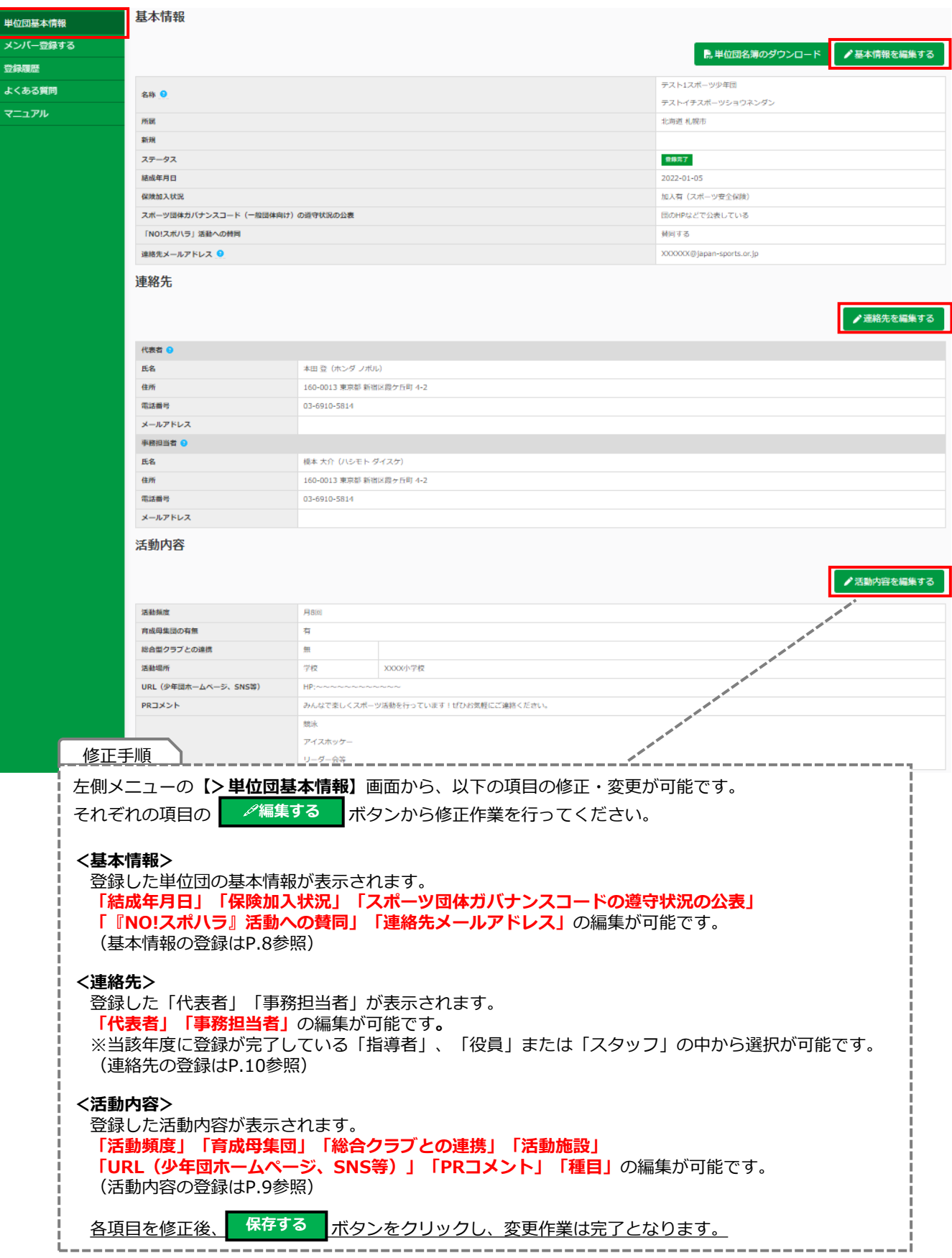

### <span id="page-68-0"></span>8-4. 登録者の情報の修正について

単位団基本情報の画面から、登録者の情報の修正・変更が可能です。

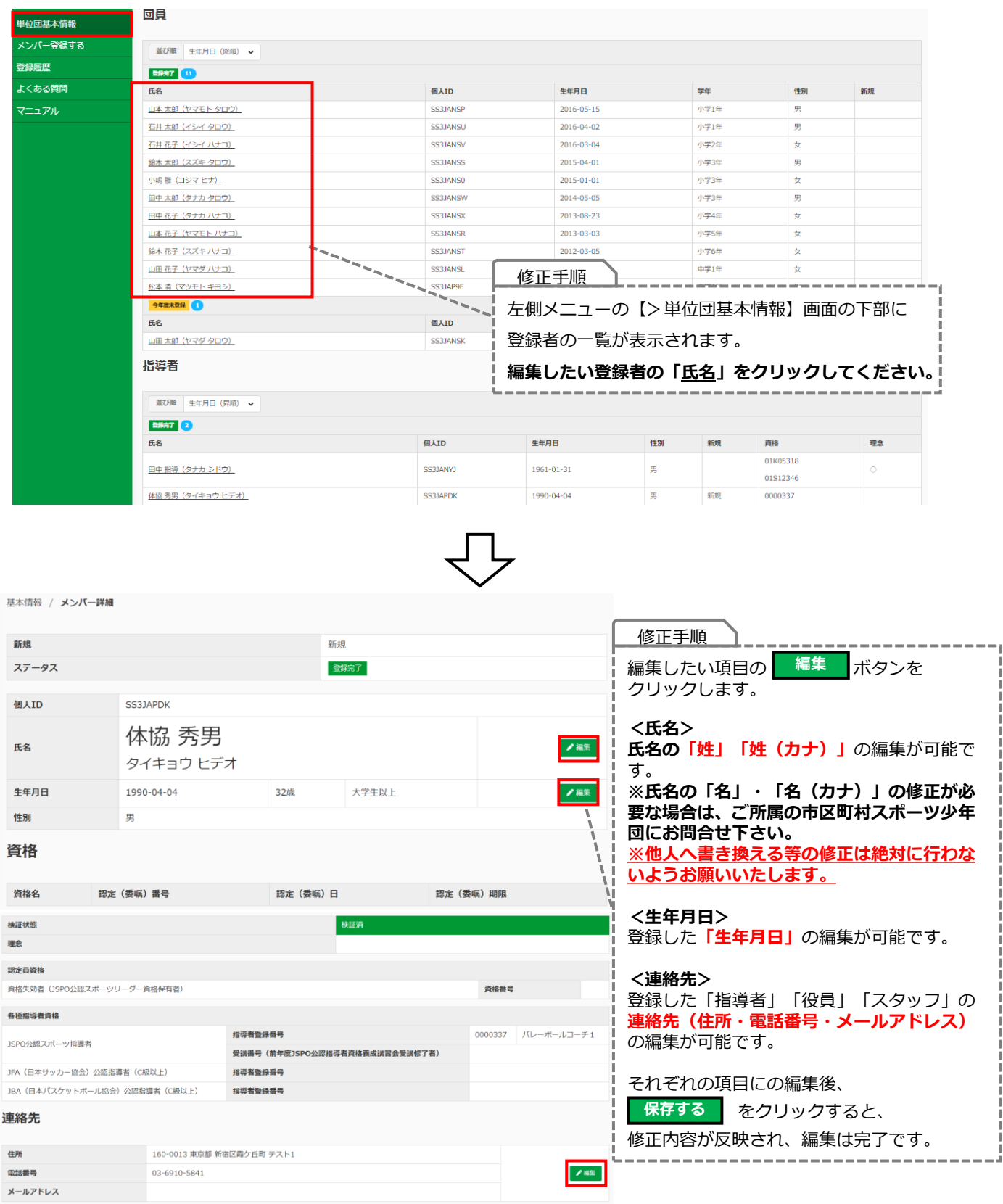

# <span id="page-69-0"></span>**9.その他**

### **9-1. 登録履歴**

左側メニューの『登録履歴』から、単位団の過去の登録履歴を確認することが可能です。

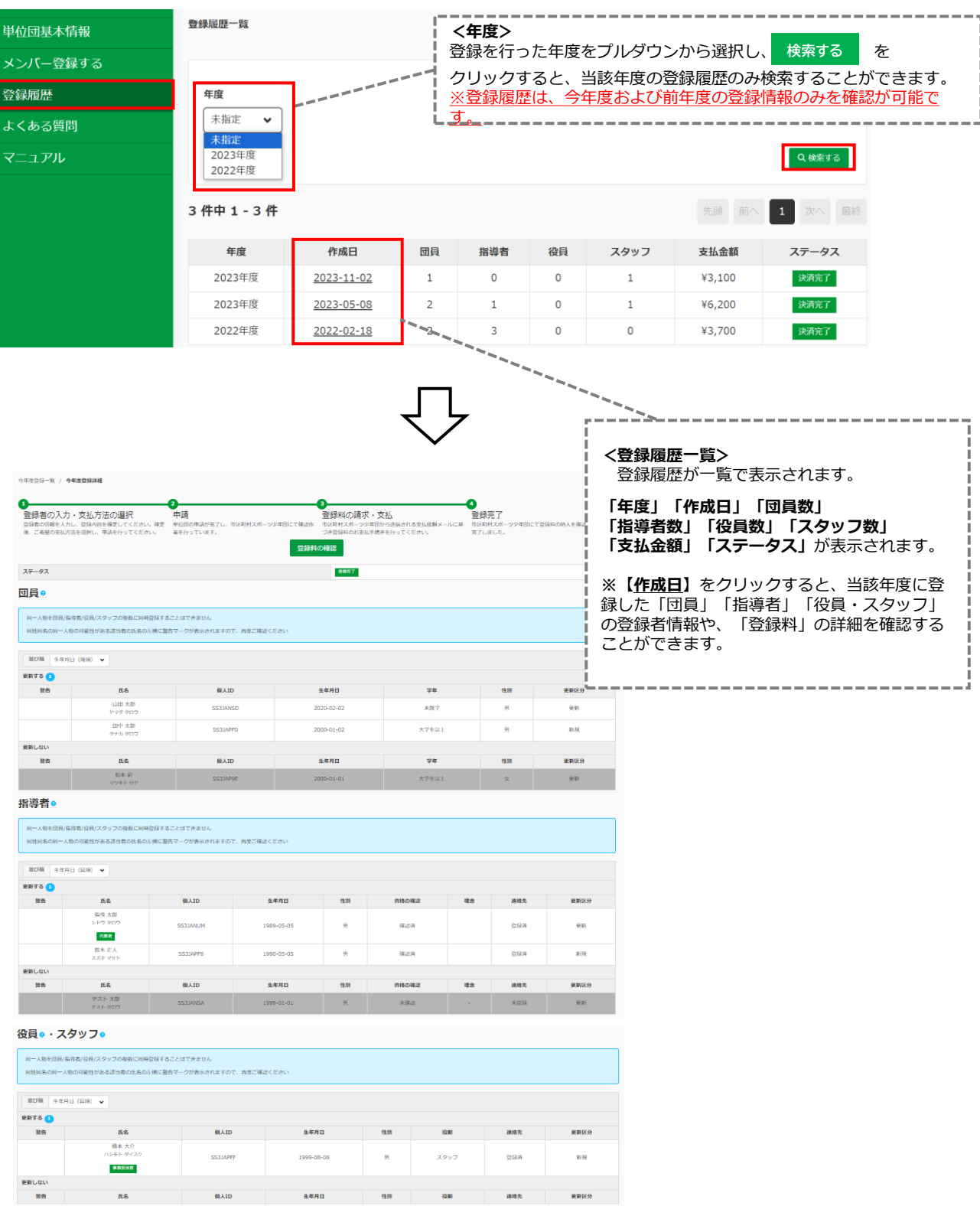

登録料

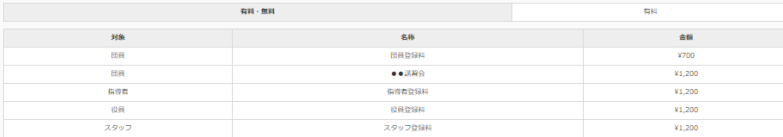

### <span id="page-70-0"></span>**9-2. 登録されている指導者資格の確認方法**

左側メニューの『単位団基本情報』から、登録されている指導者の資格情報を確認することができます。 ※**登録時に入力いただいた指導者資格情報のみ確認が可能です。システム上入力のない情報は、確認ができませんのでご注意ください**。

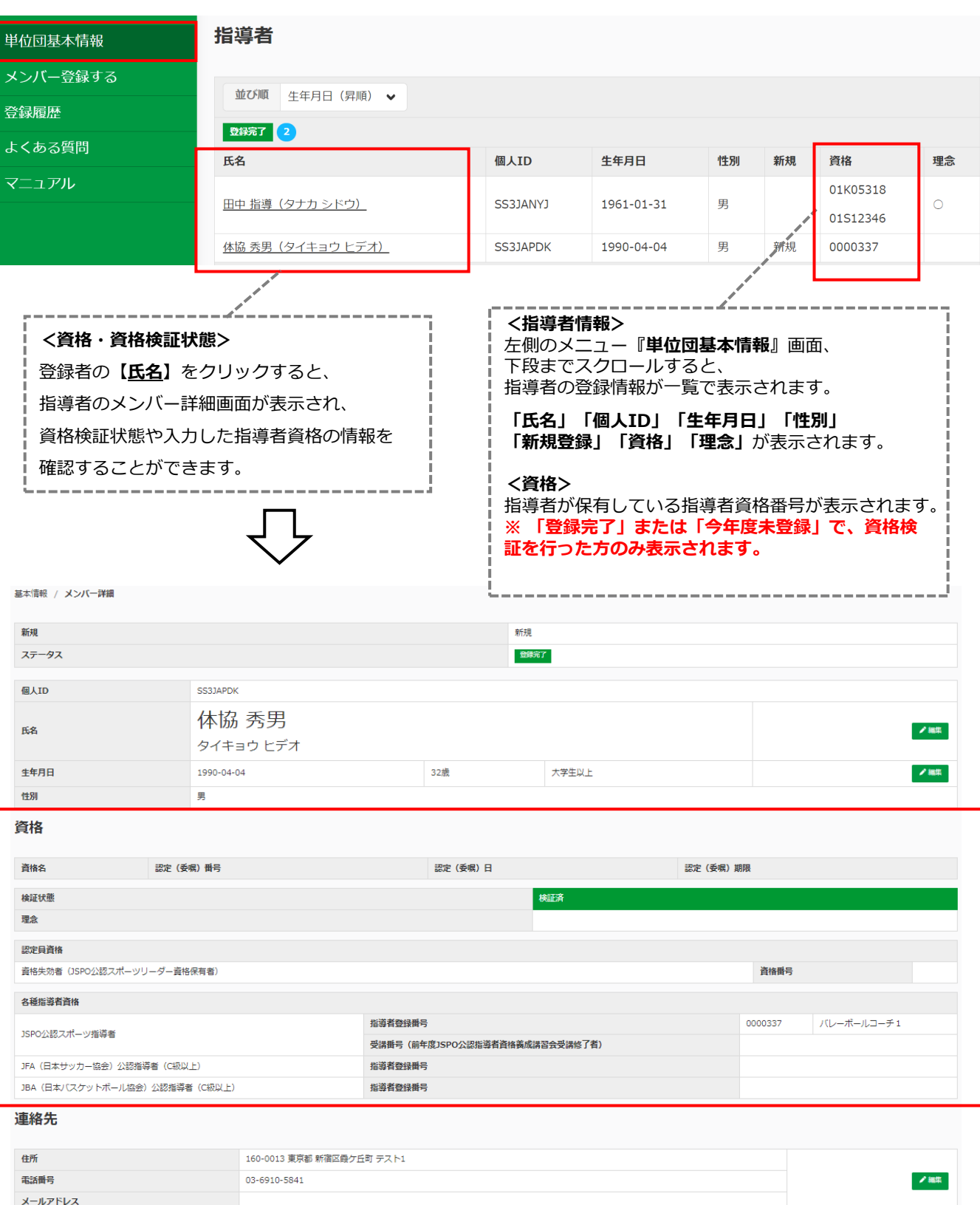